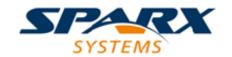

#### **Enterprise Architect**

**User Guide Series** 

# Project Build & Deploy

Project Management is well served by Sparx Systems Enterprise Architect, applying risk and effort management, metrics and estimation, task and resource allocation, auditing, process guidance, element reviews and discussions, running reports and charts.

Author: Sparx Systems

Date: 2022-10-03

Version: 16.0

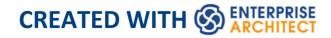

# **Table of Contents**

| Project Build & Deploy          | 7   |
|---------------------------------|-----|
| Construct History Window        | 11  |
| The Construction Diagram        | 16  |
| The Construct View              | 19  |
| Applying Process Guidance       | 23  |
| Model Watches                   | 27  |
| Tasks & Resources               | 33  |
| Project Resources               | 36  |
| Resource Allocation             | 38  |
| Assign Multiple Resources       | 50  |
| Effort Management               | 58  |
| Risk Management                 | 61  |
| Metrics                         | 64  |
| Show Project Items in a Diagram | 67  |
| Effort Types                    | 69  |
| Metric Types                    | 72  |
| Risk Types                      | 75  |
| Project Task Allocation         | 78  |
| The Project Gantt View          | 79  |
| Resource View                   | 92  |
| Element View                    | 94  |
| Report View                     | 96  |
| Progress Bars                   | 101 |

| Using Progress Bars                           | 103 |
|-----------------------------------------------|-----|
| Personal Tasks                                | 118 |
| Review Allocated Work                         | 120 |
| Monitor Your Tasks                            | 128 |
| Project Tools Window                          | 131 |
| Move Decisions/Events Between Elements        | 135 |
| Changes, Defects & Issues                     | 138 |
| Maintenance Overview                          | 142 |
| lssues                                        | 144 |
| Defects                                       | 147 |
| Changes                                       | 150 |
| Maintenance Diagram                           | 153 |
| Example Maintenance Diagram                   | 157 |
| Working with Maintenance Items                | 158 |
| Create Maintenance Items                      | 163 |
| Properties Window for Maintenance Items       | 170 |
| Move or Copy Maintenance Items Between Types_ | 172 |
| Show Maintenance Items in Diagram             | 175 |
| Move Maintenance Items Between Elements       | 177 |
| Create Elements From Maintenance Item         | 180 |
| Testing & QA                                  | 184 |
| Test Management                               | 186 |
| Create Test Records                           | 190 |
| Show Test Script Compartments                 | 199 |
| Properties Window for Test Items              | 202 |
| Move or Copy Tests Between Test Classes       | 204 |
| Create Maintenance Item From Test             | 207 |

| Move Tests Between Elements              | 209 |
|------------------------------------------|-----|
| Import Test From Other Elements          | 212 |
| Import Scenario as Test                  | 216 |
| Import Requirement or Constraint as Test | 222 |
| Test Documentation                       | 225 |
| Kanban Boards                            | 227 |
| Kanban Quickstart                        | 241 |
| Kanban Options                           | 253 |
| Kanban Options - Sub-Lanes               | 264 |
| Kanban Options - Appearance              | 268 |
| Kanban Options - Advanced                | 278 |
| Kanban Options - Filters                 | 283 |
| Kanban Patterns                          | 287 |
| Resources & Work Items                   | 293 |
| Kanban in Context                        | 305 |
| The Backlog                              | 309 |
| Elaboration and Grooming                 | 319 |
| Default Kanban Diagrams                  | 322 |
| Alternative Views                        | 325 |
| Other Methods                            | 331 |
| Monitor Change Events                    | 335 |
| Update Package Status                    | 338 |
| Use Case Estimation                      | 341 |
| Technical Complexity Factors             | 343 |
| Environment Complexity Factors           | 346 |
| Default Hours                            | 349 |
| Estimating Project Size                  | 351 |

| Project Issues                  | 356 |
|---------------------------------|-----|
| Add, Delete and Modify Issues   | 358 |
| Report From Project Issues View | 361 |
| Report Output Sample            | 363 |
| Project Tasks                   | 364 |
| Add, Modify and Delete Tasks    | 366 |

# **Project Build & Deploy**

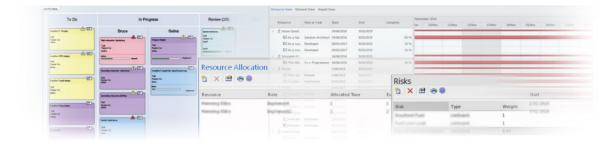

Enterprise Architect has been built from the ground up with the Project Manager in mind. Organizational repositories are valuable corporate assets and must be managed and maintained accordingly. Risk can be modeled and managed in a variety of locations, and project effort can be determined with built in support for Metrics and Estimation. Tasks can be created and assigned to Resources performing particular roles, and these can be conveniently viewed in a built-in Gantt Chart. There is an Audit function that allows changes to be tracked at a fine-grained level, and a Library facility and Element Reviews and Discussions that allow users to work collaboratively on models.

Each element in Enterprise Architect has a number of default properties that are useful for project management, such as phase, version, status, author, and creation and modified dates. Using these, coupled with the reporting engine, the information can be extracted easily even by a novice user. The Project Manager and other users have the ability to create elegant charts that depict the information in the repository in a compelling visual format. For example, a pie chart could be created to show the status of stakeholder requirements for a particular phase of the project.

## **Facilities**

| Facility               | Detail                                                                                                    |
|------------------------|----------------------------------------------------------------------------------------------------|
| Metrics and Estimation | Project estimation is working out how much time and effort is required to build and deploy a solution.                                                                              |
|                        | Enterprise Architect provides the Use Case metrics facility as a means of:                                                                                                    |
|                        | <ul> <li>Measuring the complexity of a system</li> <li>Getting an indication of the effort required to implement the model</li> <li>Getting an indication of the project</li> </ul> |
|                        | timescale You base these estimates on                                                                                                    |
|                        | carefully-calibrated metrics.                                                                                                    |
| Resource<br>Management | Resources are the people who work on a project.                                                                                                    |
|                        | You can assign roles to resources and allocate tasks on specific model elements, which enables tracking of effort and estimation of time to complete.                               |
| Project<br>Maintenance | During a project you monitor and manage the development and progress of                                                                                                    |

|                          | individual model elements.  You can record problems, changes, issues and tasks that affect these individual elements as they arise, and document the solution and associated details.  Similarly, Enterprise Architect helps you to manage changes and issues that apply to the whole system.                                                                                                    |
|--------------------------|----------------------------------------------------------------------------------------------------|
| Process Guidance         | Developing a model of a system or architecture can include any number of complex processes that require common, structured methods and carefully organized checkpoints at important stages. Enterprise Architect helps you to define and represent the organization of such a process by providing a range of Process Guidance templates, each of which includes stages, annotated steps for the procedures at each stage, links to supporting information, and Checklists to be completed as the required objectives have been achieved. |
| Project Tasks and Issues | In the course of a project, there are various non-technical tasks that are vital to the successful management and completion of the project, such as meetings.                                                                                                    |

| Enterprise Architect helps you to record    |
|---------------------------------------------|
| and monitor these, and to manage            |
| non-technical project issues as they arise. |

# **Construct History Window**

The Construct History window provides a summary of all project management transactions over a given period, with separate tabs for Tests, Resource Allocations and Maintenance objects (Changes, Features, Issues, Defects, Tasks and Documents). You can set the period for which the window lists the transactions, and display details of each record in the appropriate item Properties dialog (in which the record is defined).

#### **Access**

| Ribbon | Start > All Windows > Construct > |
|--------|-----------------------------------|
|        | Resources > Resource - History    |
|        | Start > All Windows > Construct > |
|        | Testing > Tests - History         |
|        | Start > All Windows > Construct > |
|        | Change > Maintenance - History    |

## **Context Menu Options**

Right-click on an entry or on the window background to display the options for working on the listed item or on the

display of items in the Construct History window.

You can also adjust the number and position of the columns displayed, and filter the information shown, using the List Header facilities, as described in the *List Header* Help topic.

| Option                 | Description                                                                                                    |
|------------------------|----------------------------------------------------------------------------------------------------|
| Properties             | For a selected resource, test or maintenance item, displays the properties of that item in the appropriate create/edit dialog for the item type.  Double-clicking on the item has the same result.                                                                                     |
| Find Parent in Browser | For a selected resource, test or maintenance item, locate and highlight - in the Browser window - the element to which the item has been assigned.                                                                                                    |
| Find Parent in Diagram | For a selected resource, test or maintenance item, locate and highlight - in the parent diagram - the element to which the item has been assigned. If the element is present in more than one diagram, the 'Element Usage' dialog displays, from which you select the diagram to open. |
| Visible<br>Timeframe - | Click anywhere in the window and select this option to display a submenu. Select                                                                                                    |

| Resources                 | <ul> <li>one of these options:</li> <li>'Today' to list resources with today as the task Start Date or End Date</li> <li>'Today +X' to list resources with a task Start Date or End Date of today or up to 3, 7 or 30 days after today</li> <li>'Today -X' to list resources with a task Start Date or End Date of today or up to 3, 7 or 30 days prior to today</li> <li>'Today +/-X' to list resources with a task Start Date or End Date of today or up to 3, 7 or 30 days either side of today; for example, 'Today +/-30' lists resources with a task Start Date or End Date within the 61-day period between 30 days prior to today and 30 days after today</li> </ul> |
|---------------------------|----------------------------------------------------------------------------------------------------|
| Visible Timeframe - Tests | <ul> <li>Click anywhere in the window and select this option to display a submenu. Select one of these options:</li> <li>'Today' to list tests with today as the Run Date</li> <li>'Today X Days' to list tests with a Run Date of today or up to 7, 30 or 90 days prior to today</li> </ul>                                                                                                    |
| Visible<br>Timeframe -    | Click anywhere in the window and select this option to display a submenu. Select                                                                                                    |

| Maintenance                | one of these options:                                                                                                    |
|----------------------------|----------------------------------------------------------------------------------------------------|
|                            | <ul> <li>'Today' to list maintenance items with today as the Reported Date or Resolved Date</li> <li>'Today X Days' to list maintenance items with the Reported Date or Resolved Date of today or up to 7, 30 or 90 days prior to today</li> </ul>                   |
| Check for<br>Update Every  | Click anywhere in the window and select this option to display a submenu, then select 'Minute', '2 minutes', '5 minutes' or '10 minutes' to automatically refresh the list of items at that interval and display any new items that now match the selection options. |
| Refresh                    | Click anywhere in the window and select<br>this option to manually refresh the<br>display immediately, to display any new<br>items that now match the selection<br>options.                                                                                          |
| Set This Tab<br>as Default | Select this option to set the Construct History window at the current tab to automatically redisplay when you log back in to the model in a new work session.                                                                                                    |

# **The Construction Diagram**

A Construction diagram is a graphical version of the 'Details' tab of the Inspector window. It shows the assigned characteristics and features of the selected element, where these features have been created. Each type of feature is shown in a separate element compartment.

To access a Construction diagram for an element, either:

- In a diagram, right-click on the element | New Child Diagram | Construction Diagram, or
- In the 'Project' or 'Context' tab of the Browser window, right-click on the element | Add | Construction Diagram

To create a new Construction diagram for multiple elements:

- Select a Package in the Browser
- Select 'Add Diagram' from the Browser context menu
- Set the Perspective to 'ALL Perspectives'
- Select 'Extended' in the 'Select From' pane
- Select 'Construction' in the 'Diagram Types' pane.

The Construction diagram for the element displays a 'C' in the bottom right corner of the element, indicating that it is the Construction rendition of the element. The list of potential properties displayed in compartments on an element include:

- Tags
- Requirements

- Constraints
- Testing
- Maintenance
- Discussions
- Reviews
- Resources
- Projects for Decisions, Events, Issues and Tasks
- Notes
- Package Contents

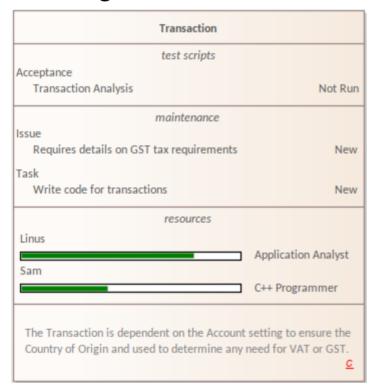

The visibility of compartments is dependent on there being detail in the specific features.

The possible compartments shown on the element are user-selectable from a range of element compartments. To alter this;

Click on the diagram (or press F5)

- In the Properties window, select 'Elements'
- Tick the options in the 'Show Compartments' group.

An example of a Construction diagram with multiple elements.

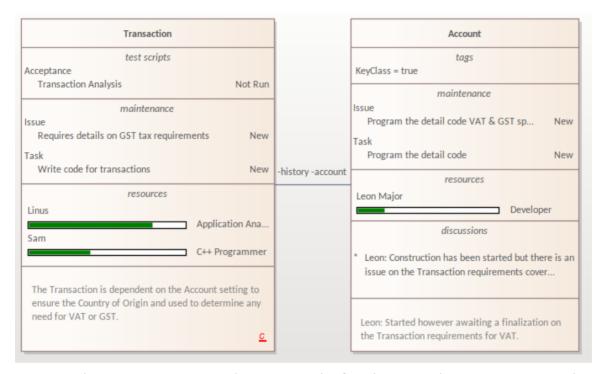

Note that an Actor element defaults to the Rectangular Notation on a Construction diagram.

## The Construct View

The Construct View is an aid to Project Management, helping you to quickly review the resources and maintenance items of the elements in any Package (including a View, but not a Root node) or its diagrams in the model. You can filter the view to show resources, or a single category or all categories of Maintenance item; that is:

- Features
- Changes
- Issues
- Defects
- Tasks and/or
- Documents

You can also manipulate what data to show for each item, using the 'Field Chooser' dialog and the Filter Bar. (See the *List Header* Help topic.)

As you select individual items in the View, they become the focus of various Enterprise Architect windows such as the Notes window, 'Details' tab of the Inspector window, and the Properties window.

#### Access

| Ribbon          | Select an open diagram in the Browser window or right click on the diagram background, then Design > Diagram > Views > Construct View |  |
|-----------------|----------------------------------------------------------------------------------------------------|--|
| Context<br>Menu | In the 'Project' tab of the Browser window, right-click on the View or Package   Open Package in   Construct View                     |  |
|                 | In a diagram, right-click on the diagram background   Switch View   Switch to Construct View                                          |  |
| Other           | Right-click on the diagram tab for the diagram   Switch to Construct View                                                             |  |

## **Context Menu Facilities**

To select and display the information in the Construct View, you select options on the View's context menu. Right-click anywhere on the View display.

| Option            | Description                                                                                                    |
|-------------------|----------------------------------------------------------------------------------------------------|
| Load<br>Resources | Select this option to display the status and activity details of the resources assigned to each element in the Package or on the |

|                           | diagram. This option is mutually exclusive with 'Load Maintenance'.                                                                                                    |  |  |
|---------------------------|----------------------------------------------------------------------------------------------------|--|--|
| Load<br>Maintenance       | Select this option to display the details of either all Maintenance items on the elements in the Package or diagram, or all those of a particular type - Features, Changes, Defects, Issues, Tasks or Documents. This option is mutually exclusive with 'Load Resources'.               |  |  |
| Refresh                   | Select this option to update the display after changes have been made, to ensure that they are reflected in the data fields for every view, dialog and window as well as the Construct View.                                                                                            |  |  |
| Clear<br>Window           | Select this option to remove all data from the window.                                                                                                    |  |  |
| Collapse All / Expand All | The display initially shows the data in an expanded hierarchy of elements, child elements and maintenance items or resources. Select the 'Collapse All' option to show just the top-level elements with no data, and select the 'Expand All' option to reveal the full hierarchy again. |  |  |
| Display as                | Select this option to display only those                                                                                                    |  |  |

| flat list | elements that have resources or           |  |
|-----------|-------------------------------------------|--|
|           | maintenance items, with those items. Th   |  |
|           | elements are listed in alphabetical order |  |
|           | at the same level, regardless of where    |  |
|           | they occur in the model hierarchy.        |  |

# **Applying Process Guidance**

Developing a model of a system or architecture can include any number of complex processes that require common, structured methods and carefully organized checkpoints at important stages. Enterprise Architect helps you to quickly set up the organization of such a process by providing a range of Process Guidance templates, each of which includes stages, annotated steps for the procedures at each stage, links to supporting information, and Checklists to be completed to ensure all the required objectives have been achieved before starting the next stage.

Each Process Guidance template consists of an Activity diagram, with Actions describing each step of the activity and one or more Checklists next to each Action listing the sub-steps. You generate a Package in the model, from a selected Pattern, and tailor the structure to match your own procedures. Users can then follow the procedures, starting from the initial node and working through each step, checking off each item on its checklists until the task is complete.

The range of process areas and procedures supported by this feature is extensive, and will be continually added to over time.

#### **Access**

The Start Page containing the 'Guidance' tab is

automatically displayed when you open a model. If you close the Start Page at any time, you can return to the 'Guidance' tab using one of these methods.

| Ribbon                | Design > Package > Model Wizard > Guidance                       |  |
|-----------------------|------------------------------------------------------------------|--|
| Context<br>Menu       | Right-click on Package   Add a Model using Wizard > Guidance     |  |
| Keyboard<br>Shortcuts | Ctrl+Shift+M : <perspective name=""> &gt; Guidance</perspective> |  |
| Other                 | Browser window caption bar : : > Guidance                        |  |
|                       | Browser window caption bar : > New Model from Pattern > Guidance |  |

# **Apply a Process Guidance Pattern**

Using a Process Guidance Pattern to set up task guidelines is very easy.

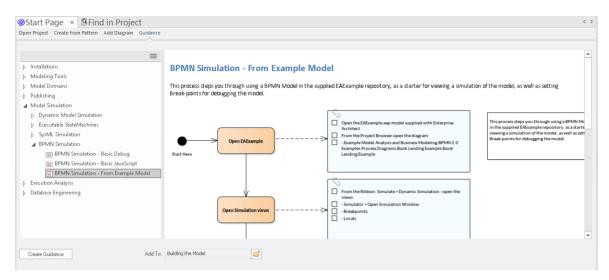

In the 'Add To' field, click on the icon, and locate and select the Package to hold the task guidelines.

Then, in the main panel, click on the white arrow against the process area to select from, and expand the groups of Patterns until you locate the one to use. The corresponding Pattern diagram displays in the right-hand panel.

Click on the Create Guidance button. In the Browser window, the Pattern generates a Package and an Activity diagram named after the Pattern, and two child Packages containing the Checklist elements and process elements. You can edit these objects to tailor them to your specific process.

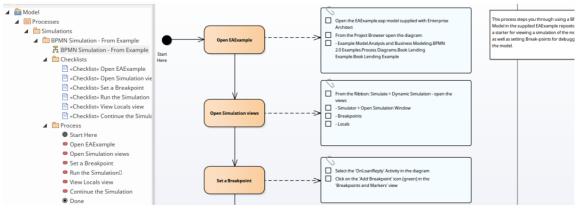

You can reduce the number of Patterns shown in the 'Guidance' tab, by filtering the list of Pattern groups

displayed. Click on the icon in the left-hand panel heading to display the 'Filter Groups' dialog, on which you can clear or select checkboxes against each of the seven Pattern groups to show or hide them on the tab.

## **Model Watches**

Enterprise Architect provides you with the facility to watch for a range of activities linked to your user ID, across not just one project but any or all of those to which you have access. This helps you to stay up to date with changes, developments and conversations in the projects in which you are working or have an interest.

Specifically, you can set up a Watchlist to notify you of:

- New model chats
- New model messages
- Recent element discussions
- Recent team reviews
- Recently flagged watched items
- Recently modified diagrams
- Recently modified elements
- Active tasks
- Tasks ending today, and/or
- Tasks overdue

You can monitor for these events in the project or projects from a specific date onwards, or over a rolling interval of time such as the previous seven days.

#### Access

| Other | Start page > Recent drop-down arrow > |
|-------|---------------------------------------|
|       | Configure Watched Models              |

# **Configure a Watchlist**

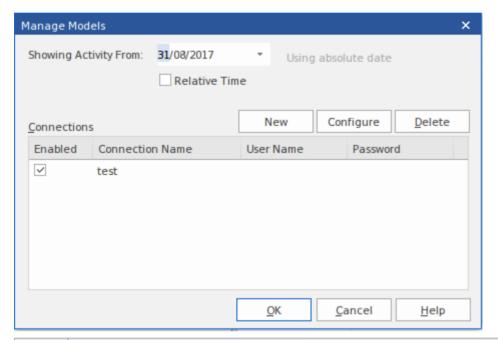

| Ste<br>p | Description                                                                                                    |
|----------|----------------------------------------------------------------------------------------------------|
| 1        | In the 'Showing Activity From' field, click on the drop-down arrow and select the date from which to start monitoring events.  If you want to accumulate information over time, leave the 'Relative Time' checkbox unselected to collect the data starting from the set date as the absolute date. |

If you want to show information gathered only over the previous fixed interval, select the checkbox. The system then calculates the interval between the set date and today, displaying the length of that interval next to the date field. Adjust the selected date to give you the interval you require. The system will then provide information gathered only during that interval, rolling forward.

- Click on the New button to add a project to the Watchlist. A short menu displays, offering options to access the project through a:
  - Local file path a browser displays through which you locate and select the project file
  - Connection Wizard the Windows 'Data Link Connection' dialog displays through which you can open a model on a DBMS
  - Cloud Connection the 'Cloud Connection' dialog displays; ensure that all the connection details are correct
  - Connection string that you have copied the 'Connection String' dialog displays; paste the copied string into the 'Enter Value' field and click on the OK button

The name of the project displays in the 'Connections' panel, with the 'Enabled' checkbox automatically selected. At any point, if you want to drop the project out of the watch, you can simply de-select the 'Enabled' checkbox.

In the 'User Name' and 'Password' fields, type the login parameters necessary for the system to open the watched model under your ID.

Click on the connection name and then on the Configure button. The 'Model Watchlist' dialog displays.

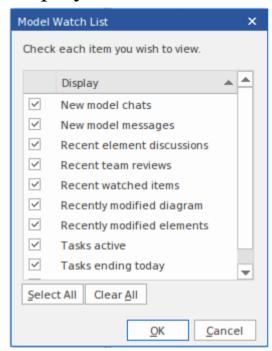

Click on each checkbox to select the items to monitor, or to clear selected items as required. You can also use the Select All button or Clear All button to act on all items at once, and then select or clear individual items. When you have made your selection, click on the OK button to save the changes.

On the 'Manage Models' dialog, click on the OK button to save the model Watch and close the dialog.

4 To check for any events picked up by your

Watchlist, on the Start page click on the 'Models' drop-down arrow and select the 'Watched' option. The list of recently-accessed projects is updated to show just those included in your Watchlist.

The message 'Querying watched models' displays, followed by a login prompt for each project that has controlled access. Type in your login parameters.

Under each project name, a summary list of the watched items and events is displayed.

- 6 Element(s) recently discussed 4 Recently modified diagram(s) 403 Recently modified element(s) 72 Task(s) overdue 8 Task(s) active
- 2 Recent watched item(s)

You can review the flagged items by clicking on the watched model name and running the appropriate Model Search or displaying the Discussions window. This closes the original project in which you checked the Watchlist.

After you have checked the Watched projects, and if necessary, you can click on the 'Models' drop-down arrow and select the 'Configure Watched Models' option to update the Watchlist configuration, as in steps 1, 2 and 3.

If it is necessary to remove a project entirely from the Watchlist, on the 'Manage Models' dialog click on the project name and on the Delete button.

If you have finished working with the Watchlist, click on the 'Models' drop-down arrow and select the

'Recently Used' option to restore the model list to the full list of recently-accessed models.

## **Tasks & Resources**

In the life cycle of a project, there are various non-technical tasks that are vital to the successful management and completion of the project, such as allocation of resources and allocation of time to the tasks and to meetings. Enterprise Architect helps you as a project manager or as a team member to record and monitor such tasks.

## **Facilities**

Enterprise Architect provides a range of project management facilities as described in this table.

| Facility                       | Description                                                                                                    |
|--------------------------------|----------------------------------------------------------------------------------------------------|
| Manage<br>Project<br>Resources | Resources are the people who work on a project. You can assign roles and allocate tasks to them, which helps you to track effort and estimate time to complete tasks. You can also define the effort, risks and metrics to support resource management. You add, modify and delete resources using the Resource Allocation window. |
| The Project<br>Gantt View      | In Enterprise Architect, you can visualize elements and assigned project resources                                                                                                    |

|                             | easily in a Gantt Chart format, to review the breakdown of work for a specific project and for specific sections of the project. The Project Gantt View illustrates a project schedule by showing the start and finish dates of assigned resources, so that you as Project Manager can quickly see the current project status using the percent-complete bar shading and the percent-complete, resource name and status columns. Information can be filtered, and overdue items can quickly be highlighted and identified. You can also access specialized versions of the Project Gantt View from diagrams, Packages and the Personal Tasks list. |  |
|-----------------------------|----------------------------------------------------------------------------------------------------|--|
| Project Task<br>Allocation  | A particular feature of the Project Gantt View is the facility to review the allocation of work to elements in the project, focusing on either the elements that require work, or the resources required to perform the work.                                                                                                    |  |
| Review<br>Personal<br>Tasks | Using the Personal Tasks view, each team member can record, review and manage their personal work within the project.                                                                                                    |  |

## Project Management Windows

Enterprise Architect provides five specialized tabs in the Project Tools window to help you to define each of the management quantities associated with an element in the model, namely:

- Decisions the choice made on a requirement of the element
- Events the action taken on a requirement of the element
- Effort the effort expended in work on the element
- Risks the risks associated with the element, and
- Metrics the metrics measured for an element

#### **Notes**

• In the Corporate, Unified and Ultimate Editions of Enterprise Architect, if User Security is enabled, you must have 'Manage Project Settings' permission to perform Resource Allocation

# **Project Resources**

Resources are the people who work on a project. They can be assigned roles and allocated tasks, which enables tracking of effort and estimation of time to complete. You also define the effort, risks, metrics, events and decisions to support resource management.

You can also review and delete listed allocated resources using the Resource Allocation window.

#### **Access**

| Ribbon                | Construct > Resource Management > Resources                                                                 |  |
|-----------------------|----------------------------------------------------------------------------------------------------|--|
| Keyboard<br>Shortcuts | Select a Resource item on a diagram or on the 'Details' tab of the Inspector window, then press Shift+Enter |  |

## Uses

| Use to |  |  |
|--------|--|--|
|        |  |  |

Allocate a resource to an element.

Record additional project management information for an element.

Obtain a report of resource allocation details.

Show Project Management information on elements in a diagram.

Configure Project Management data and populate the drop-down lists used on the tabs of the Project Tools window.

### **Notes**

• In the Corporate, Unified and Ultimate Editions of Enterprise Architect, if User Security is enabled, you must have 'Manage Project Settings' permission to perform Resource Allocation and to update and manage project resources, effort, metrics, risks, decisions and events

## **Resource Allocation**

In developing a model, people (or resources) in a number of roles might perform tasks on model structures. As a Project Manager, you can assign resources to tasks on elements (including Packages) in the model, planning and monitoring the work that they do within the timeframe you have allocated for that work to be completed. You can do this using the Project Gantt View and/or Construct facilities.

The Resource Allocation window, displays a Gantt chart that shows all of the resources assigned to a particular model element. As you select different model elements, the Gantt chart updates to show the resources assigned to the selected element. As you select an individual resource on the Gantt chart, the Properties window and the Notes window (if visible) will update to show the details for the selected resource.

#### Access

| Ribbon | Construct > Resource Management > Resources, or                   |
|--------|-------------------------------------------------------------------|
|        | Start > All Windows > Construct > Resources > Resource Allocation |

### **Create Resource Allocations**

New resource allocations are made using the 'Assign Resources' dialog. To access the dialog, first select a model element for which you wish to create resource allocations and then, either:

- Click on the button in the Resource Allocation window toolbar, or
- Right-click on the Gantt Chart and choose the context menu option 'Assign Resource...'.

# **Assign Resources Dialog**

The initial details for a resource allocation are entered using the 'Assign Resources' dialog.

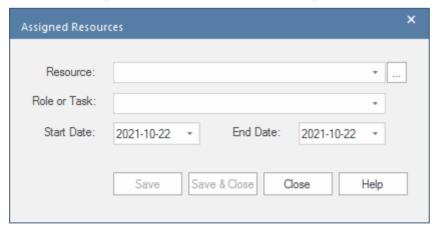

This table describes the fields appearing on the dialog.

| Field    | Action |
|----------|--------|
| Resource |        |

|              | Click on the drop-down arrow and click<br>on the name of the resource to assign to<br>work associated with the element.                                                                                                    |
|--------------|----------------------------------------------------------------------------------------------------|
|              | To assign multiple resources at once, click on the browse button, then select the resources to assign from the 'Select Resources' dialog.                                                                                                    |
|              | (You can type the name of the resource into the 'Resource' field, as long as the name is one of those defined in the system; if it is not, the assignment will not validate. As you type, the field auto-fills with names matching the characters that you have typed.) |
| Role or Task | Click on the drop-down arrow and click on the required role of the resource in this task. You cannot type a role into the field. The field initially defaults to the first role in the defined list; in subsequent                                                      |
|              | assignment entries, the role defaults to<br>the one posted for the immediately<br>previous assignment to this or any other<br>element.                                                                                                    |
| Start Date   | This field defaults to today's date.                                                                                                    |
|              | If you want to assign a different start date for the task:                                                                                                    |
|              | 1. Click on the drop-down arrow.                                                                                                    |

|             | <ul><li>2. If necessary, click on the Left or Right Arrow to select the previous or next month.</li><li>3. Click on the appropriate day of the month as the start date.</li><li>The field immediately changes to the selected date.</li></ul> |
|-------------|----------------------------------------------------------------------------------------------------|
| End Date    |                                                                                                    |
|             | This field defaults to today's date.                                                                                                    |
|             | If you want to assign a different end date for the task:                                                                                                    |
|             | 4. Click on the drop-down arrow.                                                                                                    |
|             | 5. If necessary, click on the Right Arrow to select the next month.                                                                                                    |
|             | 6. Click on the appropriate day of the month as the end date.                                                                                                    |
|             | The field immediately changes to the selected date.                                                                                                    |
| Save / Save |                                                                                                    |
| & Close     | To save the resource allocation you have defined, click on one of the 'Save' buttons.                                                                                                    |
|             | If you intend to define further resource allocations for the same model element, click the Save button - the dialog will remain open, ready for you to create another allocation.                                                             |
|             | When you have finished creating                                                                                                    |

allocations for the selected model element, click 'Save & Close' (or 'Close'), to close the dialog.

# **Modify Existing Resource Allocations**

Existing resource allocations can be modified directly on the Gantt chart, by dragging the start or end dates to a new position on the time line, or by dragging the entire task to a new position.

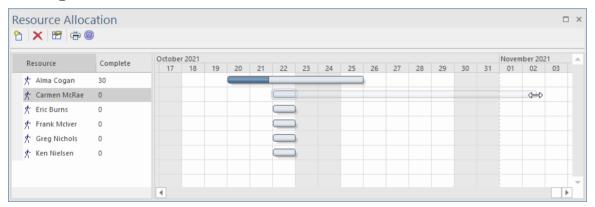

The percentage completed can also be updated by clicking on the value and dragging a slider (or using the left and right arrow keys) to select a new value.

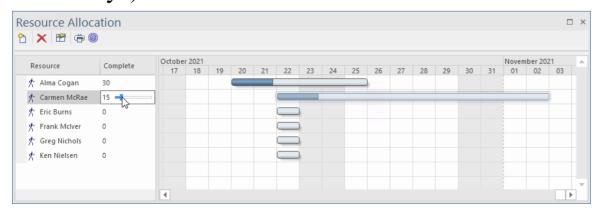

If the Properties window is visible, the resource allocation's properties can be updated there, by simply entering new values. Similarly, if the Notes window is visible, entries for Description and History can be updated directly in the Notes window.

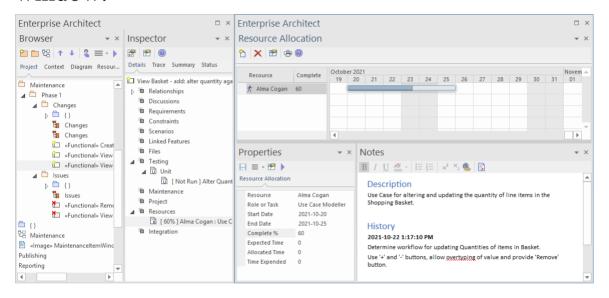

Alternatively, you can use a dialog designed specifically for this purpose.

To use the dialog, first select the model element for which to modify resource allocations; then, in the Resource Allocation window, double-click the allocation to be modified, or right-click and choose the menu option 'Modify Resource'.

## **Modify Resource Allocations Dialog**

The 'Modify Resource Allocations' dialog, is used to update the details of existing Resource Allocations.

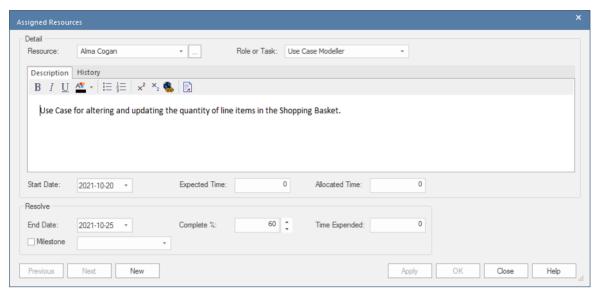

This table presents a detailed description of each field on the 'Modify Resource Allocations' dialog and how it is intended to be used.

| Field        | Action                                                                                                    |
|--------------|----------------------------------------------------------------------------------------------------|
| Resource     | Click on the drop-down arrow and click on the name of the resource to assign to work associated with the element.  To assign multiple resources at once, click on the browse button, then select the resources to assign from the 'Assign Resource' dialog.  (You can type the name of the resource into the 'Resource', as long as the name is |
|              | one of those defined in the system; if it is<br>not, the assignment will not validate. As<br>you type, the field auto-fills with names<br>matching the characters that you have<br>typed.)                                                                                                    |
| Role or Task |                                                                                                    |

|               | Click on the drop-down arrow and click on the required role of the resource in this task. You cannot type a role into the field. The field initially defaults to the first role in the defined list; in subsequent assignment entries, the role defaults to the one posted for the immediately previous assignment to this or any other element.                                                     |
|---------------|----------------------------------------------------------------------------------------------------|
| Description   | Type (and, if you prefer, format) a description of the work being done by the resources.                                                                                                    |
| History       | As the task progresses, you add text to this tab to record the activities, progress, problems and outcomes of the task.                                                                                                    |
| Expected Time | Type in the number of time units the task is expected to take. (The value must be an integer, so you cannot record part units.)  The unit of time you adopt is by agreement within the project, and depends on the granularity of the work being recorded. Most tasks are completed in a number of hours or a number of days; use the smallest practical unit that you can record as a whole number. |

|                   | Apply the same units as used for the 'Allocated Time' and 'Time Expended' fields.                                                                                                    |
|-------------------|----------------------------------------------------------------------------------------------------|
| Allocated<br>Time | Type in the number of time units the task can be spread over. (The value must be an integer, so you cannot record part units.)                                                                                                    |
|                   | The unit of time you adopt is by agreement within the project, and depends on the granularity of the work being recorded. Most tasks are completed in a number of hours or a number of days; use the smallest practical unit that you can record as a whole number. |
|                   | Apply the same units as used for the 'Expected Time' and 'Time Expended' fields.                                                                                                    |
| Complete %        | If the task is already in progress, type in the current percentage completion.                                                                                                    |
| Time<br>Expended  | (When the task is eventually 100% complete, you will type in the number of time units it actually took. The value must be an integer, so you cannot record                                                                                                    |

|            | part units.)                                                                                                    |
|------------|----------------------------------------------------------------------------------------------------|
|            | The unit of time you adopt is by agreement within the project, and depends on the granularity of the work being recorded. Most tasks are completed in a number of hours or a number of days; use the smallest practical unit that you can record as a whole number. |
|            | Apply the same units as used for the 'Expected Time' and 'Allocated Time' fields.                                                                                                    |
| Start Date | This field defaults to today's date.                                                                                                    |
|            | If you want to assign a different start date for the task:                                                                                                    |
|            | 1. Click on the drop-down arrow.                                                                                                    |
|            | 2. If necessary, click on the Left or Right Arrow to select the previous or next month.                                                                                                    |
|            | 3. Click on the appropriate day of the month as the start date.                                                                                                    |
|            | The field immediately changes to the selected date.                                                                                                    |
| End Date   | This field defoults to today a date                                                                                                    |
|            | This field defaults to today's date.  If you want to assign a different end date                                                                                                    |
|            | if you want to assign a unificient chu date                                                                                                    |

for the task:

- 4. Click on the drop-down arrow.
- 5. If necessary, click on the Right Arrow to select the next month.
- 6. Click on the appropriate day of the month as the end date.

The field immediately changes to the selected date.

### **Notes**

- In the Corporate, Unified and Ultimate Editions of Enterprise Architect, if User Security is enabled, you must have 'Manage Project Settings' permission to perform Resource Allocation
- If you allocate resources to Use Cases, the information you enter contributes to the Use Case Estimation calculation for estimating the project size in terms of time, resources and cost
- To edit existing Resource Allocation items for this element, display the allocation in the 'Assigned Resources' dialog by either:
  - Clicking on the 'Construct > Resource Management > Resources' ribbon option, right-clicking on the required item in the Resource

Allocation window and selecting the 'Modify

### Selected' option

- Double-clicking on the item in the *Resources* list in the 'Details' tab of the Inspector window or
- Clicking on the item in the 'Element View' tab of the Project Gantt Chart
- You can also edit an existing Resource Allocation using the Properties window for that selected item; the fields behave in the same way as those described in this topic
- To delete existing Resource Allocation items for an element, click on the item in the Resource Allocation window and click on in the window toolbar

# **Assign Multiple Resources**

When you have a large unit of work associated with an element - such as a Package element - you might want to assign several resources to that element to perform that unit of work. You can assign each person individually, but if the resources have the same role or task you can assign all of them together in one operation, using the 'Assigned Resources' dialog.

This dialog is also used to edit Resource Allocations entered previously through either the same dialog or the Resource Allocation window.

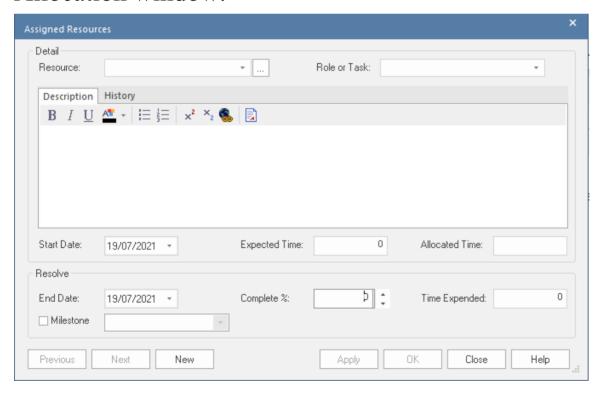

### Access

First, select an element, then:

| Ribbon | Construct > Resource Management > Gantt > Element View > right-click on element > Assign Resource                 |
|--------|----------------------------------------------------------------------------------------------------|
| Other  | On the Resource Allocation window, right-click on a resource assignment and click on the 'Modify Selected' option |

# **Assign Multiple Resources to an Element**

| Option   | Action                                                                                                    |
|----------|----------------------------------------------------------------------------------------------------|
| Resource | (To assign a single resource, simply type in the name or click on the drop-down arrow and select the name from the list. In Project Management, it is simpler to assign single resources directly through the Resource Allocation window.)  For multiple resources, on the 'Assigned Resources' dialog, click on the button on the 'Resource' field to display the 'Assign Resource' dialog.  7. Select the checkbox against each resource to assign to the element; to select all resources listed, click on the |

|              | Select All button.  8. Click on the OK button to close the dialog and to add the selected resources to the 'Resource' field.  The 'Resource' field now shows the selected resources, but grayed out. The drop-down arrow also is not active. To change the resources in the field, click on the button again and select/clear the appropriate checkboxes. |
|--------------|----------------------------------------------------------------------------------------------------|
| Role or Task | <ul> <li>Either:</li> <li>Type in the role name or task that is common to all the selected resources, or</li> <li>Click on the drop-down arrow and click on the role that is common to all the resources</li> </ul>                                                                                                    |
| Description  | Type (and, if you prefer, format) a description of the work being done by the resources.                                                                                                    |
| History      | As the task progresses, you add text to this tab to record the activities, progress, problems and outcomes of the task.                                                                                                    |
| Start Date   | This field defaults to today's date.                                                                                                    |

|                   | for the task:  9. Click on the drop-down arrow.  10.If necessary, click on the Left or Right Arrow to select the previous or next month.                                                                                                    |
|-------------------|----------------------------------------------------------------------------------------------------|
|                   | 11.Click on the appropriate day of the month as the start date.                                                                                                    |
|                   | The field immediately changes to the selected date.                                                                                                    |
| Expected Time     | Type in the number of time units the task is expected to take. (The value must be an integer, so you cannot record part units.)  The unit of time you adopt is by agreement within the project, and depends on the granularity of the work being recorded. Most tasks are completed in a number of hours or a number of days; use the smallest practical unit that you can record as a whole number.  Apply the same units as used for the 'Allocated Time' and 'Time Expended' fields. |
| Allocated<br>Time | Type in the number of time units the task can be spread over. (The value must be an integer, so you cannot record part                                                                                                    |

|                  | units.) The unit of time you adopt is by agreement within the project, and depends on the granularity of the work being recorded. Most tasks are completed in a number of hours or a number of days; use the smallest practical unit that you can record as a whole number.  Apply the same units as used for the 'Expected Time' and 'Time Expended' fields. |
|------------------|----------------------------------------------------------------------------------------------------|
| End Date         | This field defaults to today's date.  If you want to assign a different end date for the task:  12.Click on the drop-down arrow.  13.If necessary, click on the Right Arrow to select the next month.  14.Click on the appropriate day of the month as the end date.  The field immediately changes to the selected date.                                     |
| Complete %       | If the task is already in progress, type in the current percentage completion.                                                                                                    |
| Time<br>Expended | (When the task is eventually 100% complete, you will type in the number of                                                                                                    |

|           | time units it actually took. The value must be an integer, so you cannot record part units.)  The unit of time you adopt is by agreement within the project, and depends on the granularity of the work being recorded. Most tasks are completed in a number of hours or a number of days; use the smallest practical unit that you can record as a whole number.  Apply the same units as used for the 'Expected Time' and 'Allocated Time' fields.                                                 |
|-----------|----------------------------------------------------------------------------------------------------|
| Milestone | This checkbox and drop-down list allow linking the end date to the date of a Milestone element that is no more than seven days old.  (Milestone elements form part of the structures developed using the Project Management Technology, which you can activate by selecting the 'Start > All Windows > Perspective > Construct > Project Management' ribbon option.)  Click on the checkbox to activate the field, then click on the drop-down arrow and select the Milestone element from the list. |

| Previous | Click on this button to display the previous resource record in the sequence.                                          |
|----------|----------------------------------------------------------------------------------------------------|
| Next     | Click on this button to display the next resource record in the sequence.                                              |
| New      | Click on this button to clear the fields on<br>the dialog so that you can define a new<br>resource allocation.         |
| Apply    | Click on this button to apply the changes to the currently-displayed element on a diagram, without closing the dialog. |
| OK       | Click on this button to save the data you have entered, and close the dialog.                                          |
| Close    | Click on this button to discard the data you have entered, and close the dialog.                                       |
| Help     | Click on this button to display this Help topic.                                                                       |

## **Notes**

• When the resource details are displayed on the Project

Gantt Chart or Resource Allocation window, each resource has their own record containing, initially, the same data; however, each resource can be monitored and their progress recorded separately

• If you assign resources that are already in a multiple resource assignment to the selected element, a prompt displays for you to confirm that you are updating the assignment of that resource, or now omitting that resource from the existing assignment

# **Effort Management**

In Enterprise Architect, the Project Manager can allocate effort (as time) to work on a given model element. To select the element to which to allocate effort, click on the required element in the Browser window or a diagram.

#### **Access**

| Ribbon                | Construct > Project Management > Effort : right-click   Add New                                            |
|-----------------------|----------------------------------------------------------------------------------------------------|
| Keyboard<br>Shortcuts | Select an Effort item on a diagram or on the 'Details' tab of the Inspector window, then press Shift+Enter |

## Enter effort allocation details for an element

| Effort |                                                     |
|--------|-----------------------------------------------------|
|        | Type the name or a brief description of the effort. |
| Type   |                                                     |

|        | Type in the effort type or click on the drop-down arrow and select the type. The selection list is drawn from the global Effort Type list, but any new efforts you type in this field are not added to the list. |
|--------|----------------------------------------------------------------------------------------------------|
| Time   | Type in the amount of time the effort is expected to expend.                                                                                                    |
| Notes  | Type in any additional notes or description of this effort.                                                                                                    |
| OK     | Click on this icon to save the data you have entered and to add the entry to the 'Effort' list in the Effort window and the 'Details' tab of the Inspector window, and close the dialog.                         |
| Cancel | Click on this button to discard the data you have entered, and close the dialog.                                                                                                    |

### **Notes**

- To edit existing Effort items for this element, display the record in the Project Tools window by either:
  - Clicking on the 'Construct > Project Management >

Effort' ribbon option and on the required item in the 'Effort' tab of the window, or

- Double-clicking on the item in the *Project > Effort* list in the 'Details' tab of the Inspector window
- To delete existing Effort items for an element, right-click on the item in the 'Effort' tab of the Project Tools window and click on the 'Delete' option
- Although Enterprise Architect does not currently provide detailed reports on effort within a model, you can use the Automation Interface or similar tools to create your own custom reports based on effort information you enter

# **Risk Management**

In Enterprise Architect, the Project Manager can allocate the possible weighting of defined risks that might impact work on a given model element.

To select the element to which to allocate risk weightings, click on that element in the Browser window or a diagram.

#### Access

| Ribbon            | Construct > Project Management > Risks: right-click   Add New                            |
|-------------------|------------------------------------------------------------------------------------------|
| Keyboard shortcut | Select a risk item on a diagram or<br>Element tab of the browser then use<br>Shift+Enter |

### Enter risk details for an element

| Risk |                                         |
|------|-----------------------------------------|
|      | Type the name or a brief description of |
|      | the risk.                               |

| Type   | Type in the risk type or click on the drop-down arrow and select the type.  The selection list is drawn from the global Risk Type list, but any new risks you type in this field are not added to the list. If there are no global risk types defined, the drop-down arrow is not displayed. |
|--------|----------------------------------------------------------------------------------------------------|
| Weight | Defaults to the weighting for the defined type. You can change this weighting if necessary.                                                                                                    |
| Notes  | Type in any additional notes or description of this risk. You can use the Notes Toolbar at the top of the field to format the text, if you prefer.                                                                                                    |
| OK     | Click on this icon to save the data you have entered and to add the entry to the Risk list in the Risk window and the 'Details' tab of the Inspector window, and close the dialog.                                                                                                    |
| Cancel | Click on this button to discard the data you have entered, and close the dialog.                                                                                                    |

#### **Notes**

- The risks described here are not the same as those represented by Risk elements; the risks are properties of a single element, whilst the Risk element represents something that can impact a range of other elements
- If you select a global risk type from the 'Type' drop-down list and the associated 'Weight' field is empty, the default Weight value is allocated to the 'Weight' field on the 'Risks' tab
- To edit existing Risk items for this element, display the record in the 'Risks' dialog by either:
  - Clicking on the 'Construct > Project Management > Risks' ribbon option and on the required item in the 'Risks' tab of the Project Tools window, or
  - Double-clicking on the item in the Project > Risk list in the 'Details' tab of the Inspector window
- To delete existing Risk items for an element, right-click on the item in the 'Risk' tab of the Project Tools window and click on the 'Delete' option
- Although Enterprise Architect does not currently provide detailed reports on risks within a model, you can use the Automation Interface or similar tools to create your own custom reports based on risk information you enter

## **Metrics**

The Project Manager can allocate the possible weighting of defined metrics to work on a given model element.

To select the element to which to allocate a metric weighting, click on the required element in the Browser window.

### **Access**

| Ribbon            | Construct > Project Management > Metrics : right-click   Add New                                      |
|-------------------|----------------------------------------------------------------------------------------------------|
| Keyboard shortcut | Select a metric item on a diagram or the 'Details' tab of the Inspector window, and press Shift+Enter |

## Enter metric details for an element

| Field/Icon | Description                                         |
|------------|-----------------------------------------------------|
| Metric     | Type the name or a brief description of the metric. |

| Type   | Type in the metric type or click on the drop-down arrow and select the type.  The selection list is drawn from the global Metric Type list, but any new metrics you type in this field are not added to the list. If there are no global metric types defined, the drop-down arrow is not displayed. |
|--------|----------------------------------------------------------------------------------------------------|
| Weight | Defaults to the weighting for the defined type. You can change this weighting if necessary.                                                                                                    |
| Notes  | Type in any additional notes or description of this metric. You can use the Notes Toolbar at the top of the field to format the text, if you prefer.                                                                                                    |
| OK     | Click on this button to save the data you have entered and to add the entry to the 'Metrics' list in the Metrics window and the 'Details' tab of the Inspector window, and close the dialog.                                                                                                    |
| Cancel | Click on this button to discard the data you have entered, and close the dialog.                                                                                                    |

#### **Notes**

- If you select a global metric type from the 'Type' drop-down list and the associated 'Weight' field is empty, you can allocate the default Weight value in the 'Weight' field in the 'Metrics' dialog
- To edit existing Metric items for this element, display the record in the 'Metrics' dialog by either:
  - Clicking on the 'Construct > Project Management > Metric' ribbon option and on the required item in the Project Tools window, or
  - Double-clicking on the item in the *Project > Metrics* list in the 'Details' tab of the Inspector window
- To delete existing Metric items for an element, right-click on the item in the Project Tools window or the 'Details' tab and select the 'Delete' option
- Although Enterprise Architect does not currently provide detailed reports on metrics within a model, you can use the Automation Interface or similar tools to create your own custom reports based on metric information you enter

# **Show Project Items in a Diagram**

When you have created a Project item (Decision, Event, Effort, Risk, Metric), it is useful to make the record visible on its parent element. You can do this by displaying the record within a 'Project' compartment on the element as it displays in a diagram. Any element that is capable of displaying a compartment, and that has Project items assigned to it, can show the items in a diagram.

#### Note that:

- An Event records the action taken for the current model element
- A Decision records the choice taken for the current model element

## **Show Project Items in Project Compartment**

| Step | Action                                                                                                    |
|------|----------------------------------------------------------------------------------------------------|
| 1    | Open a diagram containing the element for which Project Items exist.                                          |
| 2    | Double-click on the diagram background to display the diagram properties dialog. Click on the 'Elements' tab. |
| 3    | In the 'Show Compartments' panel, click                                                                       |

|   | on the 'Project' che                                                                                                    | ckbox.           |  |
|---|----------------------------------------------------------------------------------------------------|------------------|--|
| 4 | Click on the OK button.  Each Project Item now appears in the <i>Project</i> compartment of the element on the diagram. Items of each type are grouped together so that, for example, all Effort items on the element are grouped under the heading 'Effort', and all Risk items on the element are grouped under the heading 'Risk'. |                  |  |
|   | CCBookClientPane                                                                                                    | el               |  |
|   | «SM_Activity»<br>+ CCBookClientPanel<br>+ GetBook: CBook                                                                                                    |                  |  |
|   | ~ bookpanel(): CCBookPa                                                                                                    | inel             |  |
|   | <i>test scripts</i><br>Unit<br>Valid Inputs                                                                                                    | Pass             |  |
|   | maintenance<br>Issue<br>Run time<br>Triggers                                                                                                    | New<br>New       |  |
|   | project<br>Effort<br>Implement<br>Test                                                                                                    | Coding<br>Coding |  |

# **Effort Types**

When setting up the project management parameters for monitoring work on elements, you can create types of effort to add to the global list of effort types that can be assigned to any element in the model. You can also select and edit existing effort types. The global list of effort types displays in the 'Type' drop-down list on the 'Effort' page of the Project Indicators window.

#### **Access**

Open the 'Project Indicators' dialog using one of the methods outlined here, then select the 'Effort' tab.

| Ribbon            | Settings > Reference Data > Model Types > Project Indicators : Effort                                   |
|-------------------|----------------------------------------------------------------------------------------------------|
| Keyboard shortcut | Select an Effort item on a diagram or the 'Details' tab of the Inspector window, then press Shift+Enter |

## Add a new effort type to the global list

Click the 'New' button to define a new Effort type

| Option        | Action                                                                                                    |
|---------------|----------------------------------------------------------------------------------------------------|
| Effort        | Type the name of the effort type. (Or, to edit an existing effort type, click on the effort name in the Defined Effort Types panel.) |
| Description   | Type a short description of the effort type.                                                                                         |
| Weight        | Type the default weighting to apply to the effort type.                                                                              |
| <note></note> | Type any additional information on the effort type.                                                                                  |
| Save          | Click on this button to save the changes that you have made to the dialog.                                                           |
| New           | Click on this button to clear the data fields ready to define a new effort type.                                                     |
| Delete        | Click on an entry in the Defined Effort Types panel, and click on this button to immediately delete the effort type.                 |
| Close         | Click on this button to close the 'Project Indicators' dialog. If you have not saved your changes, the system prompts you to         |

save or abort those changes.

#### **Notes**

- Although Enterprise Architect does not currently provide detailed reports on effort within a model, you can use the Automation Interface or similar tools to create your own custom reports based on effort information you enter
- You can transport effort types between models, using the 'Settings > Model > Transfer > Export Reference Data' and 'Import Reference Data' ribbon options

# **Metric Types**

Enterprise Architect enables you to add a metric type to the global list of metric types that can be assigned to any element in the model. The global list of metric types displays in the 'Type' field drop-down list on the Metrics window.

#### **Access**

Open the 'Project Indicators' dialog using one of the methods outlined here, then select the 'Metric' tab.

| Ribbon | Settings > Reference Data > Model Types |
|--------|-----------------------------------------|
|        | > Project Indicators : Metric           |

# Add a new metric type to the global list

Click the 'New' button to define a new Metric

| Option      | Action                                                                                                    |
|-------------|----------------------------------------------------------------------------------------------------|
| Metric Type | Type the name of the metric type. (Or, to edit an existing metric type, click on the metric name in the Defined Metrics |

|               | panel.)                                                                                                    |
|---------------|----------------------------------------------------------------------------------------------------|
| Description   | Type a short description of the metric type.                                                                                                    |
| Weight        | Type the default weighting to apply to the metric type.                                                                                                   |
| <note></note> | Type any additional information on the metric type.                                                                                                    |
| Save          | Click on this button to save the changes that you have made to the dialog.                                                                                |
| New           | Click on this button to clear the data fields ready to define a new metric type.                                                                          |
| Delete        | Click on an entry in the Defined Metrics panel, and click on this button to immediately delete the metric type.                                           |
| Close         | Click on this button to close the 'Project Indicators' dialog. If you have not saved your changes, the system prompts you to save or abort those changes. |

#### **Notes**

- Although Enterprise Architect does not currently provide detailed reports on metrics within a model, you can use the Automation Interface or similar tools to create your own custom reports based on metric information you enter
- You can transport metric types between models, using the 'Settings > Model > Transfer > Export Reference Data' and 'Import Reference Data' ribbon options

# **Risk Types**

Using Enterprise Architect you can add a risk type to the global list of risk types that can be assigned to any element in the model. The global list of risk types displays in the 'Type' field drop-down list on the 'Risks' page of the Project Indicators window.

#### **Access**

Open the Project Indicators window using one of the methods outlined here, then select the 'Risk' page.

| Ribbon | Settings > Reference Data > Model Types > Project Indicators : Risk |
|--------|---------------------------------------------------------------------|
|        | 7 Troject maicators. Risk                                           |

# Add a new risk type to the global list

Click on the New button to define a new Risk

| Option    | Action                                                                                                    |
|-----------|----------------------------------------------------------------------------------------------------|
| Risk Type | Type the name of the risk type. (Or, to edit an existing risk type, click on the risk name in the 'Defined Risks' panel.) |

| Description   | Type a short description of the risk type.                                                                                                    |
|---------------|----------------------------------------------------------------------------------------------------|
| Weight        | Type the default weighting to apply to the risk type.                                                                                                    |
| <note></note> | Type any additional information on the risk type.                                                                                                    |
| Save          | Click on this button to save the changes that you have made to the dialog.                                                                                |
| New           | Click on this button to clear the data fields ready to define a new risk type.                                                                            |
| Delete        | Click on an entry in the 'Defined Risks' panel, and click on this button to immediately delete the risk type.                                             |
| Close         | Click on this button to close the 'Project Indicators' dialog. If you have not saved your changes, the system prompts you to save or abort those changes. |

#### **Notes**

- Although Enterprise Architect does not currently provide detailed reports on risks within a model, you can use the Automation Interface or similar tools to create your own custom reports based on risk information you enter
- You can transport risk types between models, using the 'Settings > Model > Transfer > Export Reference Data' and 'Import Reference Data' ribbon options

# **Project Task Allocation**

Using the Project Gantt View, you can review the allocation of work to elements in the project, focusing on either the elements that require work, or the resources required to perform the work. The view primarily shows information that is entered through other windows and dialogs, but once a record exists in the view you can edit it and, for example, add to or change the resources on an element.

#### **Access**

| Ribbon | Construct > Resource Management > Gantt |
|--------|-----------------------------------------|
|--------|-----------------------------------------|

# The Project Gantt View

In Enterprise Architect, you can visualize elements and assigned project resources in a Gantt Chart format, to review the breakdown of work for a specific project and for specific sections of the project. The Project Gantt View illustrates a project schedule by showing the start and finish dates of assigned resources, so that a Project Manager can quickly see the current project status using the percent-complete bar shading and the percent-complete, resource name and status columns. Information can be filtered, and overdue items can quickly be highlighted and identified.

You can also access specialized versions of the Project Gantt View from diagrams, Packages and the Personal Tasks list.

#### **Access**

| Ribbon | Construct > Resource Management > |
|--------|-----------------------------------|
|        | Gantt > Project Gantt View        |

## **Project Gantt View**

This example shows four resources, two of whom are

working in different capacities on one task, and two on another task. The resource names and roles are listed in the left panel of the chart, together with the actual percentage completion of each person's work on the task. In the right panel of the chart, completed work is indicated by the green section of the bar, work yet to be completed but not yet due is indicated in blue, and work not completed and overdue is indicated in red (as a result of the option to highlight overdue work being applied).

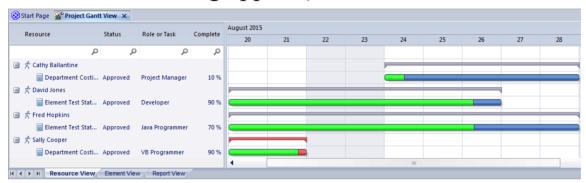

# **Tabs of the Project Gantt View**

The Project Gantt View has three tabs, the first two of which use the Gantt chart itself to show the progress of work against the resources performing the work or the elements having the work performed on them. (Other variations of the Gantt chart do not have these separate tabs.)

| View             | Detail                                                                                                    |
|------------------|----------------------------------------------------------------------------------------------------|
| Resource<br>View | When you initially open the Project Gantt View, it defaults to the 'Resource View' tab, in which the focus is on the current |

|                 | commitments of each allocated resource in the project.                                                                                            |
|-----------------|----------------------------------------------------------------------------------------------------|
| Element<br>View | The Element View lists the elements in the project that have resources assigned to them, and the resources assigned to each element.              |
| Report View     | A Resource report shows how your resources are deployed in your project, displaying a list of all elements that have resources allocated to them. |

# **Project Gantt View Facilities**

The facilities of the Project Gantt View are common to the Resource and Element Views, and in some cases to all three tabs, as described here.

| Option                                                            | Action                                                                                                    |
|-------------------------------------------------------------------|----------------------------------------------------------------------------------------------------|
| Display tasks<br>for today<br>only, or for<br>another day<br>only | <ul> <li>Right-click on the display and select the option:</li> <li>'Show Only Active Tasks for Today' - to show only tasks that are in progress today</li> <li>'Show Only Active Tasks for Other</li> </ul> |

|                                                                                   | Day' - to show only tasks that were in progress on a specific day in the past, or that are scheduled to be in progress on a day in the future; a calendar dialog displays from which you select the day to examine                                                                                               |
|-----------------------------------------------------------------------------------|----------------------------------------------------------------------------------------------------|
| Display the properties of the element to which a resource is assigned             | Right-click on the element entry and select the 'Show Element Properties' option.  The 'Properties' dialog for the element displays.                                                                                                    |
| Display the<br>Resource<br>Allocation<br>details for an<br>element or<br>resource | Right-click on the entry and select the 'Show Task Properties' option.  The 'Assigned Resources' dialog displays; you can edit the details and, if necessary, change the resource allocated to the element.                                                                                                    |
| Display the<br>Resource<br>Allocation<br>records for an<br>element                | <ul> <li>(Also available in the Report View.) Right-click on the entry and select either of the context menu options: <ul> <li>'Show Element Resource Allocation window' (if the window is closed or hidden)</li> <li>'Find Task in Element Resource Allocation window' (if the window is</li> </ul> </li> </ul> |

|                                     | visible but showing the details of another element)  The Resource Allocation window displays, with the details of the selected entry shown in the fields and the other resource allocations for the element listed in the left-hand panel.  You can edit the details and, if necessary, change the resource allocated to the element.                                                                                                  |
|-------------------------------------|----------------------------------------------------------------------------------------------------|
| Assign a new resource to an element | Right-click on an element in the display, and select the 'Assign Resource' option.  The 'Assigned Resources' dialog displays; complete this as for the Resource Allocation window.                                                                                                    |
| Change the scale of the display     | By default, the Project Gantt View shows periods of time in units of days of the month, each date column being approximately one centimetre wide.  Weekends have a darker fill color.  You can change the scale of the date columns by clicking on the column header, pressing Ctrl and rolling the mouse wheel. As you do this:  • At one extreme the date columns expand to approximately 2.5 centimetres, and the date header shows |

the full date in dd/mm/yyyy format

• Rolling to the other extreme changes the scale of the column from date through week, labeled month, numbered month and labeled year to numbered segments of a decade

This allows you to represent a wide range of tasks on a single chart and to condense or expand the view - in conjunction with filters - to investigate the short term and longer term work clearly.

Change the duration of a task, on the Project Gantt View

You might want to make broad adjustments to the timeline of an event, which you can easily do on the Project Gantt View itself. For example, the resource is ill, or another resource has taken over other tasks that the resource was allocated to. In neither case has the task itself changed, but in the first case the resource needs a longer elapsed time in which to complete the task, and in the second they have less other work to do and can finish the task sooner.

To make these adjustments, you simply drag the right end of the time bar further or back along the chart. This changes the task end date to wherever you drag the time line to, and adjusts the division into

complete and incomplete/overdue work to maintain the percentage completion value. The work time allocated to the task does not change.

If you drag the left end of the time line, this moves the whole line without changing its length or proportions; you are just indicating that the task started earlier or later and will finish earlier or later by the same amount of time.

# Grouped work

A resource is likely to be allocated to several tasks either simultaneously or consecutively. In the Resource View the tasks assigned to a resource are grouped under the resource name, and a narrow group bar displays in gray on the chart against the name, spanning the period from when work is scheduled to begin on the first task to when work is scheduled to finish on the final task.

Similarly, a body of work, represented by an element, might involve several resources starting and finishing at different points. The resources are grouped under the element name and the group bar displays on the chart against the element name, spanning the period from when the first resource is scheduled

|                                                  | to start work to when the last resource is scheduled to complete work on the task. If any adjustments are made that impact the initial start point or final completion point of the work, the end of the group bar automatically adjusts. If any task or resource in the group is overdue, the group bar turns red to reflect that there is a potential problem in the allocated work.                                                                                                    |
|--------------------------------------------------|----------------------------------------------------------------------------------------------------|
| Filter the display to exclude elements by status | (This feature takes effect under your user ID.) Right-click on the window and select the 'Apply Element Status Filter' option. The 'Excluded Status Types' dialog displays; select the checkbox against one or more statuses to exclude elements having those statuses from the list. You can select every checkbox at once by clicking on the Select All button, and clear all selections by clicking on the Clear All button. Click on the OK button to immediately apply the filter, which stays in effect until you specifically change it. |
| Filter the display to include                    | Right-click on the list and select the 'Show Filter Bar' option. The Filter Bar displays underneath the                                                                                                    |

### elements having certain properties

heading bar. Type a text string in the field above a column to immediately filter the list for entries that have the text string in the values in that column.

To delete a filter string altogether, click on the blue cross at the right of the field. If you no longer want to use the filter bar, right-click on the list and select the 'Hide Filter Bar' option.

# Filter the display by Start or Completion date

The display default is to show current tasks for which the end date has not yet occurred. Right-click on the list and select one of the options:

- 'Include Completed Tasks Within the Last ...' to display incomplete tasks and tasks completed only within the specified period; you can set this period to 7, 30 or 90 days, or you can include all completed tasks, or hide all completed tasks
- 'Include Future Tasks Starting in ...' to display current incomplete tasks and completed tasks (depending on the setting of the 'Include Completed Tasks Within the Last ...' option) and future tasks that have been recorded and are due to start within the next period; you can set this period to 7, 30 or 90 days,

|                                  | or you can show all tasks that have been recorded but are not yet due to start                                                                                                    |
|----------------------------------|----------------------------------------------------------------------------------------------------|
| Identify overdue tasks           | Right-click on the display and select the 'Display Highlight For Overdue items' option and one of its sub-options:  • 'Show in Red' - to display the uncompleted percentage of the task bars for overdue items on the Gantt chart in red  • 'Show in Red to Current Date' - to extend the task bars of the overdue items to today's date, and display them in red  • 'None' - to cancel any overdue item highlighting that has been set |
| Display<br>ONLY<br>overdue tasks | Right-click on the display and select the 'Show Overdue Items Only' option.  The display shows only those items for which the end date has passed but that are not 100% complete. These items do not have red highlighting.                                                                                                    |
| Refresh the report               | Right-click on the entry and select the 'Refresh' option.  The content of the display is refreshed and collapsed to element or resource                                                                                                    |

|                                                                                                    | level.                                                                                                    |
|----------------------------------------------------------------------------------------------------|----------------------------------------------------------------------------------------------------|
| Reposition the Project Gantt View to automatically show the end date of a selected allocation          | Right-click on the display and select the 'Go to   Auto Sync with Task End Date' option.  Whilst this option is selected (with a tick next to it), whenever you click on an allocation the display adjusts to show the end date of the task in the center of the chart. |
| Reposition the Project Gantt View to show the start date or end date of an allocation, or today's date | Right-click on the entry and select the required option:  Go To   Task Start Date Go To   Task End Date Go To   Today's Date The display shifts to put the required date in the center of the chart.                                                                    |
| Locate the element in the Browser window                                                               | (Also available in the Report View.) Right-click on the element name and select the 'Find in Project Browser' option. The area of the Browser window containing the element is brought into focus and expanded, and the element is                                      |

|                                                          | highlighted.                                                                                                    |
|----------------------------------------------------------|----------------------------------------------------------------------------------------------------|
| Send a Model<br>Mail to the<br>resource                  | It is possible to send a Model Mail directly from the Project Gantt View to a selected resource if the resource's Author name matches their:  • Enterprise Architect security user ID (Security has been enabled) or  • Their workstation login ID (Security has not been enabled)  Right-click on the resource or one of their activities and select the 'Post Model Message' option. This opens a Model Mail message addressed to the resource, for you to complete and send. |
| Save an image of the Project Gantt View to file          | Right-click on the tab and select the 'Save Image to File' option.  The 'Save As Image' dialog displays, on which you specify the file name, location and graphics file type to save to.                                                                                                    |
| Save an image of the Project Gantt View to the clipboard | Right-click on the tab and select the 'Copy Image to Clipboard' option.  You can paste the image from the clipboard into your preferred graphics application.                                                                                                    |

#### **Notes**

• Items in the list pane can be filtered; right-click on the column headings in the list pane to toggle the Filter Bar between hidden or shown, or to edit the filter

#### **Resource View**

The 'Resource View' tab shows the current commitments of each allocated resource in the project as a list of allocation records and a Gantt chart of the progress of the allocations.

The display initially shows the resources and their overall commitment; click on the 'plus-box' to the left of the name of the resource to expand the entry to show the elements and the allocation period for each element.

The display shows both complete allocations and those that are still in progress; an internal filter hides completed allocations two weeks after the end date, and incomplete allocations one month after the end date. Tasks you can perform include checking the:

- Dates on which specific resources or all resources are currently allocated
- Elements to which each resource is allocated
- Dates on which a resource is allocated to work on a specific element
- General progress of the resource in completing the work
- Specific details of the allocation of a resource to an element and task or role

#### **Access**

| Ribbon | Construct > Resource Management >      |
|--------|----------------------------------------|
|        | Gantt : Select the 'Resource View' tab |

#### **Element View**

The 'Element View' tab of the Project Gantt View lists the elements in the project that have resources assigned to them. It shows the resources assigned to each element as a list of allocation records and as a Gantt chart of the progress of the allocations. An allocation can be partial, in that a role or task is assigned but no specific resource has been identified.

The display initially shows the elements and their overall resource commitment; click on the 'plus-box' to the left of the name of the element to expand the entry to show the resources and the allocation period for each resource. You can then:

- Check the dates on which specific elements have resources currently allocated
- Check which resources are currently allocated to an element
- Assign further resources to the element
- Check the dates on which a resource is allocated to work on a specific element
- Check the general progress of the resource in completing the work
- Check the specific details of the allocation of a resource to an element and task or role

The display shows both complete allocations and those that are still in progress; an internal filter hides completed allocations two weeks after the end date.

The 'Element View' complements the 'Resource View' and 'Personal Tasks View' of work allocation on the project.

#### **Access**

| Ribbon          | Construct > Resource Management > Gantt or Design > Diagram > Views > Gantt View     |
|-----------------|--------------------------------------------------------------------------------------|
| Context<br>Menu | Browser window   right-click on an open diagram   Switch View   Switch to Gantt View |
|                 | In diagram, right-click on background  <br>Switch View   Switch to Gantt View        |
|                 | Browser window   Right-click on<br>Package   Open Package in   Gantt View            |

# **Report View**

The Report View shows how your resources are deployed in your project, displaying:

- A list of all elements that have resources allocated to them, and the type of each element
- The resource allocated, and the role played by that resource
- The start and end dates of the allocation
- The time allocated, expected and expended
- The percentage completion of the allocation

You can tailor the displayed information by:

- Hiding columns of information
- Grouping types of information
- Filtering the data by status
- Filtering the data by start date or end date
- Filtering any column to show only a specific value Having displayed the information you require, you can print it.

#### Access

| Ribbon | Construct > Resource Management >    |
|--------|--------------------------------------|
|        | Gantt : Select the 'Report View' tab |

# **Report View Options**

| Option                          | Action                                                                                                    |
|---------------------------------|----------------------------------------------------------------------------------------------------|
| Run the report                  | Click on the first icon in the Report View toolbar (the rotating arrows).  The report results display.  If you have the report open for a while, you can update the information; either:  Run the report again or  Right-click on the content and select the 'Refresh' option |
| Adjust column headings          | Drag and drop column headings into the sequence you require.  Right-click on the column headings and select the 'Field Chooser' option, to add or remove columns using the 'Field Chooser' dialog.                                                                            |
| Group entries by column heading | Right-click on the column headings and select the 'Enable Group Box' option, to cluster the report information according to your preferred hierarchy of column                                                                                                    |

|                                | headings.                                                                                                    |
|--------------------------------|----------------------------------------------------------------------------------------------------|
| Filter columns                 | <ul> <li>Either:</li> <li>Click on the third toolbar icon from the right (the spy glass), or</li> <li>Right-click on the column headings and select the 'Toggle Filter Bar' option The filter field displays at the top of every column.</li> <li>Type in whatever text string you require in the appropriate column to filter the report to show only entries containing that text string in that column.</li> </ul>                                                                              |
| Filter by degree of completion | <ul> <li>In the first field in the toolbar, click on the drop-down arrow and select one of these values:</li> <li>'All' - Display all entries regardless of degree of completion</li> <li>'Completed' - Display only those entries where the allocation is 100% completed</li> <li>'Above cut-off' - Display only those entries that are more than a certain percentage complete</li> <li>'Below cut-off' - Display only those entries that are less than a certain percentage complete</li> </ul> |

|                                    | In the second field in the toolbar, either type a threshold value or increment to the value using the up/down arrows, to set the percentage completion for the 'Above/Below cut-off' options.                                                                                                    |
|------------------------------------|----------------------------------------------------------------------------------------------------|
| Filter according to start/end date | Click on the fourth toolbar icon from the right (the funnel).  The 'Resource Filters' dialog displays.  In the 'Start Date' and/or 'End Date' field, click on the drop-down arrow and select the appropriate qualifier:  'After'  'Before'  'Equal To'  'Not Equals'  In the date fields, click on the checkbox to activate the fields and either type in the day, month and year or click on the drop-down arrow to select the date from a calendar.  The fields have an AND relationship; an entry must satisfy both date criteria before it is displayed. |
| Print the report                   | <ul><li>Either:</li><li>Click on the second toolbar icon from the right (the printer) or</li></ul>                                                                                                    |

• Right-click on an entry in the report and select the 'Print' option

The 'Print' dialog displays, on which you specify the printer to use and the characteristics of the print job.

# **Progress Bars**

Progress bars are horizontal bands that show the degree of completion of a task or process. They give a quick indication of the current status of, for example, projects, tasks or budgets, which can be useful for checking how close a task or project is to completion or if a project is coming close to hitting its total allowed budget.

Progress bars can be especially useful in large projects that consist of multiple smaller projects, as you can display within one element separate bars showing the degree of completion of each sub-project and of the main project, giving you an overview of progress at a single glance. Separate elements within the diagram can contain further progress bars for the metrics of the individual projects, adding levels of detail that can, again, be assessed in a brief review.

In Enterprise Architect, progress bars are implemented using Tagged Values on elements. They are automatically added to elements on a Kanban diagram or Construction diagram, where progress or resource consumption are indicated.

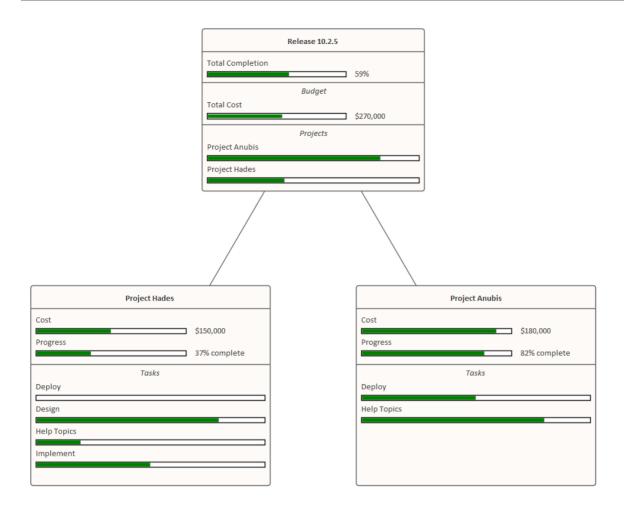

# **Using Progress Bars**

You can add progress bars to any element that can show compartments and that can display any numerical value within a range, when displayed on a diagram.

Progress bars can be used to display things such as:

- The current progress of a task or project
- How much of project's budget has been used

By default a progress bar will display a value between 0 and 100 (inclusive); however, it is possible to adjust both the minimum and maximum values to set any range of values required.

This illustration shows an example of a default progress bar:

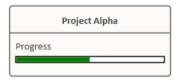

# Creating a Progress Bar using a new Tagged Value

Use this procedure to create a progress bar using a simple Tagged Value that you create immediately from scratch.

| Ste | Action                                           |
|-----|--------------------------------------------------|
| p   |                                                  |
|     |                                                  |
| 1   | On a diagram, create an element that can display |

compartments (such as a Requirement or Feature) and add a simple Tagged Value to it.

From the 'Tags' tab of the Properties window open the tag's notes and add 'Type=ProgressBar;' (including the semi-colon) and then click on the OK button.

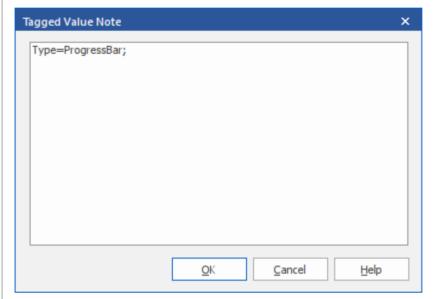

(You can add further options to the Tagged Value, as described in the *Additional Progress Bar Options* table.)

- Click on the element and either press Ctrl+Shift+Y or right-click and select the 'Compartment Visibility' option. The 'Compartment Visibility' dialog displays.
- Select the 'Tags' checkbox in the 'Show Element Compartments' panel, then click on the OK button. The progress bar will now display on the element on the diagram, with the Tagged Value name above the bar.

In the 'Tags' tab of the Properties window, indicate progress by typing a number between 1 and 100 into the 'Value' field for the tag. On the diagram, the appropriate length of the progress bar is filled in green.

# Creating a Progress Bar from the 'UML Types' dialog

You can also define a progress bar Tagged Value from the 'UML Types' dialog that can then be applied to any element, without having to set the Tagged Value notes each time.

| Ste | Action                                                                                                    |
|-----|----------------------------------------------------------------------------------------------------|
| p   |                                                                                                    |
| 1   | Select the 'Settings > Reference Data > UML Types' ribbon option to display the 'UML Types' dialog and click on the 'Tagged Value Types' tab.                                                                                           |
| 2   | In the 'Tag Name' and 'Description' fields, type a name and description for the Tagged Value. In the 'Detail' field type the option parameters and their values for the Tagged Value. Click on the Save button and on the Close button. |

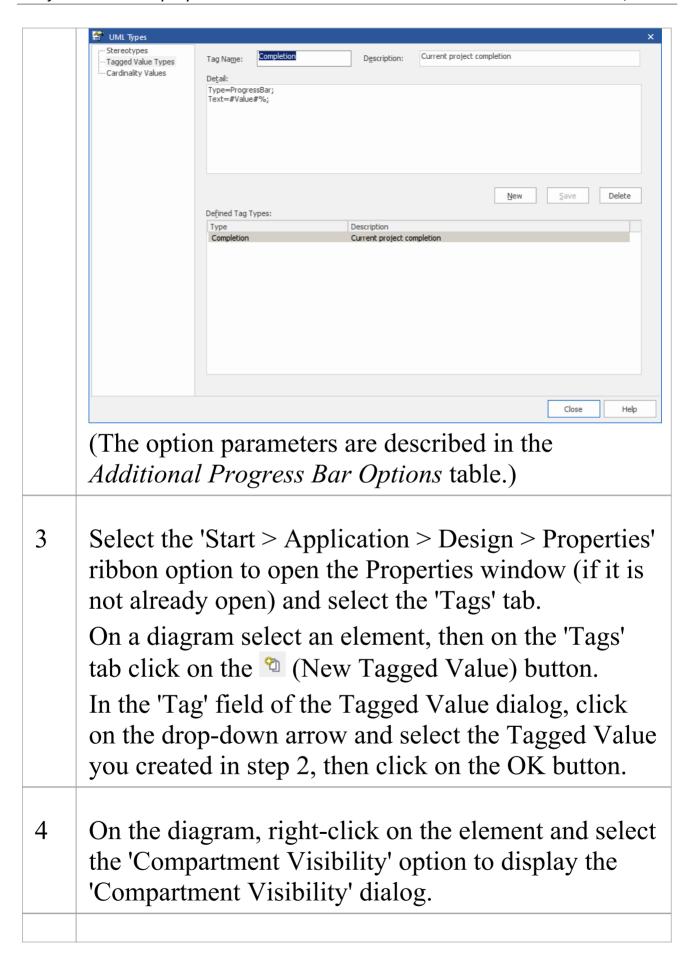

| 5 | Select the 'Tags' checkbox and click on the OK button.                                                                                                 |
|---|----------------------------------------------------------------------------------------------------|
| 6 | On the 'Tags' tab, change the number in the value field a few times, clicking off the field each time. Notice the effect this has on the progress bar. |

## **Additional Progress Bar Options**

A default progress bar will show the Tagged Value name and reflect values in the range 0-100. You can change the range values if required, and display text to the right of the bar if more information has to be provided. The background, border and fill colors of the progress bar are, by default, determined by the currently-applied inbuilt diagram theme. However, you can apply your own colors to one of more of these properties.

Use these parameters to enhance the progress bar.

| Parameter | Description                                                                                                    |
|-----------|----------------------------------------------------------------------------------------------------|
| MinVal    | Use the MinVal option to set the lowest allowed value to be represented on the progress bar.  • Syntax: MinVal= <number>; A progress bar with the setting MinVal=10; will start at 10. Values lower</number> |

|        | than 10 will not be shown on it.  If a maximum value (MaxVal) has been defined, the progress bar will show any values between MinVal and MaxVal (inclusive); otherwise, the maximum value will default to MinVal + 100. So, if MinVal=10, the progress bar can show values between 10 and 110 (inclusive).                                                                                                    |
|--------|----------------------------------------------------------------------------------------------------|
| MaxVal | Use the MaxVal option to set the highest allowed value to be represented on the progress bar.  • Syntax: MaxVal= <number>; A progress bar with the setting MaxVal=300; will show values up to and including 300. Values higher than 300 will not be shown.  If a minimum value (MinVal) has been set, the progress bar will show any values between MinVal and MaxVal (inclusive); otherwise the minimum value will default to 0. So, if MaxVal=300 the progress bar can show values between 0 and 300 (inclusive).</number> |
| Text   | Use the Text option to define additional text to display on the right hand side of the progress bar. The text might be a resource name or the current take up of                                                                                                    |

the total allowed budget of a project.

- Syntax: Text=<text>; displays the defined text string, such as 'David Brown's Tasks'
- Syntax: Text=#Value#; displays the value of the progress bar Tagged Value, such as '462' (where the Tagged Value name itself might indicate the type of value or unit)
- Syntax: Text=<text> #Value# <text>; displays the value of the progress bar Tagged Value with text before and/or after it, such as '\$<value> of \$100,000'

This illustration shows a number of examples of using the Text option.

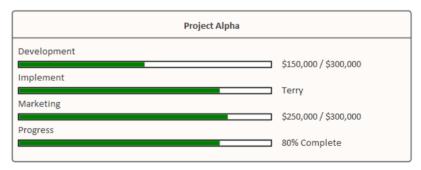

#### Compartment

By default, progress bars in an element display together in a separate compartment from other types of Tagged Value (provided that the diagram and/or element is set to display tag compartments).

When there are several progress bars on

an element, each relating to a different factor of the project, it can become harder to distinguish between them. In these cases it is possible to set the progress bars to display in specific compartments in order to increase clarity. This also provides an additional level of labeling. So you might have an element relating to costs, and two or more compartments that indicate costs of different departments, where the department name is reflected in the compartment name. Or compartments that each contain two or more progress bars indicating, say, the costs and percentage completion of tasks in each department.

• Syntax: Compartment=<name>;
To add multiple progress bars to the same compartment simply give the progress bars the same compartment name.
This example shows the element from the Text parameter example, but with the use of compartments to aid in readability.

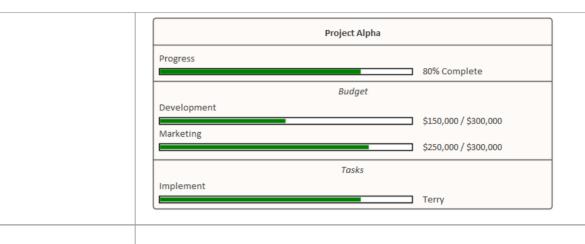

#### BackClr

Use the BackClr option to override the color used for the unfilled portion of the progress bar.

Syntax: BackClr=<color>;

<color> can be one of a variety of values,
such as the RGB value rgb(198,198,198)
for a light gray color.

See the *Progress Bar Color Options* table for a full list of available values when setting colors.

#### FillClr

Use the FillClr option to override the color used for the filled portion of the progress bar.

• Syntax: FillClr=<color>;

<color> can be one of a variety of
options, such as the hex value #0000ff for
a bright red.

See the *Progress Bar Color Options* table for a full list of available values when setting colors.

#### BorderClr

Use the BorderClr option to override the color that is drawn around the edges of the progress bar.

• Syntax: BorderClr=<color>;

<color> can be one of a variety of
options, such as the keyword elementtext
to select the same color as the current
element's text color.

See the *Progress Bar Color Options* table for a full list of available values when setting colors.

## **Example**

The Requirement element 'REQ015 - Process Credit Card Payment' is given a Tagged Value named 'Completion', with a value of '66'.

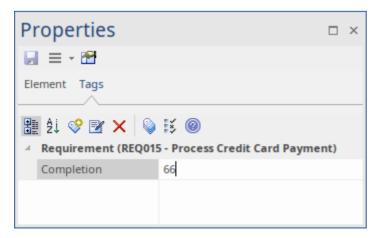

In the Tagged Values Notes, we specify

'Type=ProgressBar;' along with display text and color settings.

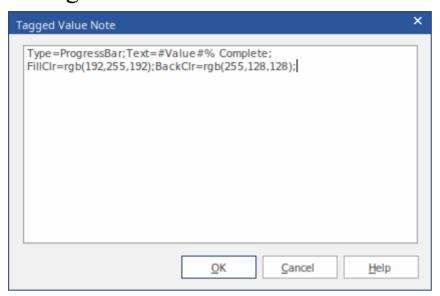

The result is the Progress Bar seen here:

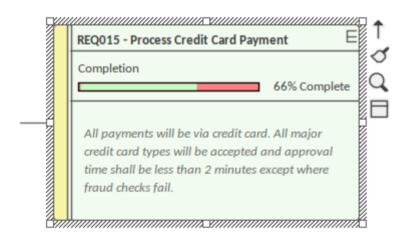

## **Progress Bar Color Options**

This table lists the different types of value that can be used with the options BackClr, FillClr and BorderClr when setting custom colors for a progress bar.

| Value                            | Description                                                                                                    |
|----------------------------------|----------------------------------------------------------------------------------------------------|
| rgb(red,green,blue)              | Using rgb values you can set the red, green and blue color components to create the color you require.  Example: BackClr=rgb(46, 139, 87);  //Sets the unfilled portion of the progress bar to a sea green color.  The red, green and blue values each have a range of 0 to 255  This option can be useful in conjunction with the color pickers from the 'Layout' tab as they give an RGB value for the currently selected color.                                         |
| hsl(hue, saturation, luminosity) | Using hsl is very similar to using rgb. Unlike rgb, however, it is easier to create a lighter or darker version of the same color by simply adjusting the luminosity, or to increase or decrease the intensity of the color by adjusting the saturation.  example: FillClr=hsl(197, 71, 73); //Sets the filled portion of the progress bar to a sky blue color.  The hue value has a range of 0 to 360  The saturation and luminosity values each have a range of 0 to 100 |

| Hex Values          | Colors can also be defined using a hex value. <b>example:</b> BorderClr:#000000; //Sets the border color of the progress bar to black.  • Hex values range from #000000 to #fffffff                                                                                                    |
|---------------------|----------------------------------------------------------------------------------------------------|
| HTML Color<br>Names | It is also possible to use the standard web color names when defining a color for progress bars.  example:fillclr=aliceblue; //Sets the filled portion of the progress bar to the standard color 'aliceblue'  • Enterprise Architect supports the 140 standard HTML color names.                                                                                                    |
| Element             | Using ElementFill, ElementLine or ElementText will set the color value to the fill, line or text color of the currently-selected element (that is, ElementFill will apply the element's current fill color).  Colors set this way can be further refined by using the modifiers s:= <value> and l:=<value> to modify the color's saturation and luminosity, making the color assigned to the progress bar a slightly altered version of the currently selected element color.</value></value> |

|      | These settings can be useful if the element is expected to change color (such as from the use of a Diagram Legend) to keep the progress bars themed correctly with the element.                                              |
|------|----------------------------------------------------------------------------------------------------|
|      | example: backclr=elementfill:s=-10:l=20:; //Sets the unfilled portion of the progress bar to be the same as the element's fill color but with a 10% decrease in the color's saturation and a 20% increase in the luminosity. |
|      | • s and I can be any value; however, the results can vary depending on the currently selected color (for example, a luminosity increase of 20% might not be as noticeable on a very light color compared to a darker color)  |
| none | The none keyword is used to indicate that no color should be applied to the selected field.                                                                                                    |
|      | example:borderClr=none; //Removes the border from the progress bar.                                                                                                    |

# **Progress Bars with MDG Technologies**

Progress bars can also be created within MDG Technologies to define a consistent set of progress bars for use with multiple projects.

## **Personal Tasks**

Using the Personal Tasks view, you can record and manage your personal work within the project. This view displays information based upon your identity as a defined Author on the project.

### **Access**

| Ribbon | Start > Personal > My Gantt |
|--------|-----------------------------|

## **Work Category**

| Category          | Detail                                                                                                    |
|-------------------|----------------------------------------------------------------------------------------------------|
| Allocated<br>Work | Presents a Gantt chart on which you record the work that you are currently engaged in.                                |
| Project Tasks     | Enables you to monitor and maintain the work tasks that have been assigned to you, or that you have created yourself. |

## **Review Allocated Work**

The 'Allocated Work' tab lists the elements to which your model Author ID has been allocated as a resource, where your Author ID is the same as:

- Your Enterprise Architect security user ID, if security has been enabled, or
- Your workstation login ID if security has not been enabled

For each element, the tab:

- In the left-hand panel lists the roles or tasks assigned to you as a resource on that element, for which the 'Complete %' field value is less than '100'
- In the right hand panel displays a Gantt chart showing your progress in performing each role or task

You can add further work items for an element through the 'Allocated Work' tab; however, you cannot delete any records. A record is no longer listed when the 'Complete %' field value is '100'.

You or your supervisors can also add records through the Resource Allocation window.

#### Access

| Ribbon | Start > Personal > My Gantt > Allocated |
|--------|-----------------------------------------|

|  | Work |
|--|------|
|--|------|

# **Select Allocated Work options**

| Option                       | Action                                                                                                    |
|------------------------------|----------------------------------------------------------------------------------------------------|
| Review element properties    | Double-click on the element name.  (Alternatively, right-click on the element name and select the 'Show Element Properties' option.)  The 'Properties' dialog for the element displays; review the pages as required.                                                                                                    |
| Review resource task details | <ul> <li>Double-click on the task item.</li> <li>(Alternatively, either:</li> <li>Double-click on the progress bar for the item on the Gantt chart, or</li> <li>Right-click on the task or role name and select the 'Show Task Properties' option)</li> <li>The 'Assigned Resources' dialog displays, which has the same content, format and functions as the Resource Allocation window, in 'Item' mode.</li> <li>Should it be necessary to reassign the</li> </ul> |

|                                        | item to another resource, click on the drop-down arrow on the 'Resource' field and select the appropriate 'Author ID'; when you save the changes, the item no longer appears in the list of tasks assigned to you.                                                                                                    |
|----------------------------------------|----------------------------------------------------------------------------------------------------|
| Create new task item                   | Right-click on the element name and select the 'Add Resource' option.  The 'Assigned Resources' dialog displays, with your Author ID in the grayed-out 'Resource' field.  Complete the dialog as for the Resource Allocation window.                                                                                                    |
| Refresh display to incorporate changes | Your work item can be edited in a number of places in Enterprise Architect, such as the Project Task Allocation window and the 'Resource Allocation' tab; the element to which it is assigned can be edited in these and many other areas.  To refresh the display with any changes made elsewhere, right-click on the display and select the 'Refresh' option. |
| Display the<br>Resource<br>Allocation  | Right-click on the entry and select either of the options:  • 'Show Element Resource Allocation                                                                                                    |

## records for window' (if the window is closed or hidden) the element 'Find Task in Element Resource Allocation window' (if the window is visible but showing the details of another element) The Resource Allocation window displays, with the details of the selected entry shown in the fields and the other resource allocations for the element listed in the left-hand panel. You can edit the details and, if necessary, change the resource allocated to the element. Display tasks Right-click on the display and select the for today option: only, or for • 'Show only Active tasks for today' - to another day show only tasks that are in progress only today 'Show only Active tasks for another day' - to show only tasks that were in progress on a specific day in the past, or that are scheduled to be in progress on a day in the future; a calendar dialog displays from which you select the day to examine Filter the The display default is to show current

## display by Start or Completion date

tasks for which the end date has not yet occurred. Right-click on the list and select one of the options:

- 'Include Completed Tasks Within the Last ...' to display incomplete tasks and tasks completed only within the last period; you can set this period to 7, 30 or 90 days, or you can include all completed tasks
- 'Include Future Tasks Starting in ...' to display current incomplete tasks and completed tasks (depending on the setting of the 'Include Completed Tasks Within the Last ...' option) and future tasks that have been recorded and are due to start within the next period; you can set this period to 7, 30 or 90 days, or you can show all tasks that have been recorded but are not yet due to start

# Identify overdue tasks amongst the items

Right-click on the display and select the 'Display Highlight For Overdue items' option and one of its sub-options:

• 'Show in Red' - to display the uncompleted percentage of the task bars for overdue items on the Gantt chart in red

|                                                                                        | <ul> <li>'Show in Red to Current Date' - to extend the task bars of the overdue items to today's date, and display them in red</li> <li>'None' - to cancel any overdue item highlighting that has been set</li> </ul>                                                                               |
|----------------------------------------------------------------------------------------|----------------------------------------------------------------------------------------------------|
| Display<br>ONLY<br>overdue tasks                                                       | Right-click on the display and select the 'Show Overdue Items Only' option.  The display shows only those items for which the end date has passed but that are not 100% complete. These items do not have red highlighting.                                                                         |
| Locate the element in the Browser window                                               | Right-click on either the element or the work item and select the 'Find in Project Browser' option.  The appropriate Package hierarchy expands in the Browser window, and the selected element is highlighted.                                                                                      |
| Reposition the Gantt chart to automatically show the end date of a selected allocation | Right-click on the display and select the 'Go to   Auto Sync with Task End Date' option.  Whilst this option is selected (with a tick next to it), whenever you click on an allocation in the 'Allocated Work' tab the display adjusts to show the end date of the task in the center of the chart. |

| Expose hidden sections of the work item progress | Some items might operate over a long period of time, and you might not be able to display the complete progress line for the item in the Gantt chart.  To locate the start point, expected end point, or today's date on the progress line for an item, right-click on either the item or the progress line and select the appropriate option:  Go To   Task Start Date  Go To   Today's Date  The Gantt chart shifts left or right to position the required point in the center of the display. |
|--------------------------------------------------|----------------------------------------------------------------------------------------------------|
| Execute<br>Scripts                               | If scripts have been defined for analyzing the task data, click on the 'Scripts' option to display the list of script names. Click on the appropriate name to execute the script on the selected item or items.                                                                                                    |
| Filter the work items                            | You can refine the list of work items to show only those containing text that matches the filter item.  Right-click on the tab and select the 'Show Filter Bar' option.                                                                                                    |

|                                                                | The filter bar displays at the top of the panel; type in the filter text.  As you type, the items listed and the Gantt chart are filtered to show only items where the item names match the text string.  The filter does not operate on the element names.  If you do not want to use the filter, right-click on the tab and select the 'Hide Filter Bar' option. |
|----------------------------------------------------------------|----------------------------------------------------------------------------------------------------|
| Capture an image of the Allocated Work data as a graphics file | Right-click on the tab and select the 'Save Image to File' option.  The 'Save As Image' dialog displays, on which you specify the file name, location and graphics file type to save to.                                                                                                    |
| Copy an image of the Allocated Work data to the clipboard      | Right-click on the tab and select the 'Copy Image to Clipboard' option.  You can paste the image from the clipboard into your preferred graphics application.                                                                                                    |

## **Monitor Your Tasks**

The 'Project Tasks' tab lists the tasks that you either:

- Own, or
- Are assigned to

You can use the tab to review the status and progress of tasks that you are responsible for, and to modify and filter the display of task information. You can create the tasks through the:

- 'Project Tasks' tab of the My Gantt display itself
- The Project Management Project Tasks view (of all tasks in the project), or the
- 'Project Tasks view of the Resource Calendar

### Access

| Ribbon | Start > Personal > My Gantt > Project Tasks |
|--------|---------------------------------------------|
|--------|---------------------------------------------|

## Make selections from the options

| Option | Action |
|--------|--------|
|--------|--------|

| Add or<br>Modify a task      | You add or modify a task through the 'Task Detail' dialog, which displays when you double-click on an entry (edit) or blank line (create).                                                                                                    |
|------------------------------|----------------------------------------------------------------------------------------------------|
| Delete a task                | Right-click on the message and select the 'Delete' option.  You are prompted to confirm the deletion.                                                                                                    |
| Select columns               | Right-click on the column headings and select the 'Field Chooser' option, which enables you to add or remove specific columns from the display.  You can also click on the column headings and drag them across the header bar to reposition the columns in a different sequence.                                         |
| Reorganize tasks in the list | <ul> <li>Either:</li> <li>Click on the column heading and click on the arrow head to list items in order or reverse order, or</li> <li>Right-click on the column headings and select the 'Enable Group Box' option to organize the messages into groups</li> <li>You can also use the filter bar to filter the</li> </ul> |

|                                 | display on an appropriate column value, such as the value 'New' in the 'Status' column; to display or hide the filter bar, right-click on the column headings and select the 'Toggle Filter Bar' option.                                                                                                  |
|---------------------------------|----------------------------------------------------------------------------------------------------|
| Set persistent<br>Status filter | Right-click on the tab and select the 'Set term filter' option.  The 'Filter by Status' dialog displays, which enables you to select to list tasks of any status or only of one specific status.  The filter you set persists when you close the Personal Tasks window or exit from Enterprise Architect. |
| Print the task list             | Right-click on the tab and select the 'Print List' option.  The 'Print' dialog displays, on which you specify the local printer and the print characteristics.                                                                                                    |

# **Project Tools Window**

The Project Tools window shows the records of these quantities associated with an element contained in the model:

- Decision a choice made on a requirement of the element
- Event an action taken on a requirement of the element
- Issue a failure of the element to meet a requirement
- Task an item of work on the element assigned to a resource to meet a requirement
- Effort effort expended in work on the element
- Risks risk associated with the element
- Metrics metrics measured for an element

A separate tab of the Project Tools window or - for Issues and Tasks - report list displays for each of these quantities.

#### Access

| Ribbon | Construct > Project Management and as required, one of: |
|--------|---------------------------------------------------------|
|        | <ul> <li>&gt; Events   Show Events Window</li> </ul>    |
|        | • > Decisions   Show Decisions Window                   |
|        | <ul> <li>&gt; Issues-Tasks   Project Tasks</li> </ul>   |
|        | <ul> <li>&gt; Issues-Tasks   Project Issues</li> </ul>  |

|                       | <ul><li>&gt; Effort</li><li>&gt; Risks</li><li>&gt; Metrics</li></ul>                                                   |
|-----------------------|----------------------------------------------------------------------------------------------------|
| Keyboard<br>Shortcuts | Click on the required Project item on a diagram or on the 'Details' tab of the Inspector window, then press Shift+Enter |

## **Context Menu Options**

You can add or delete individual items in any of the tabs of the Project Tools window, using the window context menu options.

| Icon               | Action                                                                                                    |
|--------------------|----------------------------------------------------------------------------------------------------|
| Add New            | Create a new Decision/Event item, using the ' <type> details for <element type=""> <element name="">' dialog, in the same way as you create Maintenance items.  Create a new Risk/Metric/Effort item,</element></element></type> |
| Modify<br>Selected | using the ' <type>' dialog.  Update the selected Decision/Event item, using the '<type> details for <element type=""> <element name="">' dialog.</element></element></type></type>                                               |

|                          | Update the selected Risk/Metric/Effort item, using the ' <type>' dialog.</type>                                                 |
|--------------------------|----------------------------------------------------------------------------------------------------|
| Create as<br>New Element | Create a new element based on the Project Decision/Event item, in the same way as you generate elements from Maintenance items. |
| Print List               | Print the list of items.                                                                                                    |
| Delete                   | Delete the selected item from the list.                                                                                         |

### **Notes**

- Click on an element in the Browser window to switch to the project management items for that element in the Project Tools window
- Columns in the item list can be reorganized, added, removed, grouped, filtered and sorted using the options provided in the List Header facilities
- Right-click on the list to view the context menu, which you can use to also add and delete items in the window
- You can move Decision and Event items between elements; see the *Move Decisions/Events Between Elements* Help topic

# Move Decisions/Events Between Elements

A Decision or Event you define for one element might be usefully moved to another if, for example, you are moving your model through stages in a lifecycle or, indeed, modeling a lifecycle. It is possible to simply drag a Decision or Event from either the appropriate tab of the Project Tools window or the 'Details' tab of the Inspector window, onto a different element on a diagram.

## **Access**

From the Browser window, open the diagram containing the target element, then click on the element from which to move the Decision or Event. It is convenient to have both source and target elements on the same diagram, but it is possible to select the source element in the Browser window or on a different open diagram.

It is also convenient to have compartments enabled on the target element, with the 'project' compartment selected, so that you can observe the addition of the moved item. (Right-click on the element and select 'Compartment Visibility', then select the 'Project' checkbox.)

| Ribbon | Start > Application > Design > Browser > |
|--------|------------------------------------------|
|        | Element - expand the 'Project' category  |

|                       | or Construct > Project Management > Decisions > Show Decisions Window Construct > Project Management > Events > Show Events Window |
|-----------------------|----------------------------------------------------------------------------------------------------|
| Keyboard<br>Shortcuts | Alt+2   Project > Decisions or > Events                                                                                            |

# Move the Decision or Event to the Target Element

Click on the item that you intend to move, and simply drag it onto the target element. The item name will display in the 'project' compartment of that element. What you would observe might resemble this illustration.

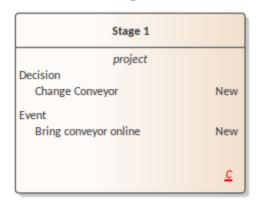

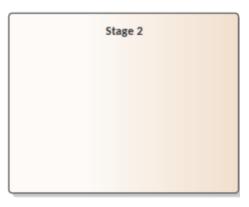

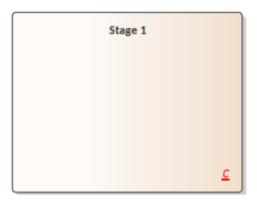

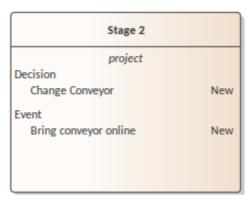

# **Changes, Defects & Issues**

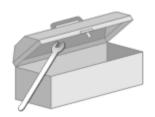

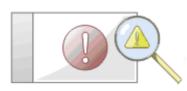

In the course of your team's work on a model, changes and issues can arise at a number of levels, for problems that apply system-wide through areas of the model and down to within a specific element. A Change, very broadly, defines an addition or alteration to a requirement, whilst an Issue identifies either a failure to meet a requirement, or a risk in meeting the requirement.

There are two mechanisms that can be used to identify a change or issue, and the work required to resolve it:

- Change and Issue (or Defect) elements structured comments that identify a problem at system-level, although they can also be attached to a specific element from which a problem arises; both types of element can be linked by relationships such as Association, Dependency and Realize to one or more other elements that have to be reviewed, and for complex problems can form hierarchies or groups
- Maintenance items properties raised against a specific element and recorded for that element in the Maintenance window; these provide a distinction between Defects (a failure to meet a requirement) and Issues (a risk factor that might affect satisfying the requirement) and also include Tasks, which record work items associated with the

#### element

Maintenance items are very specific, but if an item begins to have a wider impact on other elements or the system in general, you can translate that item into a Change, Issue, or any other type of element that best identifies the problem and its solution

Maintenance items are defects, changes, issues, tasks, features and documents that apply at the model element level. They are properties of individual model elements that can be used to record and capture problems, changes, issues and tasks as they arise, and document the solution and associated details.

## **Maintenance Tasks**

| Task Area                                   | Detail                                                                                                    |
|---------------------------------------------|----------------------------------------------------------------------------------------------------|
| Maintenance<br>Items -<br>Element-leve<br>1 | <ul> <li>You create maintenance items in the Maintenance window. Typically you create:</li> <li>A defect to record a failure to meet a requirement for the current model element</li> <li>A change to record a change in requirement for the current model element</li> <li>An issue to record a risk factor that might affect the project being recorded</li> </ul> |

|                                        | <ul> <li>for the current model element</li> <li>A task to record work in progress and work outstanding for the current model element</li> <li>A feature to record a feature in requirement for the current model element</li> <li>A document to record supporting documentation such as Help, release notes and user comments</li> </ul>                                                                                                    |
|----------------------------------------|----------------------------------------------------------------------------------------------------|
| Creating and Editing Maintenance Items | <ul> <li>Tasks that you might perform when working with maintenance items include:</li> <li>Moving or copying maintenance items between maintenance types</li> <li>Generating new items of one type from an item of a different type</li> <li>Creating elements from maintenance items</li> <li>Showing maintenance items on elements in a diagram</li> <li>Adding a maintenance item directly to an element via in-place editing</li> <li>Generating a report on the status of maintenance items of specific types or all types</li> </ul> |
| Maintenance                            | To represent changes, defects and issues                                                                                                    |

# System-level

that apply to the model you can create Change and Issue elements with - if necessary - subordinate structures.

To represent issues and tasks that apply to the progress of the project as a whole and that are not related to model structures, you create Project Issue and Project Task records in Project Management.

## **Maintenance Overview**

If your work in managing a project identifies issues, defects or required changes in the model rather than internal to a single element, you can represent these using Change, Issue or Defect elements as structured comments with which you can track and manage the problems.

- A Change element corresponds to a change in requirements for the current system
- An Issue element corresponds to a failure to match the requirements for the current system due to newly arisen organizational or legal factors such as staffing problems, changes in laws or guidelines, or business unit restructuring
- A Defect element corresponds to a failure to match the requirements for the current system due to a flaw in the model, system or process, such as a missing element or module, or no inclusion of a necessary actor

You can also define any specific work to be done in researching or resolving the problem using Task elements, and assign resources to these or directly to the Change, Issue or Defect elements internally, in Resource Allocation, or externally as Actors.

The use of maintenance elements provides a broad scope for managing changes, defects and issues, providing the facility to fully define the problem and its resolution with Linked Documents, both internal and external Notes, and Composite Structure diagrams including Interaction and

## Activity diagrams.

You can create Change, Defect and Issue elements in various UML diagrams (especially Maintenance diagrams) and connect them using Realization, Dependency, Aggregation and other relationships to show what model elements each problem affects and how each is resolved. Within the element 'Properties' dialog for Changes, Defects and Issues you can identify the problem as the element name and record relevant management details, such as owner and dates.

A useful tool in managing problems and changes is the Relationship Matrix, in which you might - for example - link staff (Actors) through Realization connectors to Issues. Each highlighted square in the Matrix indicates the responsibility of a staff member to work on or correct a named Issue.

## Issues

In your modeling, issues concerning the development of the system or model might arise; more formally, you encounter a failure to meet defined requirements for the current system. You can represent this failure using an Issue element, which is a structured comment containing information about the issue and the measures taken to manage it. The element is rendered as shown.

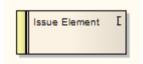

You can link Issues to model elements that are responsible for the issue, using Realize connectors. You can also create a hierarchy of related Issues using Aggregation connectors. Each Issue element has a status band at the left end, which is color coded to visually represent the value of the 'Status' field in the element properties. The element has an identifying 'I' in the top right corner, which you can hide if you prefer not to show it.

You can create Issue elements on most types of diagram, although the Maintenance diagram is specifically designed for displaying and managing them. You can also create your own issue-management diagram as a Custom diagram. You can add the Issue (and other) elements to the diagram from the Diagram Toolbox, or directly to a Package in the Browser window.

### Add an Issue to the model using the Toolbox

| Ste<br>p | Action                                                                                                    |
|----------|----------------------------------------------------------------------------------------------------|
| 1        | Open the Maintenance or Custom (or other) diagram to define the problem.                                                                            |
| 2        | From the 'Custom' pages or 'Common' page of the Diagram Toolbox, drag the Issue icon onto the diagram.                                              |
| 3        | If the Properties window is not already displayed, press Ctrl+2 on the element. Record the name and details of the Issue, in the Properties window. |

# Add an Issue to the model using the 'New Element' dialog

| Ste | Action                                                                    |
|-----|---------------------------------------------------------------------------|
| p   |                                                                           |
| 1   | Identify the Package in which to record the Issue, in the Browser window. |
|     | Right-click on this Package and select the 'Add                           |

|   | Element' option.                                                                                                    |
|---|----------------------------------------------------------------------------------------------------|
| 2 | Complete the fields on the 'New Element' dialog - in the 'Type' field, click on the drop-down arrow and select 'Issue'. |
| 3 | When you have created the element, record the name and details of the Issue, in the Properties window.                  |

#### **Notes**

• To toggle display of the letter 'I' in the top right corner of the element, select or deselect the 'Show stereotype icon for requirements' checkbox on the 'Preferences' dialog, 'Objects' page

#### **Defects**

In your modeling, problems in the development of the system or model might arise; more formally, you encounter an obstacle to meeting defined requirements for the current system, through a defect of the model, system or process. You can represent this failure using a Defect element, which is a structured comment containing information about the defect and the measures taken to manage it. The element is rendered as shown.

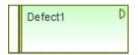

You can link Defects to model elements that are responsible for the problem, using Realize connectors. You can also create a hierarchy of related Defects using Aggregation connectors. Each Defect element has a status band at the left end, which is color coded to visually represent the value of the 'Status' field in the element properties. The element has an identifying 'D' in the top right corner, which you can hide if you prefer not to show it.

You can create Defect elements on most types of diagram, although the Maintenance diagram is specifically designed for displaying and managing them. You can also create your own defect-management diagram as a Custom diagram. You can add the Defect (and other) elements to the diagram from the Diagram Toolbox, or directly to a Package in the Browser window.

### Add a Defect to the model using the Toolbox

| Ste<br>p | Action                                                                                                    |
|----------|----------------------------------------------------------------------------------------------------|
| 1        | Open the Maintenance or Custom (or other) diagram to define the problem.                                                              |
| 2        | From the 'Custom' pages of the Diagram Toolbox, drag the Defect icon onto the diagram.                                                |
| 3        | If the Properties window is not already displayed, press Ctrl+2. Record the name and details of the Defect, in the Properties window. |

# Add a Defect to the model using the 'New Element' dialog

| Ste | Action                                              |
|-----|-----------------------------------------------------|
| p   |                                                     |
|     |                                                     |
| 1   | Identify the Package in which to record the Defect, |
|     | in the Browser window.                              |
|     | Right-click on this Package and select the 'Add     |

|   | Element' option.                                                                                                    |
|---|----------------------------------------------------------------------------------------------------|
| 2 | Complete the fields on the 'New Element' dialog - in the 'Type' field, click on the drop-down arrow and select 'Defect'. |
| 3 | When you have created the element, record the name and details of the Defect, in the Properties window.                  |

#### **Notes**

• To toggle display of the letter 'D' in the top right corner of the element, select or deselect the 'Show stereotype icon for requirements' checkbox on the 'Preferences' dialog, 'Objects' page

# **Changes**

In your modeling it might become necessary to change an aspect of the system or model; more formally, you need to request and manage a change in the defined requirements for the current system. You can represent this change request using a Change element, which is a structured comment containing information about the change and the measures taken to manage it. The element is rendered as shown.

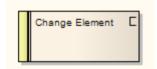

You can link Changes to model elements that are impacted by the change, using Realize connectors. You can also create a hierarchy of related Changes using Aggregation connectors. Each Change element has a status band at the left end, which is color coded to visually represent the value of the Status field in the element properties. The element has an identifying C in the top right corner, which you can hide if you prefer not to show it.

You can create Change elements on most types of diagram, although the Maintenance diagram is specifically designed for displaying and managing them. You can also create your own change-management diagram as a Custom diagram. You can add the Change (and other) elements to the diagram from the Diagram Toolbox, or directly to a Package in the Browser window.

# Add a Change to the model using the Toolbox

| Ste<br>p | Action                                                                                                    |
|----------|----------------------------------------------------------------------------------------------------|
| 1        | Open the Maintenance or Custom (or other) diagram in which to define the problem.                                                     |
| 2        | From the 'Custom' or 'Common' pages of the Diagram Toolbox, drag the Change icon onto the diagram.                                    |
| 3        | If the Properties window is not already displayed, press Ctrl+2. Record the name and details of the Change, in the Properties window. |

# Add a Change to the model using the 'New Element' dialog

| Ste | Action                                              |
|-----|-----------------------------------------------------|
| p   |                                                     |
| 1   | Identify the Package in which to record the change, |

|   | in the Browser window. Right-click on this Package and select the 'Add Element' option.                                  |
|---|----------------------------------------------------------------------------------------------------|
| 2 | Complete the fields on the 'New Element' dialog - in the 'Type' field, click on the drop-down arrow and select 'Change'. |
| 3 | When you have created the element, record the name and details of the Change, in the Properties window.                  |

#### **Notes**

• To toggle display of the letter 'C' in the top right corner of the element, select or deselect the 'Show stereotype icon for requirements' checkbox on the 'Preferences' dialog, 'Objects' page

### **Maintenance Diagram**

A Maintenance diagram is a type of Custom diagram, an extension to the UML model. It is a change management tool, used to record:

- Requests for change to the model structure or project process, as Change elements
- Issues that impact the development and progress of the project, as Issue elements, and
- Groups of tests that can be applied to many elements rather than specific elements, as Test Cases

Each Change, Issue or Test Case element can link to other model elements in the project, to illustrate how they contribute to or are impacted by the item, and how they must be modified, removed, applied or extended to provide a solution. This includes identifying areas of work, represented by Task elements, to which resources can be allocated as either external (Actor) elements or internal properties (resource allocation).

You generate Maintenance diagram elements and connectors from the 'Maintenance' pages of the Diagram Toolbox, although you might also make frequent use of connectors from other pages.

### **Example Diagram**

Example Maintenance Diagram

# **Maintenance Diagram Element Toolbox Icons**

| Icon               | Description                                                                                                    |
|--------------------|----------------------------------------------------------------------------------------------------|
| Package            | A Package is a namespace as well as an element that can be contained in other Packages' namespaces.                                                   |
| <b>₹</b> Issue     | Issue elements represent a failure to meet defined requirements for the current system.                                                               |
| <b>℃</b> Change    | This element represents a change in the defined requirements for the current system and can be used to request and manage the change process.         |
| T Task             | A Task element represents a task that must be performed in relation to an element.                                                                    |
| <b>ॐ</b> Test Case | A Test Case is a stereotyped Use Case element. You might use it to extend the facilities of the Test Cases window, by applying element properties and |

|               | capabilities to the tests of a feature represented by another element or - more appropriately - set of elements.                          |
|---------------|----------------------------------------------------------------------------------------------------|
| ☐ Entity      | An Entity is a stereotyped Object that models a store or persistence mechanism that captures the information or knowledge in a system.    |
| <b>✓</b> Test | A Test element represents a step in the Basic, Alternate and Exception Paths of a Scenario created in a Use Case or other element.        |
| ☑ Defect      | The defect element represents an obstacle to meeting defined requirements for the current system.                                         |
| Review        | The Review element acts as a focus for performing a formal review of one or more model elements. It defines the parameters of the review. |

# **Maintenance Diagram Connector Toolbox Icons**

| Icon        | Description                                                                                                    |
|-------------|----------------------------------------------------------------------------------------------------|
| ∠ Aggregate | An Aggregation connector is a type of association that shows that an element contains or is composed of other elements. |

### **Example Maintenance Diagram**

Very simply, this example diagram depicts a request for a change (C) to a process represented by an Activity element (Transfer WH Receipts to Active Stock). The change currently involves the Task (T) of reviewing the interface between two recording systems, one of which could be affected by an Issue (I) concerning an external stocktaking system.

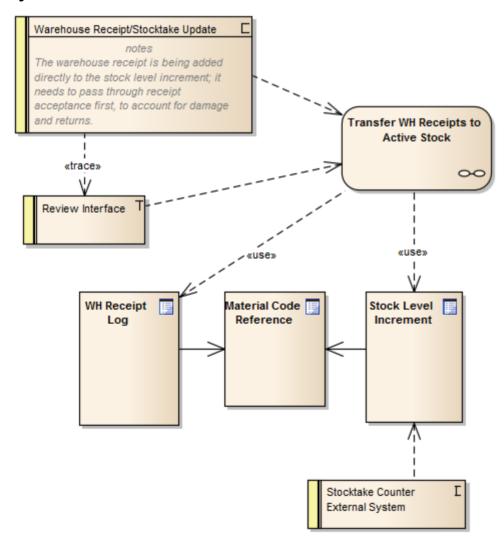

### **Working with Maintenance Items**

Creating, viewing and modifying the Maintenance items - changes, issues, defects, tasks, feature and documents - associated with a particular model element is quick and convenient, using the Maintenance window. If the Maintenance window is open, when you select an element in a diagram or in the Browser window, the appropriate maintenance items for that element are immediately listed in the window, and you can select them there to modify. The Maintenance window provides several facilities for managing the maintenance items.

You can include the maintenance items in the document and web reports generated on your model. The 'Document Setup' dialog has checkboxes to show or hide element maintenance items.

#### Access

Click on an element in the Browser window or diagram and select the appropriate option.

| Ribbon | Construct > Change Management and:                        |
|--------|-----------------------------------------------------------|
|        | • > Features > Show Features Window                       |
|        | <ul> <li>&gt; Changes &gt; Show Changes Window</li> </ul> |
|        | <ul> <li>&gt; Documents &gt; Show Documents</li> </ul>    |
|        | Window                                                    |

|                       | <ul> <li>&gt; Issues &gt; Show Issues Window</li> <li>&gt; Tasks &gt; Show Tasks Window</li> <li>&gt; Defects &gt; Show Defects Window</li> </ul> |
|-----------------------|----------------------------------------------------------------------------------------------------|
| Keyboard<br>Shortcuts | Ctrl+8   <required tab=""> Select any of the items on a diagram or the 'Details' tab of the Inspector window, then use Shift+Enter</required>     |

### **Facilities**

| Facility                  | Detail                                                                                                    |
|---------------------------|----------------------------------------------------------------------------------------------------|
| Maintenance<br>Item Types | <ul> <li>The six types of Maintenance Item you can create records for are each listed on a separate tab of the Maintenance window:</li> <li>Defects - each recording a failure to meet a requirement for the current model element</li> <li>Changes - each recording a change in requirement for the current model element</li> <li>Issues - each recording a risk factor that might affect the project, associated with the current model element</li> </ul> |

| Applying Automatic Naming/Num | On the ' <maintenance item="" type=""> details for <element>' dialog, you can apply an automatic naming/numbering convention</element></maintenance>                                                                                                    |
|-------------------------------|----------------------------------------------------------------------------------------------------|
| Adding New Items              | To add new items, right-click on the main panel of the Maintenance window and select the 'Add New' option. The appropriate fields for the item type are displayed on the ' <maintenance item="" type=""> details for <element>' dialog, where you create the item.  The fields you complete for each type of maintenance item are very similar.</element></maintenance>                                                                                                    |
|                               | <ul> <li>Tasks - each recording work in progress and work outstanding for the current model element</li> <li>Features - each recording a feature in requirement for the current model element</li> <li>Documents - each recording the supporting documentation such as Help, release notes and user comments</li> <li>There is also a 'Maintenance Overview' tab that displays a read-only list of all the Maintenance items on the element, grouped by type. If you double-click on an item in this list, the appropriate tab displays with the item highlighted.</li> </ul> |

| bering                      | that you have previously defined, to each new item record. To do this, simply click on the Auto button next to the 'Detail' field.  If you already have some text in the 'Detail' field, it is over-written by the auto-counter text.                                                                                                    |
|-----------------------------|----------------------------------------------------------------------------------------------------|
| Details tab                 | You can also use the 'Details' tab of the Inspector window to create, select and display specific items on the ' <maintenance item="" type=""> details for <element>' dialog. Select the 'Start &gt; Application &gt; Design &gt; Inspector' ribbon option to open the Inspector window, select the 'Details' tab and the 'Maintenance &gt; <maintenance type="">' list, and either:  • Double-click on an existing item to show and - if necessary - change the details, or  • Right-click on the appropriate '<maintenance type="">' folder name and select the 'New <item type="">' option to create a new item</item></maintenance></maintenance></element></maintenance> |
| Move items between elements | You might have a maintenance item on one element that can be usefully moved on to another element. You can move the                                                                                                    |

| item very simply, by dragging it from the Maintenance window or 'Details' tab onto |
|------------------------------------------------------------------------------------|
| the target element on a diagram.                                                   |

#### **Notes**

• Columns in the item list can be reorganized, added, removed, grouped, filtered and sorted using the options provided in the List Header facilities

#### **Create Maintenance Items**

When you need to create a new maintenance record for an element, you can do so by selecting the 'Add New' context menu option in the Maintenance window.

#### **Access**

Use one of the access paths outlined here to display first the Maintenance window at the appropriate tab for the type of maintenance item to create, then the '<Maintenance Item Type> details for <element type>' dialog for that item type.

| Dibbon | Construct > Change Management >   |
|--------|-----------------------------------|
| Ribbon | Construct > Change Management >   |
|        | Features > Show Features Window > |
|        | right-click   Add New             |
|        | Construct > Change Management >   |
|        | Changes > Show Changes Window >   |
|        | right-click   Add New             |
|        | Construct > Change Management >   |
|        | Documents > Show Documents Window |
|        | > right-click   Add New           |
|        | Construct > Change Management >   |
|        | Issues > Show Issues Window >     |
|        | right-click   Add New             |
|        | Construct > Change Management >   |
|        | Defects > Show Defects Window >   |

|                       | right-click   Add New  Construct > Change Management >  Tasks > Show Tasks Window >  right-click   Add New                                                                             |
|-----------------------|----------------------------------------------------------------------------------------------------|
| Keyboard<br>Shortcuts | Ctrl+8 > <required tab="">   Right-click   Add New Select any of the Maintenance items on a diagram or on the 'Details' tab of the Inspector window, then press Shift+Enter</required> |

# **Create Maintenance items on the Maintenance dialog**

| Option | Action                                                                                                    |
|--------|----------------------------------------------------------------------------------------------------|
| Detail | Type the name or a short description of the feature, change, defect, task, issue or document.                                                                                         |
| Auto   | As an alternative to typing in the name, click on this button to insert predefined auto-counter text.  If you already have some text in the 'Detail' field, it is over-written by the |

|                                              | auto-counter text.                                                                                                    |
|----------------------------------------------|----------------------------------------------------------------------------------------------------|
| Reported by /<br>Requested by<br>/ Raised by | Click on the drop-down arrow and select the user name of the person who initiated the maintenance item.  Alternatively, start typing in the user name until the auto-complete facility fills in the rest of the name. |
| Date                                         | Defaults to today's date as the date on which the maintenance item was raised; if necessary, change this by clicking on the drop-down arrow and selecting a different date.                                           |
| Status                                       | Click on the drop-down arrow and select<br>the appropriate status of the maintenance<br>item, such as 'New' or 'Complete'.                                                                                            |
| Priority                                     | Click on the drop-down arrow and select<br>the priority for completing the<br>maintenance item.                                                                                                    |
| Resolved by / Implemented by / Completed by  | Click on the drop-down arrow and select the user name of the person who completed and closed the maintenance item.  Alternatively, start typing in the user name until the auto-complete facility fills               |

|              | in the rest of the name.                                                                                                    |
|--------------|----------------------------------------------------------------------------------------------------|
| Date         | Select the date on which the maintenance item was completed; click on the checkbox to select today's date or, if necessary, change the field by clicking on the drop-down arrow and selecting a different date.                                                                   |
| Version / ID | Displays the version number assigned to this defect, change, task, issue or document.  If you want to refer to this maintenance item from another element or document, click on the Copy button to copy the ID to the clipboard, from where it can be pasted into the other text. |
| Description  | Type a longer description of the maintenance item; you can format the text using the Notes toolbar at the top of the field. The text you enter here is also displayed and can be edited in the Notes window.                                                                      |
| History      | Over time, enter any notes on the actions concerning this maintenance item; you can format the text using the Notes toolbar at the top of the field. The text                                                                                                    |

|                                  | you enter here is also displayed and can be edited in the Notes window.                                                       |
|----------------------------------|----------------------------------------------------------------------------------------------------|
| Apply                            | Click on this button to save the record data and keep the dialog open.                                                        |
| OK                               | Click on this button to save the record data and close the dialog.                                                            |
| Close                            | Click on this button to discard the unsaved record data and close the dialog.                                                 |
| New                              | Click on this button to clear the dialog fields ready to define a new maintenance item.                                       |
| left<br>chevron/right<br>chevron | If there are existing items, click on these buttons to display the details of the previous item or next item in the sequence. |

# **Create Maintenance Items on the Maintenance Window**

An alternative method of creating simple Maintenance items is to display the Maintenance window as indicated in the

Access section, but complete the fields on the window rather than go on to display the 'Maintenance' dialog. In this way you can quickly create a set of basic Maintenance items at once and then add more detail to individual items as necessary at a later time.

#### To create an item:

- 1. Display the appropriate tab for the type of item.
- 2. Double click on the *Add new <item type>* text and type in the name of the item.
- 3. Tab to the 'Status' field; the 'Status', 'Priority' and 'Date Reported' fields display default values. If these are acceptable to you, the Maintenance item is created and available for future editing.
- 4. If you want to change the field values, click once on the field and once on the drop-down arrow, and select the appropriate value.

#### **Notes**

- To edit an item, double-click on it on the Maintenance window; the item details display in the '<Maintenance Item Type> details for <element type>' dialog for editing
- To delete an item, right-click on it on the Maintenance window and select the 'Delete' option; in response to the confirmation prompt, click on the Yes button
- A further possibility for editing and deleting items is to right-click on items in the 'Details' tab of the Inspector

window and select menu options there; select the 'Start > All Windows > Design' ribbon option and then 'Explore > Inspector > Details > Maintenance > <maintenance type>'

• To change the element for which to create or edit maintenance items, click on the new element on a diagram or in the 'Project' tab of the Browser window

# Properties Window for Maintenance Items

When the Properties window is open, it displays the properties of the selected object or assigned item, including a Maintenance record for an element. These items include Changes, Issues, Defects, Tasks, Features and Documents.

You might select the item in the appropriate tab of the Maintenance window, the *maintenance* compartment of an element on a diagram, or the 'Details' tab of the Inspector window.

The Properties window identifies the type of item just under the toolbar, and shows the current values for the:

- · Item name
- User who raised the item
- Date the item was raised
- Status
- User who implemented or resolved the item
- Date that action was completed
- Priority of the item
- Version of the item

You can change the value for each of these fields (except for the 'Name' and 'Version' fields), by clicking on the drop-down arrow and selecting a new value. For the user name fields, you can also start typing in the name until the auto-complete facility fills in the rest of the name. For the 'Name' field, you can either overtype the item name or click on the icon and apply any autonaming convention you have configured for maintenance items. If you click on the icon for the 'Version/ID' field, that value is copied to the clipboard to be pasted into a discussion or document.

The toolbar options operate on the parent element for the maintenance item. Any changes you make are automatically saved and displayed elsewhere when you click off the field.

# Move or Copy Maintenance Items Between Types

After you define a maintenance item of one type (Defect, Change, Issue, Document, Feature or Task), you might decide that the item either is better suited to another type or forms a good template for items of other types. If so, you can either move or copy the item to the other types.

#### **Access**

Display the Maintenance window using one of the methods outlined here.

In the Maintenance window:

- Right-click on a maintenance item | Move to | <item type> or
- Right-click on a maintenance item | Copy to | <item type>

| Ribbon | Construct > Change Management >   |
|--------|-----------------------------------|
| Ribbon | Features > Show Features Window   |
|        | Construct > Change Management >   |
|        | Changes > Show Changes Window     |
|        | Construct > Change Management >   |
|        | Documents > Show Documents Window |
|        | Construct > Change Management >   |
|        | Issues > Show Issues Window       |

|                       | Construct > Change Management > Tasks > Show Tasks Window Construct > Change Management > Defects > Show Defects Window |
|-----------------------|----------------------------------------------------------------------------------------------------|
| Keyboard<br>Shortcuts | Ctrl+8 > <required tab=""></required>                                                                                   |

# Move or copy a maintenance item

| Ste<br>p | Action                                                    |
|----------|-----------------------------------------------------------|
| 1        |                                                           |
| 1        | Click on the appropriate option - 'Move to' or 'Copy to'. |
|          | A list of maintenance item types displays.                |
| 2        | Click on the item type to which to move or copy the item. |
|          | A confirmatory prompt displays.                           |
| 3        | Click on the Yes button to confirm the move or copy.      |
| 4        | Switch to the appropriate tab of the Maintenance          |

|   | window to ensure that the item has been added.                                                                       |
|---|----------------------------------------------------------------------------------------------------|
| 5 | If you are copying the item to more than one other item type, repeat steps 1 to 4 for the next item type to copy to. |

## **Show Maintenance Items in Diagram**

When you have created a maintenance item, it is useful to make the record visible on its parent element. You can do this by displaying the record within a *maintenance* compartment on the element as it displays in a diagram. Any element that is capable of displaying a compartment, and that has maintenance items assigned to it, can show the items in a diagram.

### Show maintenance items in a diagram

| Ste<br>p | Action                                                                               |
|----------|--------------------------------------------------------------------------------------|
| P        |                                                                                      |
| 1        | Open a diagram containing the element with the attached maintenance items.           |
| 2        | Double-click on the diagram background to display the diagram 'Properties' dialog.   |
|          | Click on the 'Elements' tab.                                                         |
| 3        | In the 'Show Compartments' panel, select the 'Maintenance' checkbox.                 |
| 4        | Click on the OK button to save the setting. Each maintenance item now appears in the |

maintenance compartment of the diagram element. Items of each type are grouped together so that, for example, all Issues on the element are grouped under the heading 'Issue', and all Tasks on the element are grouped under the heading 'Task'.

If you double-click on a maintenance item, the '<maintenance item type> for <element>' dialog displays and you can edit the details of the item.

### **Maintenance Compartment - Example**

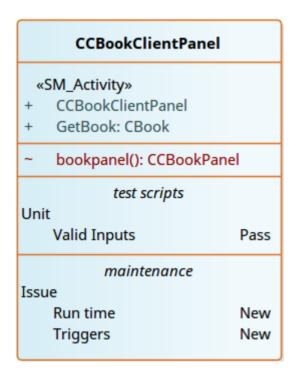

# Move Maintenance Items Between Elements

A maintenance item you define for one element might be usefully moved to another if, for example, you are moving your model through stages in a lifecycle or, indeed, modeling a lifecycle. It is possible to simply drag a maintenance item of any type from either the appropriate tab of the Maintenance window or the 'Details' tab of the Inspector window, onto a different element on a diagram.

#### **Access**

From the Browser window, open the diagram containing the target element, then click on the element from which to move the tests. It is convenient to have both source and target elements on the same diagram, but it is possible to select the source element in the Browser window or on a different open diagram.

It is also convenient to have compartments enabled on the target element, with the Maintenance compartment selected, so that you can observe the addition of the moved item. (Right-click on the element and select 'Compartment Visibility', then select the 'Maintenance' checkbox.)

| D'11   |                                          |
|--------|------------------------------------------|
| Ribbon | Start > Application > Design > Browser > |
|        | Element - expand the 'Maintenance'       |

|                       | category or Construct > Change Management > <item type="">   Show <item type=""> Window</item></item> |
|-----------------------|----------------------------------------------------------------------------------------------------|
| Keyboard<br>Shortcuts | Alt+2   Maintenance > <item type=""> tab Click on the source element on a diagram : T</item>          |

### Move the Item to the Target Element

Click on the maintenance item that you intend to move, and simply drag it onto the target element. The item name will display in the 'maintenance' compartment of that element. What you would observe might resemble this illustration.

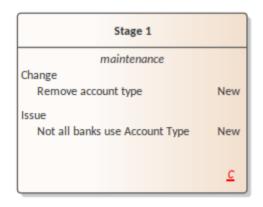

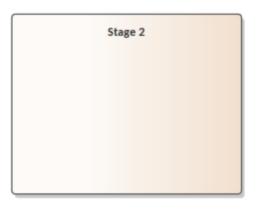

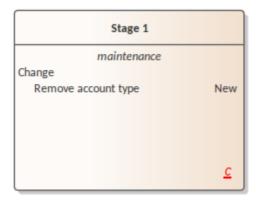

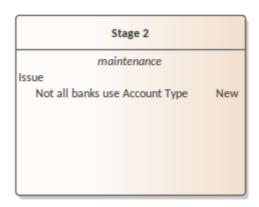

# Create Elements From Maintenance Item

A maintenance item identifies a defect, change, issue, task, feature or document concerning an element. The maintenance item could itself be represented by an element if it has wider implications for the project or identifies - for example - an actor, activity or action that requires further definition.

You can create one or more elements from any maintenance item, using the Maintenance window. The new element is connected to the maintenance item's parent element by a Dependency connector. The original maintenance item remains unchanged as a characteristic of its parent element.

#### **Access**

Use one of the methods outlined here to display the Maintenance window appropriate to the maintenance item from which to create a model element.

In the Maintenance window: Right-click on the maintenance item > Create as New Element

The 'New Element' dialog displays.

| Construct > Change Management > |
|---------------------------------|
| Features > Show Features Window |
|                                 |

|                       | Construct > Change Management > Changes > Show Changes Window Construct > Change Management > Documents > Show Documents Window Construct > Change Management > Issues > Show Issues Window Construct > Change Management > |
|-----------------------|----------------------------------------------------------------------------------------------------|
|                       | Tasks > Show Tasks Window  Construct > Change Management >  Defects > Show Defects Window                                                                                                    |
| Keyboard<br>Shortcuts | Ctrl+8 > <required for="" item="" tab="" type=""> Select any of the Maintenance items on a diagram or in the 'Details' tab of the Inspector window, then press Shift+Enter</required>                                       |

## Create an element from a maintenance item

On the 'New Element' dialog, complete the fields.

| Field/Option | Action                                                                                                    |
|--------------|----------------------------------------------------------------------------------------------------|
| Toolset      | The two 'Toolset' fields default to the last-set domain and Perspective. If these are not appropriate to this task, click on the drop-down arrows and select the |

|            | correct domain and Perspective.                                                                                                    |
|------------|----------------------------------------------------------------------------------------------------|
| Name       | The 'Name' field defaults to the name of the Maintenance item. If necessary you can overtype it with a different name, or click on the Auto button to apply a name from your auto naming and numbering system.                                                                                                    |
| Type       | <ul> <li>Click on the drop-down arrow and select the required element type; you might create:</li> <li>An Issue element for an Issue maintenance item</li> <li>A Defect element for a Defect maintenance item</li> <li>A Change element for a Change or Feature maintenance item, or</li> <li>A Task for a Task maintenance item The types are filtered by the Toolset you have selected; if the element type you require is not listed, you can change the Toolset to provide that type. You can, therefore, create a wide range of other element types should any of these be more appropriate.</li> </ul> |
| Stereotype | If you require the element type you have selected to be refined by a stereotype,                                                                                                    |

|                        | click on the drop-down arrow and select<br>the stereotype name. The stereotypes are<br>listed in alphabetical order.                                        |
|------------------------|----------------------------------------------------------------------------------------------------|
| Add Element to Diagram | This option is enabled when you have a diagram open. If you want the new element to be added to a diagram, have that diagram open and select this checkbox. |
| Save                   | Click on this button to add the new element to the Browser window and, if appropriate, the diagram.                                                         |

# **Testing & QA**

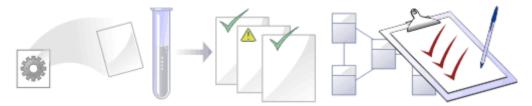

It is important in any project to perform quality control of both the process and the output of the project; Enterprise Architect provides several facilities for testing and validating your model structure and content, including Integration with the unit testing tools JUnit and NUnit.

#### **Facilities**

| Facility            | Description                                                                                                    |
|---------------------|----------------------------------------------------------------------------------------------------|
| Testing             | Create and manage test scripts for model elements. Explore the Testing user interface, supporting unit, integration, scenario, system, acceptance and inspection tests.                                                      |
| Model<br>Validation | Check UML elements, diagrams or Packages against known UML rules (identified in configuring validation) and constraints defined within the model, using the Object Constraint Language (OCL). Define your own checks against |

|                         | custom rules and constraints. See the Model Validation Help topic for more information on setting up model validation rules.                                                                                               |
|-------------------------|----------------------------------------------------------------------------------------------------|
| Testpoint<br>Management | Pass or fail application tasks, viewing test results in real time as the program executes and results are saved. See the Help section on <u>Testpoints</u> for more information on setting up and running automated tests. |

# **Test Management**

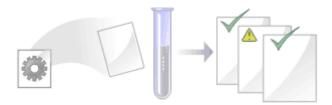

Enterprise Architect is not only a UML Modeling environment, it is also a complete Test Management environment. Using Enterprise Architect you can create and manage test scripts for model elements, developing unit, integration, scenario, system, acceptance and inspection tests; these can include test cases generated from xUnit testing and Testpoint Management.

You can also import or move tests from other elements, generate them from scenarios, and generate test documentation and reports; you can indicate the presence of tests on an element by displaying test information in a compartment of the element in a diagram.

It is simple to attach even complex tests to any model element. Keeping the model elements and the testing documentation in one integrated model significantly improves the communication between the test-team and the software developers and architects.

The system's detailed search facilities make it easy to find failing test cases, test cases not run and test cases that have been passed; using the testing and search capabilities, it is easy to navigate through the model and quickly locate problem spots, design flaws and other critical issues.

## **Test Tasks**

| Tasks        | Detail                                                                                                    |
|--------------|----------------------------------------------------------------------------------------------------|
| Create Tests | You initially create tests in either the 'Test Details' dialog or the Test Cases window.                                 |
|              | <ul><li>Typically, you create:</li><li>Unit tests for things that are being built,</li></ul>                             |
|              | such as Classes and components                                                                                           |
|              | <ul> <li>Integration tests to test how components work together</li> </ul>                                               |
|              | • System tests to ensure the system meets business requirements                                                          |
|              | <ul> <li>Acceptance tests to test user satisfaction</li> </ul>                                                           |
|              | <ul> <li>Scenario tests to test the end-to-end<br/>suitability and functionality of the<br/>application</li> </ul>       |
|              | <ul> <li>Inspection tests for peer review of<br/>things that are being built using a well<br/>defined process</li> </ul> |
|              | These test categories are otherwise referred to as test Classes.                                                         |
|              | There is also a 'Full Test Suite' tab that displays a read-only list of all the Test                                     |

|             | items on the element, grouped by type. If you double-click on an item in this list, the appropriate tab displays with the item highlighted.                                                                                                    |
|-------------|----------------------------------------------------------------------------------------------------|
| Using Tests | <ul> <li>Tasks that you might perform via the Test Cases window when working with tests include:</li> <li>Create and edit test records</li> <li>Import a scenario from an element or a Package as a test</li> <li>Import an internal requirement or constraint as a test</li> <li>Import a test from another element</li> <li>Create a maintenance item from a test</li> <li>Move or copy tests between test classes</li> <li>Move a test from one element to another</li> <li>Print the list of tests of the current test class for the element</li> <li>Delete the test</li> </ul> |

### **Notes**

• Most of the listed tasks relate to a tests for a single

#### element

- You can display the Test Cases window for an element on a diagram, by clicking on the element and pressing the T key
- You can make a set of tests available to a number of elements by performing the listed tasks on a Test Case element and then associating that Test Case with each of the other elements; the Test Case element also helps to make tests more visible in diagrams, the Browser window, windows and searches

### **Create Test Records**

When you need to create or edit a test record on an element, for any of the six types of test, you can do so using either:

- The Test Cases window (to quickly set up or change test records, and perform operations on them)
- The 'Test Details' dialog (To create test records with more Notes information, which you can also add through the Notes window)
- The Properties window for Test items (to edit the properties of existing tests see the *Properties Window for Test Items* Help topic)

Whichever type of test you are recording, you complete effectively the same fields.

#### **Access**

| Ribbon                | Construct > Test Management > Tests >  : overtype <i>Add new</i> < <i>testtype</i> > (Test Cases window)                                                                                             |
|-----------------------|----------------------------------------------------------------------------------------------------|
| Keyboard<br>Shortcuts | Click on the element : Alt+2 > Testing : <test class=""> : overtype Add new <testtype> (Test Cases window) Click on the element on a diagram   Press the T key (Test Cases window)</testtype></test> |

| Other | On the Test Cases window, double-click on the Test item to display the 'Test details' dialog |
|-------|----------------------------------------------------------------------------------------------|
|       | details' dialog                                                                              |

# **Create a Test Record in the Test details Dialog**

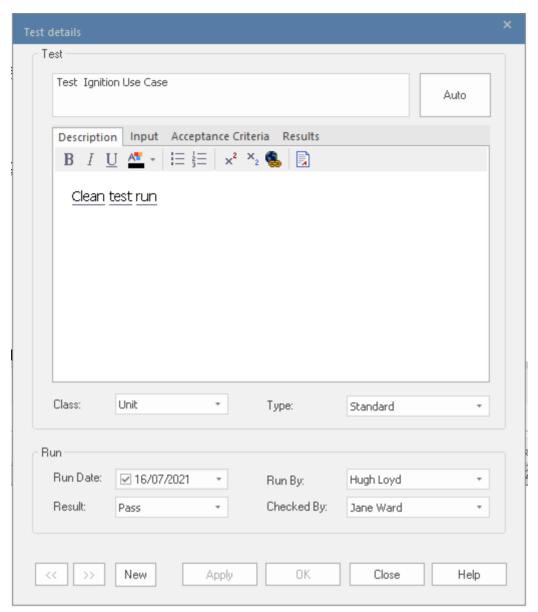

| Field/Button | Action                                                                                                    |
|--------------|----------------------------------------------------------------------------------------------------|
| Test         | Type the name of the test. This can be any alphanumeric text string you want to use.                                                                      |
| Auto         | As an alternative to typing in the name, click on this button to insert predefined auto-counter text; if you do not have auto-counter text configured, an |

|          | information message displays.  If you already have some text in the 'Test' field, it is over-written by the auto-counter text.                                                                                                    |
|----------|----------------------------------------------------------------------------------------------------|
| Class    | This defaults to the class of test you selected in displaying the dialog. If this is not the class you require, click on the drop-down arrow and select the appropriate value.                                                                                                    |
| Туре     | Click on the drop-down arrow and select<br>the value indicating the type of test<br>(Load, Regression or Standard). You<br>cannot type in any alternative types.                                                                                                    |
| Run Date | Click on the check box and then on the drop-down arrow and select the date on which the test is to be run (or when it was last run).                                                                                                    |
| Run By   | Click on the drop-down arrow and select the name of the person who is to run, or has run, the test. The list selection defaults to your name as the current user.  (Possible values are derived from the Project Author definitions in the 'People' dialog - select the 'Settings > Reference Data > Model Types > People > Project |

|             | Authors' ribbon option.)                                                                                                    |
|-------------|----------------------------------------------------------------------------------------------------|
| Result      | Click on the drop-down arrow and select<br>the value indicating the current status of<br>the test (Not Run, Pass, Fail, Deferred or<br>Canceled). You cannot type in any<br>alternative values.                                                                                                    |
| Checked By  | If you have provided a Run date, when you click on this field it defaults to your user name as the current user.  If you have not provided a Run Date, click on the drop-down arrow; the list selection defaults to your user name as the current user.  If you are not the person who is to check, or has checked, the results of the test, scroll to and select the name of the relevant person. |
| Description | Type a description of the test; you can format the text using the Notes toolbar at the top of the field. The text you type here is also shown in the Notes window, under the 'Description' heading.                                                                                                    |
| Input       | Type in the input data provided to the test; you can format the text using the Notes toolbar at the top of the field. The                                                                                                    |

|                        | text you type here is also shown in the Notes window, under the 'Input' heading.                                                                                                    |
|------------------------|----------------------------------------------------------------------------------------------------|
| Acceptance<br>Criteria | Type the acceptance or test success conditions; you can format the text using the Notes toolbar at the top of the field. The text you type here is also shown in the Notes window, under the 'Acceptance Criteria' heading. |
| Results                | Type the results of the last test; you can format the text using the Notes toolbar at the top of the field. The text you type here is also shown in the Notes window, under the 'Results' heading.                          |
| Apply                  | Click on this button to save the data you have entered and to add the entry to the Test Cases window and the Browser window, keeping the 'Test details' dialog open.                                                        |
| OK                     | Click on this button to save all new data and close the 'Test details' dialog.                                                                                                    |
| New                    | Click on this button to clear the data entry fields ready for defining another test.                                                                                                    |
| left                   | If there are existing tests, click on these                                                                                                    |

| chevron/right chevron | buttons to display the details of the previous test or next test in the sequence. |
|-----------------------|-----------------------------------------------------------------------------------|
| Close                 | Click on this button to discard all unsaved data and close the dialog.            |

# **Create a Test Record in the Test Cases Window**

| * Full Test Suite * Unit Inspection Integration System Scenario Acceptance |      |  |          |           |           |                |            |
|----------------------------------------------------------------------------|------|--|----------|-----------|-----------|----------------|------------|
| Test Status ▲ Type Run By Checked By Description Run Date                  |      |  |          |           |           |                |            |
| Test Ignition Use Case                                                     | Pass |  | Standard | Hugh Loyd | Jane Ward | Clean test run | 16/07/2021 |
| Add new Unit                                                               |      |  |          | ,         |           |                |            |

Depending on your screen width and the fields you have exposed in the Test Cases window using the 'Field Chooser' dialog, you might need to scroll the window left and right to see all fields. As it is possible to change the sequence of fields across the window, the fields might not be in the order as documented.

| Field/Button | Action                                                                                |
|--------------|---------------------------------------------------------------------------------------|
| Test         | Overtype the <i>Add new <test type=""></test></i> text with the name of the new test. |
| Status       | Click on the field and on the drop-down arrow, and select the appropriate status.     |

| Type        | Click on the drop-down arrow and select<br>the appropriate test type - Load,<br>Regression or Standard.                                                                                                    |
|-------------|----------------------------------------------------------------------------------------------------|
| Run By      | Click on the drop-down arrow and select the name of the person who ran - or will run - the test.  You can also start typing the name of the person, until the auto-complete facility                                                     |
| Checked By  | Click on the drop-down arrow and select the name of the person who checked - or will check - the results of the test.  You can also start typing the name of the person, until the auto-complete facility fills in the rest of the name. |
| Description | Type in a short description or explanation of the test.                                                                                                    |
| Run Date    | Type in the date on which the test was last executed, in dd/mm/yyyy format.                                                                                                    |

### **Notes**

- To delete an item, right-click on it in the Test Cases window and click on the 'Delete' option in the context menu; in response to the confirmation prompt, click on the Yes button
- A further possibility for generating and editing Test items is to right-click on the *Testing* category in the 'Details' tab of the Inspector window or the required item within the list and select menu options to perform the required operation
- To change the element for which to create or edit Test items, click on the element in a diagram or the 'Project' tab of the Browser window
- In the Corporate, Unified and Ultimate Editions of Enterprise Architect, if security is enabled you must have 'Manage Tests' permission to add, update and delete Test records

# **Show Test Script Compartments**

When you have created a Test record, it is useful to make the test visible on its parent element. You can do this by displaying the test within a Test Script compartment on the element as it displays in a diagram. Any element that is capable of displaying a compartment, and that has a test assigned to it, can show test scripts in a diagram.

# Show the Test Scripts on an Element in a Diagram

| Ste | Action                                                                                             |
|-----|----------------------------------------------------------------------------------------------------|
| p   |                                                                                                    |
| 1   | Open a diagram containing the element with the attached test items.                                |
| 2   | Double-click on the diagram background to display the diagram 'Properties' dialog.                 |
|     | Click on the 'Elements' tab.                                                                       |
| 3   | In the 'Show Compartments' panel, select the 'Testing' checkbox.                                   |
| 4   | Click on the OK button to save the setting.  Each test item now appears in the <i>test scripts</i> |

compartment of the diagram element. Items of each type are grouped together so that, for example, all Unit tests on the element are grouped under the heading 'Unit', and all Integration tests on the element are grouped under the heading 'Integration'. If you click on a test item, and the Notes window and/or Test Cases window are open, the test details are immediately displayed in them. If you double-click on the item, the 'Test details' dialog opens, showing the details of that test.

## **Example**

| CCBookClientPanel          |         |  |  |  |
|----------------------------|---------|--|--|--|
| «SM_Activity»              |         |  |  |  |
| + CCBookClientPanel        |         |  |  |  |
| + GetBook: CBook           |         |  |  |  |
| ~ bookpanel(): CCBookPanel |         |  |  |  |
| test scripts               |         |  |  |  |
| Unit                       |         |  |  |  |
| Valid Inputs               | Pass    |  |  |  |
| Integration                |         |  |  |  |
| Pass on output             | Not Run |  |  |  |
| maintenance                |         |  |  |  |
| Issue                      |         |  |  |  |
| Run time                   | New     |  |  |  |
| Triggers                   | New     |  |  |  |

# **Properties Window for Test Items**

When the Properties window is open, it displays the properties of the selected object or assigned item, including a Test record for an element. You might select the Test in the Test Cases window, the *test scripts* compartment of an element on a diagram, or in the 'Details' tab of the Inspector window.

The Properties window identifies the test class of the test just under the toolbar, and shows the current values for the:

- Test name
- Test type
- Run date
- Result
- 'Run by' user, and
- · 'Check by' user

You can change the value for each of these fields (except for the 'Test' field), clicking on the drop-down arrow and selecting a new value. For the 'Run by' and 'Check by' fields, you can also start typing in the user name until the autocomplete facility provides the rest of the name.

For the 'Test' field, you can either overtype the test name or click on the icon and apply any autonaming convention you have configured for test items.

The toolbar options operate on the parent element for the test. Any changes you make are automatically saved and displayed elsewhere when you click off the field.

# **Move or Copy Tests Between Test Classes**

After you define a test within one test class (Unit, Integration, System, Acceptance, Inspection or Scenario), you might decide that the test either is better suited to another test class, or forms a good template for tests in other classes. If so, you can either move or copy the test to the other class lists.

#### **Access**

Click on the element containing the test records.

| Ribbon                | Construct > Test Management > Tests > <test class=""> &gt; Right-click on test to move/copy Start &gt; All Windows &gt; Construct &gt; Testing &gt; <test category=""> &gt; Right-click on test</test></test> |
|-----------------------|----------------------------------------------------------------------------------------------------|
| Keyboard<br>Shortcuts | Alt+2 > Testing : right-click on test to move/copy                                                                                                    |

# **Move or Copy a Test**

| Ste<br>p | Action                                                                                                    |
|----------|----------------------------------------------------------------------------------------------------|
| 1        | Click on the appropriate option - 'Move to' or 'Copy to'.  A list of test classes displays.                                                                                                    |
| 2        | Click on the test class to which to move or copy the test.  A confirmatory prompt displays.                                                                                                    |
| 3        | Click on the Yes button to confirm the move or copy.                                                                                                    |
| 4        | In the Test Cases window, click on the tab for the test class you moved/copied the test into, to check that the Test has been added.  Double-click on the test to open the 'Test details' dialog, and make any necessary changes to the Test record. |
| 5        | If you are copying the test to more than one other test class, repeat steps 1 to 4 for the next class to copy to.                                                                                                    |

#### **Notes**

• If you move or copy a test into the Scenario Tests class, some unassociated data could be lost

### **Create Maintenance Item From Test**

If an element fails a test, one likely consequence is that a Defect (Issue) item has to be raised in model maintenance to correct the problem. You can generate this Defect item directly from the test that failed.

#### **Access**

Select the element containing the failed test, then use one of the methods outlined here to display the Test Cases window or 'Details' tab of the Inspector window

| Ribbon    | Construct > Test Management > Tests > <test class=""> &gt; Right-click on test &gt; Create a Maintenance Defect from this test Start &gt; All Windows &gt; Construct &gt; Testing &gt; <test class=""> &gt; Right-click on test &gt; Create a Maintenance Defect from this test  Design &gt; Element &gt; Properties &gt; General &gt; Element Browser &gt; Testing &gt; <test class=""> &gt; Right-click on test &gt; Create a Maintenance Defect from this Test</test></test></test> |
|-----------|----------------------------------------------------------------------------------------------------|
| Keyboard  | Alt+2 > Testing : <test class="">  </test>                                                                                                    |
| Shortcuts | Right-click on test   Create a Maintenance                                                                                                    |

Defect from this Test

## **Create a Maintenance Item from a Test**

| Ste<br>p | Action                                                                                                    |
|----------|----------------------------------------------------------------------------------------------------|
| 1        | The system immediately creates the Defect item and displays a confirmation message box.  Click on the OK button to clear the message.                                                       |
| 2        | Open the Defects window (the 'Construct > Change Management > Defects > Show Defects Window' ribbon option).  The window shows a Defect item having the same name as the test.              |
| 3        | Double-click on the Defect item to open it in the 'Defect details' dialog, and edit the item as necessary - you might provide values for the 'Reported By', 'Status' and 'Priority' fields. |

#### **Move Tests Between Elements**

A test you define for one element might be usefully moved to another if, for example, you are moving your model through stages in a lifecycle or, indeed, modeling a lifecycle. It is possible to simply drag a test of any class and type from either the appropriate tab of the Test Cases window or the 'Details' tab of the Inspector window, onto a different element on a diagram.

#### **Access**

From the Browser window, open the diagram containing the target element, then click on the element from which to move the tests. It is convenient to have both source and target elements on the same diagram, but it is possible to select the source element in the Browser window or on a different open diagram.

It is also convenient to have compartments enabled on the target element, with the Testing (test scripts) compartment selected, so that you can observe the addition of the moved test. (Right-click on the element and select 'Compartment Visibility', then select the 'Testing' checkbox.)

| Ribbon | Start > Application > Design > Browser > Element - expand the 'Testing' category |
|--------|----------------------------------------------------------------------------------|
|        | or                                                                               |

|                       | Construct > Test Management > Tests   <test class=""></test>                               |
|-----------------------|--------------------------------------------------------------------------------------------|
| Keyboard<br>Shortcuts | Alt+2   Testing > <test class=""> tab  Click on the source element on a diagram : T</test> |

## **Move the Test to the Target Element**

Click on the test that you intend to move, and simply drag it onto the target element. The test name will display in the 'test scripts' compartment of that element. What you would observe might resemble this illustration.

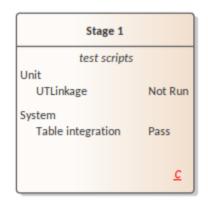

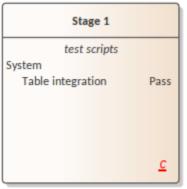

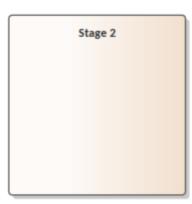

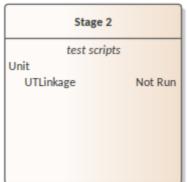

# **Import Test From Other Elements**

If you have created useful tests in one element, you can import those tests into any other element through the Test Cases window or 'Details' tab of the Inspector window, and so avoid having to duplicate the test information manually. You open the Test Cases window for the empty target element and then select the source element that contains the tests to import.

#### **Access**

Select target element, then:

| Ribbon                | Construct > Test Management > Tests > <test class="">   Right-click on test list   Import Test from other Element (s) Start &gt; All Windows &gt; Construct &gt; Testing &gt; <test class=""> &gt; Right-click on test list   Import Test from other Element(s)</test></test> |
|-----------------------|----------------------------------------------------------------------------------------------------|
| Keyboard<br>Shortcuts | Alt+2 > Testing   Right-click on test list  <br>Import Test from other Element(s) or<br>Alt+9: Testing > <test class=""> &gt;<br/>Right-click &gt; Import Test from other<br/>Element(s)</test>                                                                               |

## **Import a Test**

The 'Import Element Tests' dialog displays.

| Field/Button                               | Action                                                                                                    |
|--------------------------------------------|----------------------------------------------------------------------------------------------------|
| Select<br>element                          | Click on the drop-down arrow and locate and select the source element.  This list identifies elements that have tests that can be imported.     |
| Show related elements only                 | Select this checkbox to restrict the list of selectable elements to those that are related to the target element.                               |
| Limit selection to these Object Types only | If you want to restrict the list of selectable elements to only those of specific types, type in those element types in a comma-separated list. |
| Refresh                                    | Click on this button after changing any of<br>the field values, to refresh the list of<br>available elements in the 'Select element'<br>field.  |
| Select items                               | Lists the tests defined in the source                                                                                                    |

| to import | element. Select the test(s) to import.  If you have not used the 'Select element' field, any tests listed are from the current element to which this test record belongs.  There is no purpose in importing these. |
|-----------|----------------------------------------------------------------------------------------------------|
| Import As | Defaults to the test class of the Test you selected to populate from the other element. If you need to change this, click on the drop-down arrow and select a different test class from the list.                  |
| All       | Click on this button to select all tests listed in the 'Select items to import' field.                                                                                                    |
| None      | Click on this button to clear the selection of tests listed in the 'Select items to import' field.                                                                                                    |
| Import    | Click on this button to import the selected test(s).                                                                                                    |

#### **Notes**

• In the Corporate, Unified and Ultimate Editions of Enterprise Architect, if security is enabled you must have

'Manage Tests' permission to add, update and delete test records

# **Import Scenario as Test**

If you are creating a test for a scenario from either a single element or many elements in a Package, you do not have to manually re-type the scenario details into the test record. You can generate the test into the 'Scenario Tests' class of one element from one or more scenarios in any element in the model.

Within the Scenario Test record, the scenario description is copied to the 'Description' tab. If a scenario contains a specification, its Action steps are also copied to the 'Description' tab under the heading 'Structured Specification'.

#### Access

Click on the element containing the test records, and use one of the methods identified here to display the 'Import Scenario' dialog.

| Ribbon | Construct > Test Management > Tests > <test class=""> &gt; right-click on test list &gt;  Import Element Scenario(s) or</test>                                           |
|--------|----------------------------------------------------------------------------------------------------|
|        | Construct > Test Management > Tests > <test class=""> &gt; right-click on test list &gt; Import Package Scenario(s) or Start &gt; All Windows &gt; Construct &gt;</test> |

|                       | Testing > <test class=""> &gt; right-click on<br/>test list &gt; Import Element Scenario(s)<br/>Start &gt; All Windows &gt; Construct &gt;<br/>Testing &gt; <test class=""> &gt; right-click on<br/>test list &gt; Import Package Scenario(s)</test></test> |
|-----------------------|----------------------------------------------------------------------------------------------------|
| Keyboard<br>Shortcuts | Alt+2 > Testing : right-click on test list  <br>Import Element Scenario(s) or<br>Alt+2 > Testing : right-click on test list  <br>Import Package Scenario(s)                                                                                                 |

# Import a Scenario from a Single Element

| Field/Button          | Action                                                                                                    |
|-----------------------|----------------------------------------------------------------------------------------------------|
| Select element        | If you are copying scenarios from a different element to the target element, click on the drop-down arrow and select the source element. The list identifies elements that have scenarios that can be imported.  Otherwise, leave this field blank. |
| Show related elements | Select this checkbox to restrict the list of selectable elements to those that are                                                                                                    |

| only                                       | related to the target element.                                                                                                    |
|--------------------------------------------|----------------------------------------------------------------------------------------------------|
| Limit selection to these Object Types only | If you want to restrict the list of selectable elements to only those of specific types, type in those element types in a comma-separated list.                                                                                                    |
| Refresh                                    | Click on this button after changing any of<br>the field values, to refresh the list of<br>available elements in the 'Select element'<br>field drop-down.                                                                                                    |
| Select items to import                     | Lists the scenarios defined in the source element. Select the scenario(s) to import.  If you do not use the 'Select element' field, any scenarios listed are from the current element to which this test record belongs.  If you have selected a different element, the scenarios come from that element. |
| Import As                                  | Defaults to the test class of the Test you selected to populate from the scenario. If you need to change this, click on the drop-down arrow and select a different test class from the list.                                                                                                    |
| All                                        | Click on this button to select all scenarios listed in the 'Select items to import' field.                                                                                                    |

| None   | Click on this button to clear the selection of scenarios listed in the 'Select items to import' field. |
|--------|----------------------------------------------------------------------------------------------------|
| Import | Click on this button to import the selected scenario(s).                                               |

# Import Scenarios from the Elements in a Package

| Field/Button                               | Action                                                                                                    |
|--------------------------------------------|----------------------------------------------------------------------------------------------------|
| Limit selection to these Object Types only | If you want to restrict the selected elements to only those of specific types, enter those element types in a comma-separated list.  This version of the 'Import Scenario' dialog lists all scenarios against all elements in the Package; it does not enable you to select a specific element, but does enable you to filter the list of scenarios to those from specific types of element. |
| Refresh                                    | Click on this button after changing the                                                                                                    |

|                        | 'Limit Selection' field value, to refresh<br>the list of available elements in the 'Select<br>items to import' field.                                                                        |
|------------------------|----------------------------------------------------------------------------------------------------|
| Select Items to import | Lists the scenarios defined in the selected elements in the Package. Select the scenario(s) to import.                                                                                       |
| All                    | Click on this button to select all scenarios listed in the 'Select items to import' field.                                                                                                   |
| Import As              | Defaults to the test class of the Test you selected to populate from the scenario. If you need to change this, click on the drop-down arrow and select a different test class from the list. |
| None                   | Click on this button to clear the selection of scenarios listed in the 'Select items to import' field.                                                                                       |
| Import                 | Click on this button to import the scenarios from each element as Scenario tests.                                                                                                    |

### **Notes**

• In the Corporate, Unified and Ultimate Editions of Enterprise Architect, if security is enabled you must have 'Manage Tests' permission to add, update and delete test records

# Import Requirement or Constraint as Test

If you are creating a test against an internal requirement or internal constraint of an element, you do not have to manually re-type the details into the test record in the 'Test details' dialog. You can generate a testing record on the element from the requirement or constraint.

The test record is generated into the Test Cases window under the currently-selected test class, and the requirement or constraint description is copied to the 'Description' for the test record.

#### **Access**

Select an element, then use one of the methods outlined here to display the Test Cases window or 'Details' tab of the Inspector window.

| Ribbon | Construct > Test Management > Tests > <test class=""> &gt; Right-click on test list &gt; Import Element Constraint(s) or Import Element Requirement(s)</test>       |  |
|--------|----------------------------------------------------------------------------------------------------|--|
|        | Start > All Windows > Construct > Testing > <test class=""> &gt; Right-click on test list &gt; Import Element Constraint(s) or Import Element Requirement(s)</test> |  |

|                       | Design > Element > Properties > General<br>> Element Browser > Testing > <test<br>class&gt; &gt; Right-click on test list &gt; Import<br/>Element Constraint(s) or Import<br/>Element Requirement(s)</test<br>                                                      |
|-----------------------|----------------------------------------------------------------------------------------------------|
| Keyboard<br>Shortcuts | Alt+2 > Testing : <test class="">   Right-click on test list   Import Element Constraint(s) or Import Element Requirement(s) Alt+9 : Testing &gt; <test class=""> &gt; Right-click &gt; Import Element Constraint(s) or Import Element Requirement(s)</test></test> |

# Import a Requirement or Constraint as a Test

| Ste | Action                                                                                                    |
|-----|----------------------------------------------------------------------------------------------------|
| p   |                                                                                                    |
| 1   | On the 'Import Constraint' or 'Import Requirements' dialog (the two dialogs are identical) review the list of internal requirements or constraints in the selected element. |
|     |                                                                                                    |

Click on one of the items to import as a Test, or press Ctrl+click on more than one to import several.

The 'Import As' field defaults to the test class of the Test into which you are importing the requirement or constraint details. If you need to change this, click on the drop-down arrow and select a different test class.

3 Click on the OK button.

Each item is added to the list of tests in the Test Cases window, under the appropriate <test-type>, as a standard, 'Not Run' test.

Double-click on one item to open the 'Test details' dialog to edit the test details; thereafter, just click once on the next test item to edit that in the 'Test details' dialog.

#### **Notes**

• In the Corporate, Unified and Ultimate Editions of Enterprise Architect, if security is enabled you must have 'Manage Tests' permission to add, update and delete test records

#### **Test Documentation**

After you have recorded a number of test scripts and results against elements in the model, you can output the information as a report in Rich Text Format, using the 'Generate Test Documentation' dialog. You can select the types of test to include or exclude in the report and whether to include child Packages, and enter the file location to which to generate the report.

Click on the Generate button to produce the report.

You can also run a number of searches to show the results - where generated - of tests:

- Not Run
- Not Checked
- · Recently run
- Recently Passed
- · Recently Failed
- · Recently Deferred
- Run on recently modified elements
- Run in the last week
- Run in the last 30 days

#### Access

Select a Package, then use the ribbon options:

| Ribbon | Construct > Testing > Outcomes > Report (to display the 'Generate Test Documentation' dialog) |
|--------|-----------------------------------------------------------------------------------------------|
|        | Construct > Testing > Not Run                                                                 |
|        | Construct > Testing > Not Checked                                                             |
|        | Construct > Testing > Outcomes > <re>ort type&gt;</re>                                        |

#### **Kanban Boards**

#### **Background**

Kanban, which literally translates as Visual (Kan) Card (Ban) or billboard, is an operational method used to increase efficiency. It was originally developed by the industrial engineer Taiichi Ohno while working at Toyota. Ohno analyzed the way supermarket shelves are stocked and applied the lessons learnt to the factory floor, creating unprecedented efficiency. The visual card (Kanban) was used to signal the need for more items to upstream suppliers on the production line. The Kanban method can be applied to any field, including strategic planning, sales and marketing, and human skills management, but more recently Kanban has been applied to the process of developing software-centric solutions in an attempt to ensure that value is delivered to the customer as quickly as possible. The information technology industry has been plagued since its beginning with projects running over schedule and over budget, but more significantly failing to deliver value to customers in a time frame that enables them to compete and be successful. These endemic issues have become a critical element of business in an age dominated by digital disruption and unprecedented change.

## **Principles**

Kanban is fundamentally very simple and relies on a small number of principles, the origins of which can be attributed to the engineers at Toyota:

Make work visible
 Traditional project management methods hide the work items from the people who carry out the work; Kanban exposes the work to everyone, allowing any team member to contribute to the way work items flow through the board and ultimately deliver value to the customer

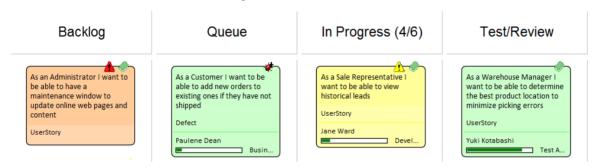

#### • Limit work in progress

Project Managers and team leads have traditionally been under pressure to get products finished or to include more features, and have responded to this pressure by burdening the team with more work items; this results in lots of focus switching and inevitably half-finished items and reduced efficiency

Paradoxically, Kanban encourages the number of items in progress to be limited, resulting in greater efficiency and more finished items; the reduced number of in-progress items allows team members to concentrate on one thing at a time without having to switch focus

features

| Name        | Max Items | Color   | Default | Unbound |
|-------------|-----------|---------|---------|---------|
| Backlog     | 0         | Default | ~       |         |
| Queue       | 20        | Default |         |         |
| In Progress | 6         | Default |         |         |
| Test/Review | 3         | Default |         |         |
| Done        | 20        | Default |         |         |
| Deploy      | 50        | Default |         |         |

Manage the flow of work
 Using traditional project management methods,
 bottlenecks or blockers are hard to identify and typically only surface at the time of a post project review, often only after the product is delivered late and missing

Using Kanban, the visibility of work and the ability to identify stalled processes - whether because of bottlenecks or lack of work items - allows a flow problem to be identified and rectified quickly

The next diagram shows the way the Kanban facility in Enterprise Architect responds when the number of items in a lane exceeds the number specified in the max items (Work in Progress or WIP limit) value for that lane; the header is highlighted in a configurable color and the numbers (number of items/max items) also provide a visual cue that will prompt the team to respond by swarming (a number of team members focusing) on the lane to reduce the number of items

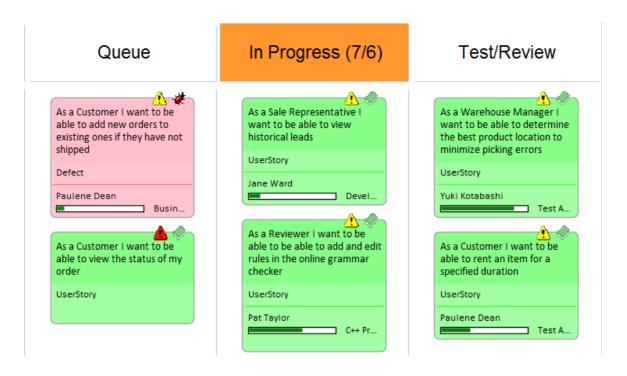

#### **Example 1**

A high priority User Story that is at the top of the backlog could be pulled into the 'In Progress' lane and a developer could immediately commence work on it. The work might entail the coding of business rules, the review of detailed requirements, changes to a database schema or the addition of an element or attribute to an information schema, and the creation of a new or updated deployment environment.

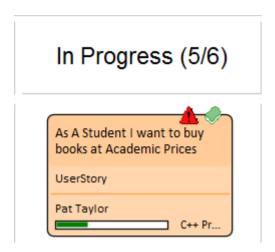

All of these artifacts can be found inside the same repository without the need to launch other tools or schedule meetings to locate the needed information. The strategic drivers can be seen in the context of their business owners, architectural design and principles can be viewed, Business Rules can be visualized in relation to the policies they qualify, a live connection can be made to the databases and their schemas analyzed and altered, XML schemas can be inspected and messages constructed, programming code can be written and deployment targets detailed, and all of this achieved in a single collaborative platform.

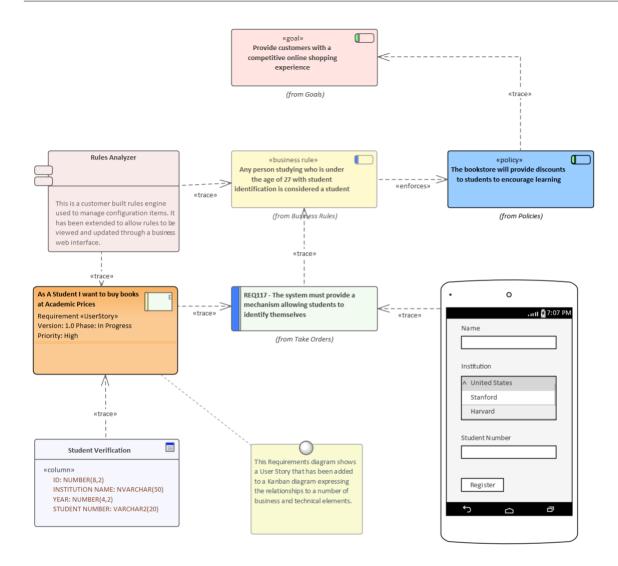

#### **Example 2**

This diagram demonstrates a Backlog diagram in a two or three stage workflow. The entire diagram is used to manage the backlog and items can be dragged within a lane to define their order in that lane, or between lanes to define their importance and position in the backlog.

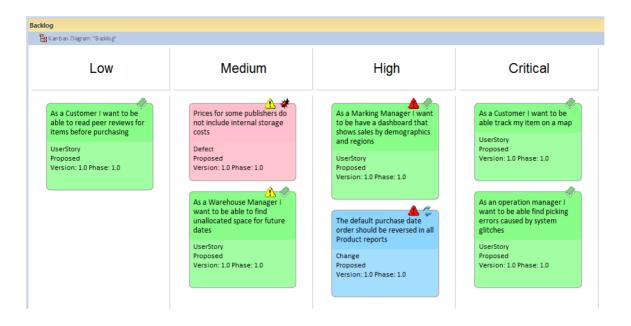

#### **Flexibility**

Enterprise Architect has a flexible and integrated Kanban facility built into the core product, allowing projects of any size and vertical market to benefit from the profound efficiencies that come with this simple, elegant and lean project management approach. Regardless of the type of process that is being used, Enterprise Architect's Kanban features can be quickly and seamlessly integrated into any method, creating a compelling visual solution and team collaboration platform that will result in products, services and solutions being delivered to customers with efficiency and in record time - delighting both product owners and customers alike.

The Kanban features in Enterprise Architect are highly configurable and can be altered to suit any team and process, including Agile, iterative and incremental, and even

waterfall projects. There is a very low barrier to adoption and teams can commence with Kanban immediately. The most basic Kanban board consists of a diagram divided into a small number of lanes; a range of work items can be added to the diagram, including Features, User Stories, Defects, Changes, Use Cases, Requirements and more. Work Items can be drawn with a compelling visual style representing a colored card, and can be dragged anywhere in the diagram to change order in a given lane, or from lane to lane progressing from left to right through the board, representing progress towards value for the customer. The lanes are typically bound to the values of a 'project management aware' property such as status or phase, and as the item is dragged from lane to lane the value of the bound property is automatically changed. This facility can, however, be switched off for an individual lane by setting the lane to 'Not-Bound', so that the element property is not changed when it moves to that lane. You might set the lane to 'Not-Bound' if, for example, the lane captures elements that have fallen out of the normal process and need to be assessed according to the property value when the problem arose.

#### **Resource Allocation**

Any number of resources, performing specified roles, can be allocated to work items as they flow through the Kanban board, and the progress can be visualized as one or more

progress bars displayed at the bottom of the card. The allocation is driven by Enterprise Architect's practical and simple resource allocation facility, which can be used to define the relationship between resources (team members) and work items (cards). Any number of team members can assign themselves to a work item, indicating the role they will perform, and the start date, finish date, and the expected time can be used to record estimates of how long the task will take.

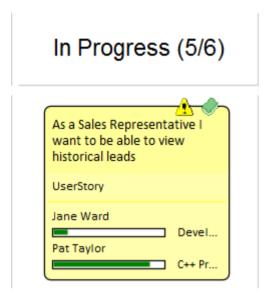

Progress can be updated as a percentage of completion, which can be displayed visually on the card. The Kanban board (like any diagram) can also be displayed as a Gantt chart or a list view, supporting alternative project management representations.

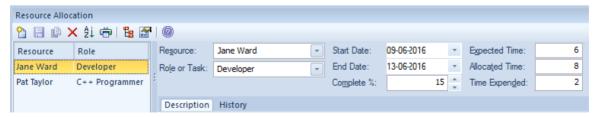

#### **Configuration**

The Kanban cards can be configured to display an extensive set of properties, with compelling icons, colors and progress bars to communicate the important aspects of the work item, resource allocation and work item progress. The properties include the item name, type, status, version, priority, stereotype, phase, author and more.

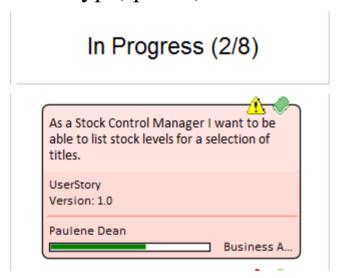

The names, colors and number of lanes can be configured, in addition to a range of other properties such as the overfill limits, defaults and the definition of sub-lanes. The appearance of the board and the work items can all be configured, using different colors, fonts and styles including a hand-drawn mode that might appeal to teams more accustomed to using a physical board with colored notes. It is also possible to set the chart appearance to highlight elements that come from the same hierarchies.

Enterprise Architect has built-in Kanban diagrams, and a number of workflow Patterns that are pre-built and that can be used 'As-Is' or configured to suit any project or initiative. The workflow Patterns define one, two or three stage workflows; for example, the two stage workflow defines a Kanban board solely for managing the prioritization of the backlog, and items from the backlog are then moved from the backlog Kanban to the first lane of the iteration Kanban. If necessary, the Product Owner can use Enterprise Architect's security facility to lock the backlog Kanban, ensuring that the order of items in the backlog is not inadvertently changed.

There are a number of commercial tools that allow Kanban to be used to manage projects visually, but Enterprise Architect's Kanban facility is incredibly useful because the tool is also a sophisticated modeling platform for strategic and business analysis, architecture, design, implementation, testing and deployment. This means that work items on a Kanban Board can be linked to strategic decisions, business rules, policies, requirements, architecture and design elements, wireframes and UX models, programming code, database tables, procedures, tests, virtual or physical deployment nodes, and more. For the first time everyone in the team can collaborate in the same environment using a toolbox of facilities purpose built for their discipline, while at the same time being able to visualize and manage the value being delivered to the customer in a visually compelling set of Kanban boards.

### **Charts and Dashboards**

Enterprise Architect has a sophisticated charting facility that can be used to create expressive charts and dashboards, which will provide insights into the Kanban process and enable Product Owners and other team members to monitor performance and determine ways of fine tuning how the team is working. There is a range of built-in charts including Bar and Pie Charts, Heat Maps and more, but a team is free to create any number of user-defined charts that can be incorporated into team processes and reviews.

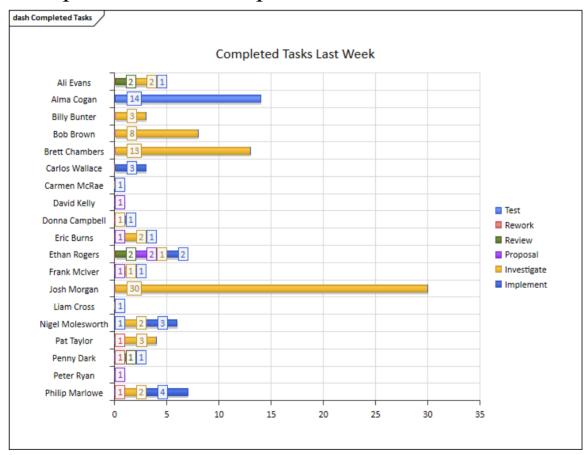

# **Application**

The Kanban project management methodology helps you to develop a dynamic, easy-to-view progress summary of the stages of development of a project, where the stages are represented as lanes and sub lanes of a diagram - a Kanban Board. In Enterprise Architect, you can apply a form of this methodology to your project administration diagrams to monitor and manage the flow of work in a particular area.

The stages of development can be defined by the value of a project management property of an element, such as Phase, Version or Status, or a user-defined Tagged Value. The elements that represent each task or object of a task are initially placed in the lanes for the earlier stages of the project, and work on the task is reflected by moving the corresponding element to a different lane on the diagram. If a diagram is linked to a project management property, dragging an element from one lane to another automatically changes the value of the property to the value that the lane represents.

In this illustration, the lanes identify what work is being performed in each stage of development.

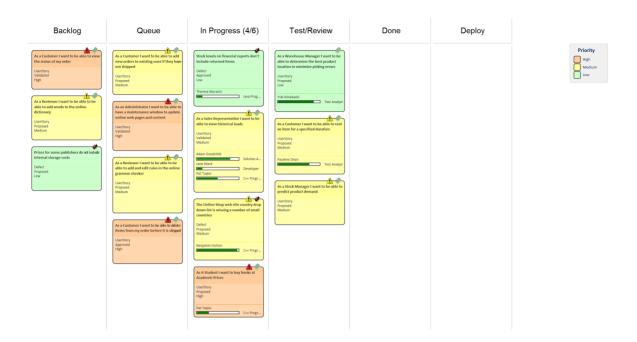

New tasks will usually begin in the left-most lane, and completed tasks will usually pass through all lanes before coming to rest in the right-most lane and then being moved off the diagram. A typical workflow is to choose the next task that you are going to work on by starting in the right-most lane and seeing if it has any tasks that you are able to progress; if not, move to the next lane and repeat, and so on.

# **Kanban Quickstart**

#### **Create a Kanban Diagram**

A Kanban diagram is a board that allows team members to visualize work items that are represented as colored cards. The board is divided into a number of lanes and team members move the cards from left to right as work is completed towards providing value to the customer.

You can create a Kanban diagram by taking an existing diagram and setting its Kanban properties, but it is easier to use one of the diagram types provided by the Kanban Diagrams UML profile as a starting point and then change its properties to suit your own project.

| Ste<br>p | Action                                                                                                    |
|----------|----------------------------------------------------------------------------------------------------|
| 1        | In the Browser window, right-click on the parent Package and select the 'Add Diagram' command.                                                                                                    |
| 2        | In the 'New Diagram' dialog, use the 'Select From' header to select the 'Software Construction > Kanban Perspective' in the left-hand pane and choose one of the diagram types from the right-hand pane (Basic, Backlog, Iteration and Complete). Give the new diagram a name in the 'Diagram' field and click on the OK button. |

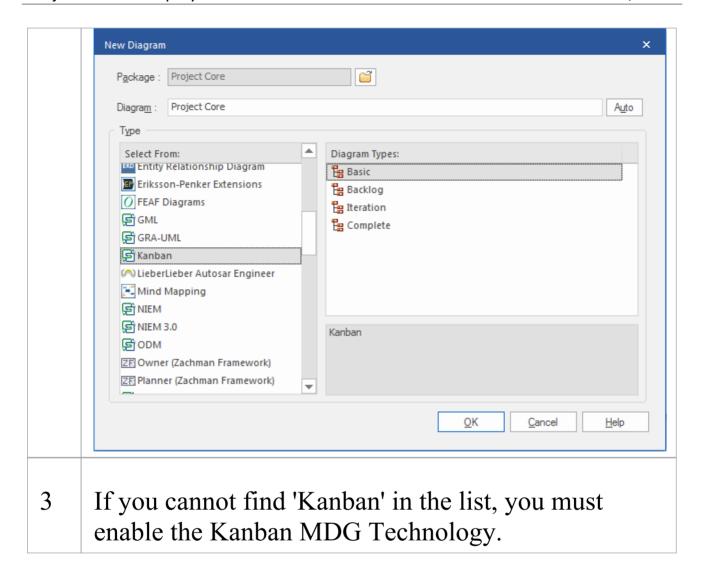

#### **Add Elements to a Kanban Diagram**

Work items are represented visually on a Kanban diagram but first must be added to the diagram. They can be elements that already exist in the repository or new elements dragged from the Kanban Toolbox pages and dropped onto the diagram. Any element type can appear on a Kanban board but the most typical types are Features, User Stories, Defects and Changes. Use Cases, Scenarios and

Requirements are also sometimes added.

When you drop an element onto a Kanban diagram, the lane it is added to depends on whether the diagram has a property value defined, and also whether it has a default lane. If the Kanban diagram has a property value defined and the new element's property matches one of the lanes, then it will be added to that lane. Otherwise, it will be moved into the default lane, or to the right of the last lane if no default lane has been nominated.

You can define the Default lane on the 'Lanes' page of the 'Kanban Options' dialog.

The Kanban Toolbox page will open automatically whenever you open a Kanban diagram. The Toolbox page provides a default set of elements that you can use to represent units of work on your Kanban diagrams, but any type of element can be added.

| Ste | Action                                                                                                    |
|-----|----------------------------------------------------------------------------------------------------|
| p   |                                                                                                    |
| 1   | <ul> <li>Open your Kanban diagram. The Diagram Toolbox should appear with the Kanban page selected automatically.</li> <li>If the Diagram Toolbox doesn't appear, click on the &gt;&gt; button in the top left corner of your diagram</li> <li>If the Kanban page isn't automatically selected,</li> </ul> |
|     | click on le to display the 'Find Toolbox Item' dialog and specify 'Kanban'                                                                                                    |

Drag elements from the Kanban page onto the Kanban diagram. The page provides these element types:

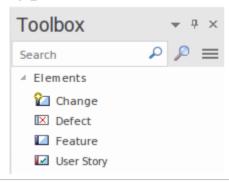

## Import a Kanban Workflow Pattern

Each organization or team will typically want to define their own workflow that is appropriate for the initiatives they work on, and each might have a number of workflows defined for different types of initiative. While this can be done from scratch it is much easier to use one of the built-in Patterns, either 'As-Is' or as a starting point. A workflow can be made up of any number of Kanban boards linked together into a single workflow; for example, a three stage workflow would contain three separate boards. Each board can be configured with any number of lanes and sub-lanes representing the stages in that part of the workflow. Team members can move Work Items between lanes in a single board and also between the boards that make up the entire workflow.

Kanban Workflow model Patterns help you to very quickly set up a one-, two- or three-stage workflow, using and linking the Backlog, Iteration and Complete Kanban diagrams.

| Ste<br>p | Action                                                                                                    |
|----------|----------------------------------------------------------------------------------------------------|
| 1        | In the Browser window, select the Package under which to create the Workflow Pattern.                                                                                                    |
| 2        | Click on the Browser window header and select the 'New Model from Pattern' option, or press Ctrl+Shift+M. The Start Page 'Create from Pattern' tab (Model Wizard) displays.                                                                                                    |
| 3        | Select the 'Model Patterns' tab, then click on the Perspective drop-down arrow and select 'Project Management > Kanban'. The panel header changes to 'Kanban Perspective' and the panel shows the three workflow patterns you can select.  Kanban One Stage Workflow  Kanban Two Stage Workflow  Kanban Three Stage Workflow  When you click on one of the patterns, the right hand panel displays an example diagram and several sections of useful information on using the pattern. |

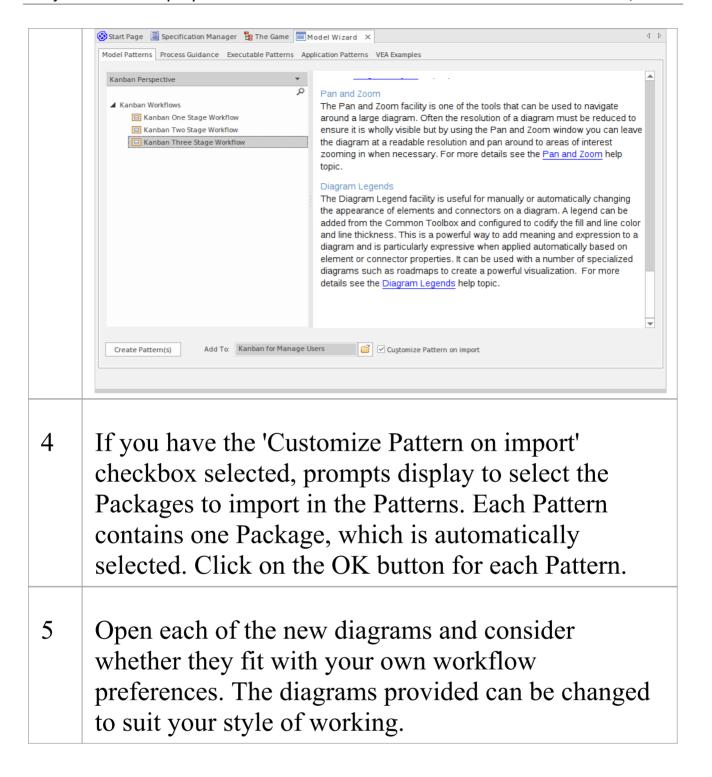

#### **Moving Kanban Items**

Work Items flow through Kanban boards typically from left

to right as work is performed, moving the item closer to delivering business value for the customer. In a one-stage workflow, work items will be moved through a series of lanes through a single board, but in workflows that consist of more than one Kanban board the items will also jump from one board to the next. For example, in a two stage workflow there is a backlog board and items will be prioritized in the board based on their priority. The work items that have the highest priority in the Backlog then need to be moved to the Iteration Board, where implementers will pull them into the In-Progress lanes.

#### **Moving Items in a Kanban Diagram**

Moving items within a Kanban diagram is simple and intuitive and can be achieved by dragging and dropping a work item from one location to another. If an item is moved within the same lane its position is simply changed in that lane. If an item is dragged to a different lane and the lanes are bound to an element property or user defined Tagged Value the value of the item's property or tag will also be changed.

| Ste<br>p | Action                                 |
|----------|----------------------------------------|
| 1        | Select the item in the Kanban diagram. |

2 Drag and drop it into a new position either in the same lane or a different lane.

#### **Notes**

When an item is moved between lanes and the lanes are bound to a property or Tagged Value, the value of the property or Tag will be automatically changed.

#### **Example**

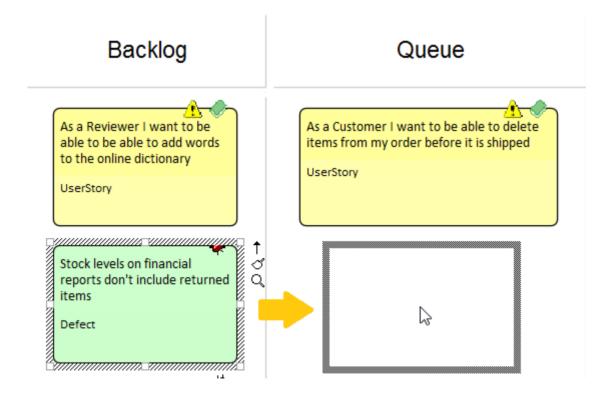

## Moving Items between Kanban Diagrams

Items can be moved between Kanban boards by using a drop zone positioned to the right of the diagram. Each drop zone has the name of another diagram in the workflow, and elements on the current board can simply be moved by dragging and dropping them on the appropriate drop zone.

To create a drop zone, simply drag the target Kanban board onto the current Kanban diagram and release the mouse button. In response to the prompt, select the 'Drop Diagram as Diagram Reference' option. You can have more than one drop zone, one for each of the other Kanban boards in the work flow. If you generate a set of Kanban workflow diagrams using the Patterns in the Model Wizard (Start Page 'Create from Pattern' tab), the drop zones are automatically generated on each diagram.

| Ste<br>p | Action                                                                                     |
|----------|--------------------------------------------------------------------------------------------|
| 1        | Select the item in the Kanban diagram.                                                     |
| 2        | Drag the item to the right of the Kanban diagram Lanes.                                    |
| 3        | Drop the item onto the zone with the name of the diagram you are moving the element(s) to. |
| 4        | Select 'Move to' to move the element to the new                                            |

diagram or 'Create link on diagram' to create a link on the second diagram without removing the element from the current diagram.

#### **Example**

In this diagram a work item representing a defect is being moved from the critical lane of a Backlog Kanban board to the Iteration board.

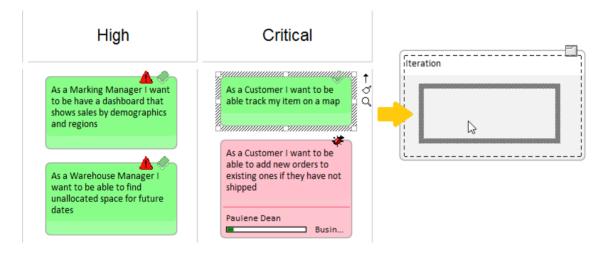

## **Search for Kanban Diagrams**

A well organized repository will assist in quickly locating specific Kanban diagrams, but in large and complex initiatives it is common for some team members to need to search for Kanban Boards. Enterprise Architect has an easy-to-use yet sophisticated search facility with a built-in

search to find all Kanban diagrams in the repository. Having located a diagram the user can continue moving objects from left to right across the board, contributing to the team's effort focused on providing value to the customer.

| Ste | Action                                                                                                    |
|-----|----------------------------------------------------------------------------------------------------|
| p   |                                                                                                    |
| 1   | Select the 'Construct > Resource Management > Kanban > Find Kanban Diagram' ribbon option.  The search is immediately executed and the located diagrams are listed in the Find in Project view. |
| 2   | Double-click on any Kanban diagram that you want to open.                                                                                                    |

# **Layout Filter Panel**

A project of any appreciable size will typically have a large number of in-flight work items, and product owners and team members will often want to filter the selection of items based on a set of conditions, such as high priority requirements or those applying to particular stakeholders or people. This can be achieved using filters at two levels; either the expedient ribbon Filter or the more sophisticated and persistent Diagram Filters facility.

Kanban diagrams with a large number of elements can be

quickly filtered in real time using the Layout ribbon Filter panel.

- 1. Access the Filter panel.
- 2. Select the Filter property and the operator (if appropriate), and specify a search term.

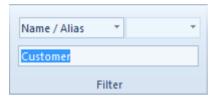

Elements not matching the specified condition will be obscured in the filtered diagram.

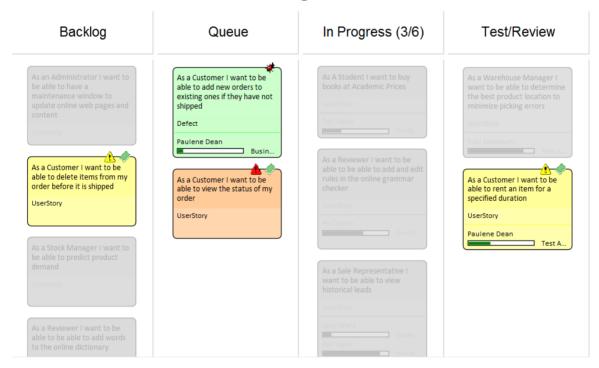

# **Kanban Options**

Enterprise Architect provides a number of options for generating a new Kanban diagram or for opening an existing Kanban diagram. Having opened the diagram, you can define its structure, content and appearance. It is also possible to configure a diagram of any other type to be a Kanban diagram, by simply adding Kanban properties to it. This useful design feature means that a diagram containing, for example, a set of User Stories could simply be changed to a Kanban diagram and the team could immediately begin using this flexible, lean, project management method.

To define the structure, content and appearance of a Kanban diagram, you use the 'Kanban' dialog.

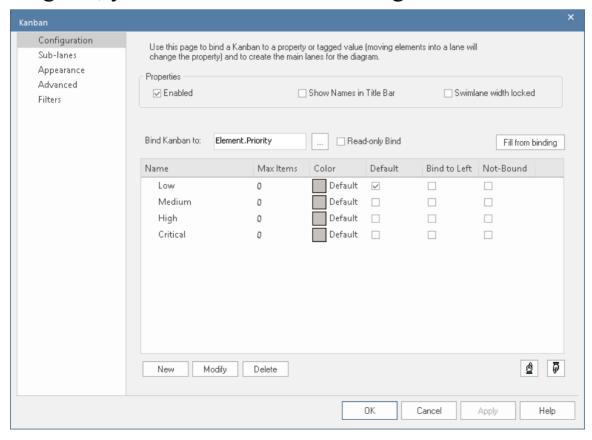

When you display the 'Kanban' dialog, it defaults to the 'Configuration' page. You use this page to:

- Set up basic Kanban properties, such as whether Kanban is enabled on the diagram, if the names are shown in the title bar of the diagram and if the width of each swimlane is locked, and
- Create, modify and delete the primary lanes on a Kanban diagram; you can:
  - Create the lanes manually, or define a property that the lanes bind to, so that the lanes

are generated automatically from that property when you click on the Fill from binding button

- Add lanes that are not bound to the property For each lane you can define:
- The maximum number of elements that can be placed in the lane before triggering
  - the 'Overfilled' indicator
  - The fill color of the lane
- Whether it is the default lane that new elements are added to

| Ribbon  | Construct > Resource Management >      |
|---------|----------------------------------------|
| Kibboli | Kanban > (options to generate and/or   |
|         | open a Kanban diagram) or              |
|         | Start > Personal > My Kanban (displays |

|                 | personal default Kanban diagram)  Then  Design > Diagram > Manage > Kanban (on an open Kanban diagram)               |
|-----------------|----------------------------------------------------------------------------------------------------|
| Context<br>Menu | In the Browser window, right-click on the diagram name   Kanban On a diagram, right-click on the background   Kanban |

# **Configuration Options**

| Option                  | Action                                                                                                    |
|-------------------------|----------------------------------------------------------------------------------------------------|
| Enabled                 | Select the checkbox to apply any of the Kanban functionality to the diagram. If the checkbox is not selected, the diagram will behave as a non-Kanban diagram.                                                                                   |
| Show Names in Title Bar | Select this checkbox to display the lane names (but not the sub-lane names) in the diagram title bar, above the lanes. These will be visible once the lanes are defined. When you have several elements in a column and scroll down to the lower |

|                       | ones, the Lane headings disappear from view, so the names in the Title Bar continue to identify the lane names.                                                                                                    |
|-----------------------|----------------------------------------------------------------------------------------------------|
| Swimlane width locked | Select this checkbox to prevent the lanes in the diagram from being made narrower or wider.                                                                                                    |
| Bind Kanban to        | Click on the button and select the property to bind lanes to. This will be one of:  • Element, or  • Tagged Value (enumeration or string types only), or  • None (makes all lanes unbound).  If you select 'Element', also select one of the properties 'Phase', 'Version', 'Priority' (for Requirement-type elements), 'Status' or 'Author'.  If you select 'Tagged Value', also choose to either 'Create' a new tag (and simply type in the name) or 'Select' an existing one.  In the latter case, the 'Kanban Tagged Value selection' dialog displays, on which you click on the appropriate radio button to select either from a list of 'Global Tagged Values', or from a list of 'Tagged |
|                       | to select either from a list of 'Global                                                                                                    |

the Select Element button to browse for the element anywhere in the model.

The Global Tagged Values or those from the element are provided to the 'Tagged Value' field. Click on the drop-down arrow on the right of the field and select the reference Tagged Value from those listed. Click on the OK button.

The 'Bind Kanban to' field now displays either the element property or the Tagged Value you have selected.

When you move an element between two 'Bound' lanes, a pop-up prompt displays for you to confirm the move. Click on the prompt to make the move, or click elsewhere on the diagram to abort the move. This prevents users from moving elements between lanes by accident.

# Read-only Bind

Select this checkbox to make the effects of binding Kanban lanes read-only. This means a user can move elements between lanes and make various element formatting changes, but the bound property value is not updated and the element position is not captured. If another user views the diagram, or the first user closes the diagram and it is subsequently re-opened, the moved

|                   | elements are in their original positions.                                                                                                    |
|-------------------|----------------------------------------------------------------------------------------------------|
| Fill from binding | If you have chosen an element property to bind the Kanban lanes to, click on the Fill from binding button to fill the lane list with existing values of that property. This will delete all old lanes before creating a new lane for each of the new values. Once the lanes have been created in this way, they can be renamed, reordered and added to.                                                                              |
| Name              | The name of each lane can be filled automatically using the Fill from binding button. You can overtype the names; these do not have to be unique but they cannot be blank.                                                                                                    |
| Max Items         | You can set the maximum number of elements that can be placed in each lane. If someone tries to move an element into a lane that has reached or exceeded its maximum number, the heading of the lane will be displayed in the 'Overfilled' color you define and enable on the 'Appearance' page. This gives a visual indication that action might have to be taken to clear what appears to be a bottleneck in the workflow process. |

#### Color

Several or all of the lanes can have the same fill color, or you can set a different color for each lane independent of the other lanes. Either:

- Leave the 'Color' value set to 'Default' (set on the 'Preferences' dialog, 'Gradients and Background' page), or
- Overtype 'Default' with the hex code number for the required color, or
- Click on the drop-down arrow and select a color from the displayed palette

The actual color is shown in the box at the left of the field.

#### Default

You can nominate one of your lanes as the default; that is, the lane does not assign a bound property value to the lane title, and therefore can be filled with varied elements such as those added to the chart by a Kanban search. So if you had three lanes bound on the status values 'In Testing', 'Pass' and 'Fail', for instance, with the 'In Testing' lane being the default lane, and you added an element that had the status of 'Not Run', it would be placed into the 'In Testing' lane instead of being placed out on the right hand edge of the diagram past all the lanes.

|              | You can only select one 'Default' checkbox; clicking on one checkbox clears any previously-selected checkbox.                                                                                                    |
|--------------|----------------------------------------------------------------------------------------------------|
| Bind to Left | The 'Bind to Left' property essentially makes a primary lane the same as a sub-lane. Moving an element into a 'Bind to Left' lane will set the element's bound property to the left-most bound lane. Consider a 'Phase' Kanban diagram with these lanes, in order:  To Do (Default, Not Bound)  Implement (Bound)  To Do (Bind to Left)  Review (Bound)  To Do (Bind to Left)  Deploy (Bound)  Newly added elements will be added to the left-most 'To Do' lane with whatever priority value they previously had. Moving them to the 'Implement' lane will then set the phase to 'Implement' When the implementation is complete, the element can be moved to the 'To Do' lane before 'Review' without updating the element's phase until it is moved into the 'Review' lane. |
| Not-Bound    |                                                                                                    |

|          | Select the checkbox to set the property binding to 'Not Bound' for the lane, so that the element property is not changed when the element moves into that lane. You might set the lane to 'Not-Bound' if, for example, the lane captures elements that have fallen out of the normal process and need to be assessed according to the property value when the problem arose. The lane has a property value, but it is not applied to the element. |
|----------|----------------------------------------------------------------------------------------------------|
| New      | Click on this button to define a new lane on the Kanban diagram.                                                                                                    |
| Modify   | Click on a line in the 'Lanes' list and click on this button to position the cursor in the 'Name' field in update mode, and to highlight the lane you are modifying to make it easier to focus on the fields you might change.                                                                                                    |
| Delete   | Click on a line in the 'Lanes' list and click on this button to delete the lane.                                                                                                    |
| <u>₽</u> | Click on an entry in the 'Lanes' list and click on this button to move the entry one line up in the list, and one lane to the left on the diagram.                                                                                                    |

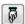

Click on an entry in the 'Lanes' list and click on this button to move the entry one line down in the list, and one lane to the right on the diagram.

## **Notes**

- The elements in a Kanban diagram individually represent work in progress; you cannot create connectors between elements on the diagram
- If you apply a Kanban definition to a current diagram, all connectors on the diagram are hidden; when you de-activate the definition, the connectors are shown again
- When you first set up a Kanban diagram, any element on the diagram that does not have one of the defined property values is moved to the right-hand side of the diagram
- Moving an element into a lane automatically sets the appropriate property of that element to the value represented by the lane; for a Tagged Value, if the element does not have that tag, adding the element to the lane adds the tag and sets it to the lane value
- Elements on a Kanban diagram are automatically adjusted to match the width of the lane they are in, both when the element is moved into a lane and when the lane width is changed

- Certain types of element are automatically excluded from a Kanban diagram search; these are:
  - Constraint
  - Port
  - ProvidedInterface
  - RequiredInterface
  - Boundary
  - Hyperlink
  - State Node (such as Choice and Junction)
  - Text
  - Win32
  - Wireframing
  - Package
  - Diagram Frame
  - Activity Region
  - Sequence Element
  - Note
  - Standard Chart
  - Model View
  - Time Series Chart

# **Kanban Options - Sub-Lanes**

Sub-lanes are a useful device for defining another level in the workflow; for example, you might want to divide the 'In-Progress' lane into a number of sub-lanes representing the individual developers, or any lane into 'In-Progress' and 'Complete'. The 'Sub-lanes' page helps you to quickly and easily create any number of new sub-lanes for a Kanban diagram.

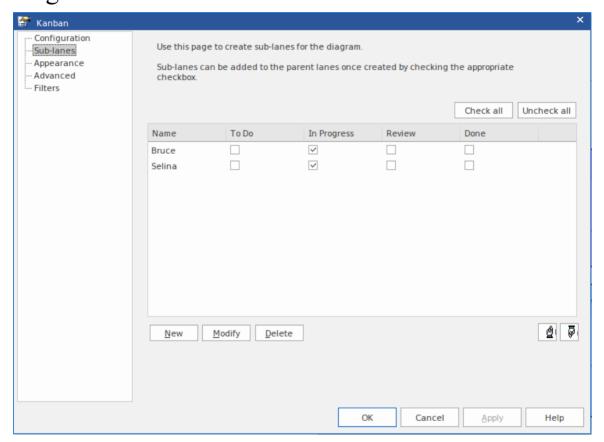

|--|

|                 | Kanban > (options to generate and/or open a Kanban diagram) or                                                                                                    |
|-----------------|----------------------------------------------------------------------------------------------------|
|                 | Start > Personal > My Kanban (displays personal default Kanban diagram)                                                                                                    |
|                 | Then                                                                                                    |
|                 | Design > Diagram > Manage > Kanban > Sub-lanes (on an open Kanban diagram)                                                                                                    |
| Context<br>Menu | <ul> <li>In the Browser window, right-click on the diagram name   Kanban &gt; Sub-lanes, or</li> <li>On a Kanban diagram, either:</li> <li>Double-click on a lane &gt; Sub-lanes</li> <li>Right-click on background   Kanban &gt; Sub-lanes</li> </ul> |

## **Creating Sub-Lanes**

You add sub-lanes simply by clicking on the New button and, in the 'Name' column, typing the sub-lane name. Alternatively, you can leave the default string '<anonymous>' to create an un-named sub-lane, which can be useful for organizing lanes that have lots of elements. The names of the lanes on the diagram are then automatically added across the panel.

Once you have created sub-lanes, you apply each one to one

or more parent lanes, by selecting the checkbox under the name of each lane that is to contain the sub-lane. To assign every sub-lane to every lane, you can click on the Check all button, and to clear this total assignment click on the Uncheck all button. You can also change the order of the sub-lanes across all their parent lanes in the Kanban diagram, by clicking on the sub-lane names and on the up-hand and down-hand buttons.

Within a specific parent lane column you can apply custom sorting to the sub-lanes, so that the sub-lanes in that lane are in a different sequence to the same sub-lanes in a different lane. For a column that has assigned sub-lanes (that is, it contains selected checkboxes) right-click on the header and select the 'Set lane order' option. A small dialog displays, in which you click on the sub-lane names and use the up-hand and down-hand buttons to put them in the required sequence. Click on the OK button to clear the dialog and apply the sub-lane. If a sub-lane order has been customized, you can return it to the 'across-the-board' order by right-clicking the header again and selecting the 'Reset lane order' option.

#### **Notes**

• Sub-lanes are not backwards compatible with earlier releases of Enterprise Architect; if you open a Kanban diagram containing sub-lanes in a release of the system earlier than Release 12.1, the sub-lanes will be

- permanently deleted from the diagram
- Elements on a Kanban diagram are automatically adjusted to match the width of the sub-lane they are in, both when the element is moved into a sub-lane and when the sub-lane width is changed

# **Kanban Options - Appearance**

Using the 'Appearance' page, you can set the Kanban diagram appearance options, such as the line and font colors and use of the Hand Drawn mode.

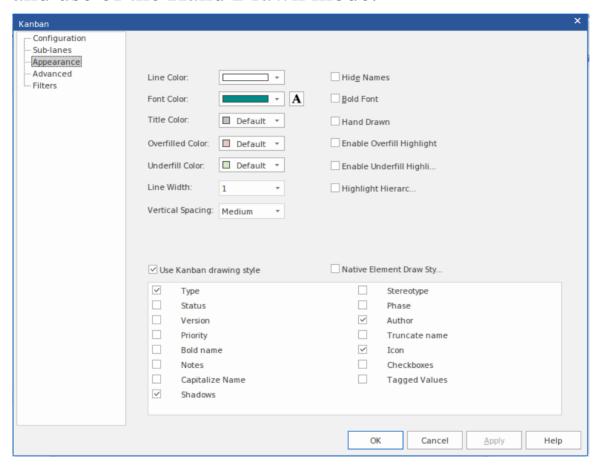

Objects on a Kanban diagram are, by default, drawn using the **Info View style**.

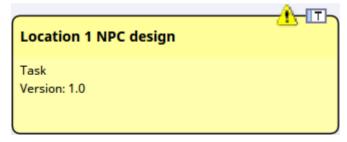

This style displays an icon on the top right corner of the element, representing the element type, with a triangular

icon to the left of it representing the priority - red for High priority, and yellow for Medium priority. No icon shows for Low priority. The Priority, as for various other element properties, is also represented by a line of text in the body of the element. You can specify which properties are shown by selecting the appropriate checkbox from the list at the bottom of the 'Appearance' page.

| Ribbon       | Construct > Resource Management > Kanban > (options to generate and/or open a Kanban diagram) or Start > Personal > My Kanban (displays personal default Kanban diagram) Then Design > Diagram > Manage > Kanban > Appearance (on an open Kanban diagram) |
|--------------|----------------------------------------------------------------------------------------------------|
| Context Menu | <ul> <li>In the Browser window, right-click on the diagram name   Kanban &gt; Appearance, or</li> <li>On a Kanban diagram, either:</li> <li>Double-click on a lane &gt; Appearance</li> <li>Right-click on background   Kanban &gt; Appearance</li> </ul> |

# **Appearance Options**

| Option     | Action                                                                                                    |
|------------|----------------------------------------------------------------------------------------------------|
| Line Color | Click on the drop-down arrow and select the color in which to display lane borders. This color does not apply to sub lane borders, which are automatically set to a pale or dark color to contrast with the lane fill color.  If the color you require is not shown, click on the More colors button and either select from a wider range of standard colors or define a custom color.  The border style is automatically set to the 'chiseled' effect to give the appearance of 3D blocks on a background, the color of the background being the line color. The effect is more obvious if you set the line to a pale color |
|            | and not black.                                                                                                    |
| Font Color | Click on the drop-down arrow and select the color in which to display the text in the Kanban lane and sub lane headings.  If the color you require is not shown,                                                                                                    |

|                     | click on the More Colors button and either select from a wider range of standard colors or define a custom color.                                                                                                    |
|---------------------|----------------------------------------------------------------------------------------------------|
| A                   | Click on this button to display the 'Font' dialog, through which you define the font and the style, size and effects of the text in the Kanban lane and sub lane headings. If you also change the text color here, it overrides the setting of the 'Font Color' field.                                                                       |
| Title Color         | Click on the drop-down arrow and select the color to use across the lane heading cells (separate from the fill colors you can apply individually to each of the lanes themselves).  If the color you require is not shown, click on the More Colors button and either select from a wider range of standard colors or define a custom color. |
| Overfilled<br>Color | Click on the drop-down arrow and select<br>the color with which to fill a lane heading<br>cell if the lane contains more than the<br>maximum number of elements. You set<br>the maximum number of elements when<br>you define the lanes to work with, in the<br>'Lanes' page.                                                                |

|                     | If the color you require is not shown, click on the More colors button and either select from a wider range of standard colors or define a custom color.                                                                                                    |
|---------------------|----------------------------------------------------------------------------------------------------|
| Underfill<br>Color  | Click on the drop-down arrow and select the color with which to fill a lane heading cell if the column contains fewer than the maximum number of elements, in other words there is available capacity. You set the maximum number of elements when you define the lanes to work with, in the 'Lanes' page.  If the color you require is not shown, click on the More Colors button and either select from a wider range of standard colors or define a custom color. |
| Line Width          | Click on the drop-down arrow and select<br>the line width of the Kanban lane borders<br>- either 1 (thinnest), 2 or 3 (thickest).                                                                                                    |
| Vertical<br>Spacing | Set this to 'Small', 'Medium' or 'Large' to define the degree of vertical separation between elements in a Kanban lane.                                                                                                    |
| Hide Names          | Select this checkbox to hide the lane names and the column heading cells.                                                                                                    |

| Bold Font                        | Select this checkbox to display the lane headings in bold (if their font definition does not already set them to bold).                                                                                                    |
|----------------------------------|----------------------------------------------------------------------------------------------------|
| Hand Drawn                       | Select this checkbox to display the Kanban lanes and the elements on the diagram in 'Hand-drawn' mode.                                                                                                    |
| Enable<br>Overfill<br>Highlight  | Select this checkbox to apply the 'overfilled' color to the lane header cell if it contains more elements than the defined maximum number (see <i>New</i> ).                                                                                                    |
| Enable<br>Underfill<br>Highlight | Select this checkbox to apply the 'underfilled' color to the lane header cell if the lane contains fewer elements than the defined maximum number; that is, if it has any spare capacity.                                                                                                    |
| Highlight<br>Hierarchies         | Select this checkbox to highlight elements on the Kanban diagram that are part of the same hierarchy, by drawing a colored rectangle behind each element. If there are elements from two or more hierarchies on the same diagram, each hierarchy is represented by background rectangles of a different color to the others. In this illustration, Class 1 and Class 2 are both in one hierarchy, and |

Class 5 and Class 6 are both in a second hierarchy.

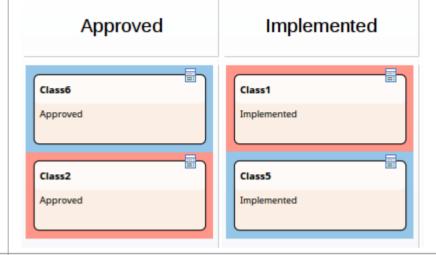

# Use Kanban drawing style

Select this option if you want to apply the Kanban style to the elements on this Kanban diagram. Also, select the checkbox against each element property or characteristic to be shown in the elements:

- Type displays the element type
- Status displays the element status
- Version displays the element version
- Priority displays the element priority
- Bold name displays the element name in bold
- Notes displays element notes in the elements on the Kanban diagram
- Capitalize Name displays element names in capitals on the Kanban diagram

- Shadows displays a shadow on the right and bottom edges of each element on the diagram; this effect is not affected by the 'Element Shadows On' option on the 'Preferences' dialog
- Stereotype displays the element stereotype
- Phase displays the element phase
- Author displays the name of the element's author
- Truncate name cuts off the element name as it approaches the element border, instead of allowing it to wrap around
- Icon selected by default; deselecting this checkbox hides the Type and Priority icons in the top right corner of the element
- Checkboxes when Checklist elements are displayed on the Kanban diagram, shows the Checklist checkboxes and items; Checklist Artifacts can be bound to Priority on a Kanban diagram, and this option makes it easy to view any Checklists organized by Priority
- Tagged Values shows the Tagged Values of each element on the diagram, in an element compartment

The property checkboxes are directly linked to the 'Use Kanban drawing style' option. If you do not select the option, the element on the Kanban diagram has a more basic appearance with no properties shown other than the author and element names.

Alfred
Location 1 NPC design

## Native Element drawing style

Select this option to render the elements on the Kanban diagram in their native, rectangular notation style, displaying any compartments the elements might have. The Resources compartment is particularly useful for Kanban elements, if compartments are to be shown. This compartment lists allocated resources, including those that are 100% complete. Note that the element width is limited by the width of the lane the element is in, so features in compartments might be shown truncated.

## **Notes**

- All elements added to a Kanban diagram initially have the same height and spacing, but the height can change as displayable information is added to an element
- In a Kanban diagram, the normal element appearance option is not operational; only the Kanban appearance options take effect

# **Kanban Options - Advanced**

If you do not want to manually add elements to a Kanban diagram, you can use the 'Advanced' page to set up either Package searches or SQL searches to automatically fill the diagram. It is not possible to use both a Package search and a custom SQL search at the same time; if both are specified, the Package search is ignored.

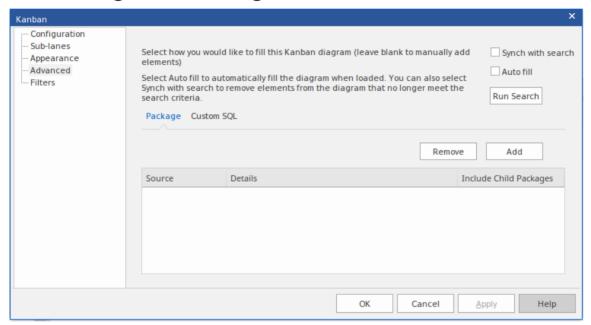

The dialog automatically opens at the 'Package' tab. If you want to create a SQL Search, click on the 'Custom SQL' tab.

| Ribbon | Construct > Resource Management >                              |
|--------|----------------------------------------------------------------|
|        | Kanban > (options to generate and/or open a Kanban diagram) or |

|                 | Start > Personal > My Kanban (displays personal default Kanban diagram)  Then  Design > Diagram > Manage > Kanban > Advanced (on an open Kanban diagram)                                                                                                  |
|-----------------|----------------------------------------------------------------------------------------------------|
| Context<br>Menu | <ul> <li>In the Browser window, click on the diagram name   Kanban &gt; Advanced, or</li> <li>On a Kanban diagram, either:</li> <li>Double-click on a lane &gt; Advanced</li> <li>Right-click on the diagram background   Kanban &gt; Advanced</li> </ul> |

## **Kanban Options - Advanced**

To fill a diagram based on a Package, simply click on the Add button and the 'Add Package' option, then select the required Package or Packages from the 'Select a Package' browser.

If you want to include elements from child Packages, select the 'Include Child Packages' checkbox against each Package in the list. Click on the Run Search button. This will automatically add elements, based on the search. The search is additive (unless 'Synch with search' is selected) and will only add elements not currently on the diagram. You can refine the Package search by creating it on the 'Filters' page and adding filters (see the *Kanban Diagram Options - Filters* Help topic).

To fill the diagram from the results of a custom SQL search, click on the 'Custom SQL' tab and type or paste the appropriate SQL. In order for the diagram to be filled, you must include in the SQL Select statement:

Object ID as Element ID

## For example:

Select Object\_ID as Element\_ID From t\_object Where Object\_Type = 'Requirement'

| Option                 | Action                                                                                                    |
|------------------------|----------------------------------------------------------------------------------------------------|
| Add                    | On the 'Package' tab, if you are using a search or filter (from the 'Filters' page of the dialog) you must define a Package or Packages for the search or filter to work on. You do this by clicking the Add button and choosing either 'Add Package' to browse to a selected Package, or 'Search Model' to search or filter from all elements in the current model. |
| Remove                 | If you want to clear a Package from the list (or the whole-model selection) click on the item line and click on this button.                                                                                                    |
| Include Child Packages | If you have selected a Package with a child structure, select this checkbox to                                                                                                    |

|                   | also include the elements from the structure in the Kanban diagram, or clear the checkbox to include elements from the selected Package only.                                                                                                    |
|-------------------|----------------------------------------------------------------------------------------------------|
| Auto fill         | When you select this option, the search configured for the Kanban diagram will automatically run whenever the diagram is opened or reloaded.                                                                                                    |
| Synch with search | <ul> <li>Selecting this option will synchronize the diagram with the current search when it is run. That is:</li> <li>New elements that match the search but are not currently on the diagram will be added and</li> <li>Elements on the diagram that now do not match the search will be removed</li> </ul>                                                                                  |
| Run Search        | When you have set up either a Package search or a custom SQL search, click on the Run Search button to fill the diagram. All elements found by the SQL search are added to the diagram.  If you have not applied a filter to a Package Search, all elements from the selected Packages are added to the diagram. If you have used a filter, only those elements that meet the filter criteria |

are added.

A 'Progress' dialog displays during the search. If the search is taking a long time or is finding too many elements, click on the Cancel button; any objects already added to the diagram are removed.

# **Kanban Options - Filters**

The 'Filters' page can be used in conjunction with the Package search defined on the 'Advanced' page, should you want to apply additional filtering.

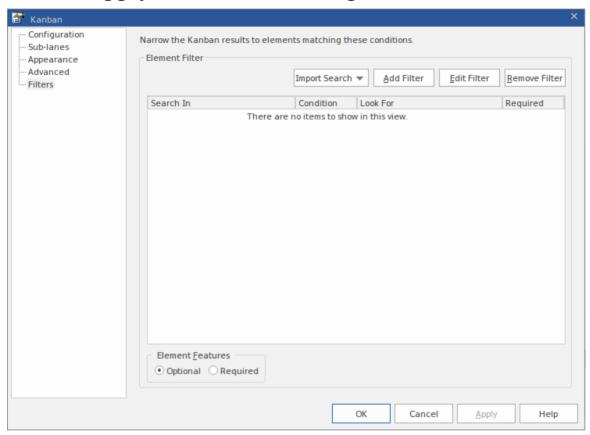

It is possible to import a Model Search that has already been created, or to create new filters here exactly as you would for any other Model Search.

When adding any of these searches or filters, you must also select at least one Package for the search or filter to work in; you do this on the 'Advanced' page of the 'Kanban' dialog.

| Ribbon          | Construct > Resource Management > Kanban > (options to generate and/or open a Kanban diagram) or Start > Personal > My Kanban (displays personal default Kanban diagram)  Then Design > Diagram > Manage > Kanban > Filters (on an open Kanban diagram)      |
|-----------------|----------------------------------------------------------------------------------------------------|
| Context<br>Menu | <ul> <li>In the Browser window, right-click on the diagram name   Kanban &gt; Filters, or</li> <li>On a Kanban diagram, either:</li> <li>Double-click on a lane &gt; Filters</li> <li>Right-click on the diagram background   Kanban &gt; Filters</li> </ul> |

# **Filter Options**

| Option           | Action                                                                                                    |
|------------------|----------------------------------------------------------------------------------------------------|
| Import<br>Search | Click on this button to import a search from either an external XML file ('From File') or from the current model ('From EA'). |

| Add Filter             | Click on this button to define the properties of elements that you want to be added automatically to your Kanban diagram during a search. Note that not all element types can be added to Kanban diagrams; the excluded types are listed in the <i>Notes</i> section. |
|------------------------|----------------------------------------------------------------------------------------------------|
| Edit Filter            | Click on this button to edit the currently selected filter in the list.                                                                                                    |
| Optional /<br>Required | Optional - Select this when at least one filter needs to be matched Required - Select this if all filters need to be matched                                                                                                    |
| Remove<br>Filter       | Click on this button to delete the currently selected filter from the list.                                                                                                    |

## **Notes**

- These element types are not included in Kanban diagrams when running a search:
  - ActionPin
  - Boundary

- Chart
- Constraint
- Diagram Legend
- ExpansionRegion
- GUIElement
- Hyperlink
- InterruptibleActivityRegion
- ModelView
- Note
- Package
- Port
- ProvidedInterface
- RequiredInterface
- Screen
- Sequence
- StateNode
- Text
- TimeSeriesChart
- UMLDiagram

## **Kanban Patterns**

Kanban provides diagram types and patterns that underpin the creation of diagrams. Whilst it is possible to create Kanban diagrams from most UML diagram types and design the workflows on them from scratch, these diagram types and patterns help you to generate a Kanban that matches your requirements and then adjust the settings to suit, thus saving time and effort.

## **Access**

On the 'MDG Technologies' dialog, in the 'Technology' panel, select 'Kanban' then click on the 'Enabled' checkbox and on the OK button.

| Ribbon | Specialize > Technologies > Manage |
|--------|------------------------------------|
|        | Technology                         |

## **Kanban Diagram Types**

The Kanban Technology has four kinds of pre-defined Kanban diagram, as described here. To create one of these diagrams, open the 'New Diagram' dialog, use the 'Select From' header to select the 'Software Construction > Kanban

Perspective' in the left-hand pane and choose one of the diagram types from the right-hand pane.

| Diagram<br>Type | Description                                                                                                    |
|-----------------|----------------------------------------------------------------------------------------------------|
| Basic           | <ul> <li>The Basic Kanban diagram contains these lanes:</li> <li>Backlog</li> <li>Queue</li> <li>In Progress</li> <li>Done</li> <li>The Basic Kanban diagram doesn't have a lane binding to any element property.</li> </ul>                |
| Backlog         | The Backlog Kanban diagram contains these lanes:  • Low  • Medium  • High  • Critical  The lanes are bound to the element Priority, so that moving elements between lanes will automatically update their Priority to the name of the lane. |
| Iteration       | The Iteration Kanban diagram contains these lanes:                                                                                                    |

|          | <ul> <li>Queue</li> <li>In Progress</li> <li>Test/Review</li> <li>Done</li> <li>The lanes are bound to the element Phase, so that moving elements between lanes will automatically update their Phase to the name of the lane.</li> </ul>   |
|----------|----------------------------------------------------------------------------------------------------|
| Complete | The Complete Kanban diagram contains these lanes:  Ready for Release Staging Production Done The lanes are bound to the element Phase, so that moving elements between lanes will automatically update their Phase to the name of the lane. |

## **Kanban Workflow Patterns**

Kanban Workflow model Patterns help you to very quickly set up a one, two or three stage workflow, using and linking the Backlog, Iteration and Complete Kanban diagrams.

| Workflow<br>Pattern            | Description                                                                                                    |
|--------------------------------|----------------------------------------------------------------------------------------------------|
| 1-stage<br>Workflow<br>Pattern | The 1-stage Workflow Pattern consists of a single Kanban diagram with the Backlog, Queue, In Progress, Test/Review, Done, and Deploy lanes. These lanes are linked to the Phase property of elements, so that moving elements between lanes will automatically update their Phase to the name of the lane.                                                                                                    |
| 2-stage<br>Workflow<br>Pattern | <ul> <li>The 2-stage Workflow Pattern consists of two related Kanban diagrams:</li> <li>A Backlog Kanban diagram with Low, Medium, High and Critical lanes linked to the Priority property of elements, so that moving elements between lanes will automatically update the Priority to the name of the lane, and</li> <li>An Iteration Kanban diagram with Queue, In Progress, Test/Review, Done and Deploy lanes linked to the Phase property of elements, so that moving elements between lanes will automatically update their Phase to the name of the lane</li> <li>Each diagram also has a drop zone that</li> </ul> |

helps you to move elements easily between diagrams. Simply drag the elements onto the appropriate zone (having the name of the diagram to move elements to) and select either 'Move to' to move the element to the new diagram, or 'Create link on diagram' to create a link on the second diagram without removing it from the current diagram.

# 3-stage Workflow Pattern

The 3-stage Workflow Pattern consists of three related Kanban diagrams:

- A Backlog Kanban diagram with Low, Medium, High and Critical lanes linked to the Priority property of elements, so that moving elements between lanes will automatically update the Priority to the name of the lane
- An Iteration Kanban diagram with Queue, In Progress, Test/Review, and Done lanes linked to the Phase property of elements, so that moving elements between lanes will automatically update their Phase to the name of the lane, and
- A Complete Kanban diagram with Ready for Release, Staging and Production lanes linked to the Phase property of elements, so that moving

elements between lanes will automatically update their Phase to the name of the lane

Each diagram also has a drop zone that helps you to move elements easily between diagrams. Simply drag the elements onto the appropriate zone (having the name of the diagram to move elements to) and select either 'Move to' to move the element to the new diagram, or 'Create link on diagram' to create a link on the second diagram without removing it from the current diagram.

## **Resources & Work Items**

Enterprise Architect not only helps you to define the work items for a Kanban diagram or workflow but also acts as a sophisticated platform for the allocation and management of resources and the flow of items through the board. This functionality uses both Kanban diagrams and the Resource Allocation features.

Resources are the people who work on a project; they can be assigned roles and allocated tasks, and these roles and tasks can be visualized on a Kanban diagram.

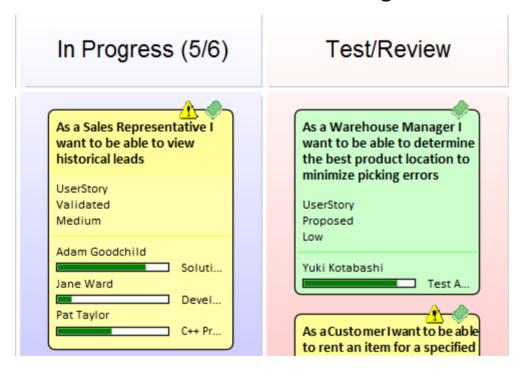

This example shows a number of Kanban work items, one with three resources allocated to it. The tasks performed by the resources are at varying stages of completion, represented by the green progress bars that show the percentage of the work completed.

When a resource allocation is set to 100% complete, it will no longer be displayed in the Kanban object. When all tasks have been set to 100%, it might be time to move the task to the next Kanban lane, changing its status so that the next resources can be allocated. In this example, that might be resources with a 'Review' or 'Testing' role.

### **Resource Allocation**

To allocate a resource to a Kanban object, you must first open the Resource Allocation window ('Construct > Resource Management > Resources'). You then select the object on the Kanban diagram or in the Browser window and click on the 'New' icon in the Resource Allocation window. Add these details as necessary:

- Resource
- Role or Task
- Start Date
- End Date
- Complete %
- Expected Time
- Allocated Time
- Time Expended
- Description
- History

Click on the Save icon to create the resource allocation - a progress indicator will instantly appear on the work item in

the Kanban diagram. This is an important visual cue to show that a resource has been assigned to work on this task or has chosen it themselves. Other team members will immediately be able to see the allocation on the Kanban diagram and make decisions about what work items they will work on. Therefore, it is important not to allocate resources too early as this could slow down the workflow.

The resource allocations for the Kanban Work Item in the previous diagram are shown in this example:

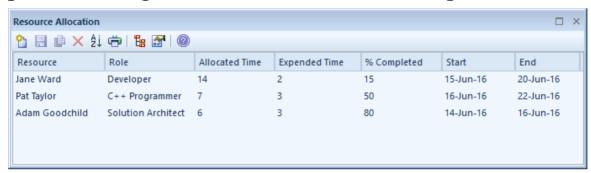

# **Completed Tasks**

Once you have completed a task, you set its 'Complete %' value to 100. This has the effect of preventing the task's progress bar from being drawn in the object in the Kanban diagram. As well as setting the completion percentage on the task, you might also want to fill in other information, such as the end date and time expended. It might also be time to move the object into the next Kanban lane.

# **Resource Tracking**

The Kanban features in Enterprise Architect can be used with any project management method. How the features are used will depend largely on what works best for individual teams; the teams might be self organizing without any formal project management controls and other teams might work with a more formal structure. Either way Enterprise Architect provides a number of facilities that will assist with visualizing resources and their allocations to work items.

Enterprise Architect provides searches to allow you to track resources. You can get a list of tasks that each resource is working on, overdue tasks, recently completed tasks, summaries, and more. A team or individual can also write their own custom searches to retrieve any required information from the repository.

#### **Access**

| Ribbon | Construct > Resource Management > Active    |
|--------|---------------------------------------------|
|        | Construct > Resource Management > Completed |
|        | Construct > Resource Management > Summary   |

# **Resource Tracking Searches**

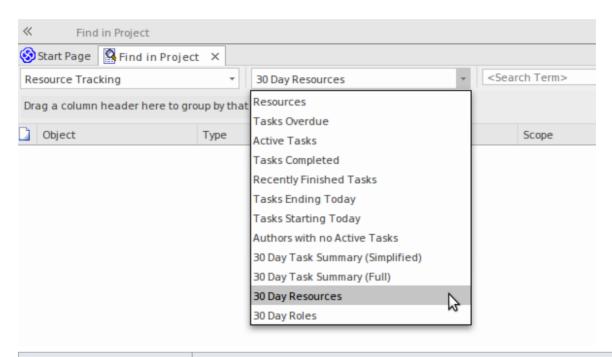

| Search                | Description                                                                                                    |
|-----------------------|----------------------------------------------------------------------------------------------------|
| Active Tasks          | Searches the project for elements with assigned resources, where the end date is in the future and the percentage completion is less than 100.  The output lists all elements with currently active tasks, and shows the details of the resource allocation to each task. |
| Tasks Ending<br>Today | Searches the project for elements with assigned resources, where the task end date is today.  The output lists all elements with tasks                                                                                                    |

|                            | ending today, whether the task is complete or not, and shows the details of the resource allocation to each task.                                                                                                    |
|----------------------------|----------------------------------------------------------------------------------------------------|
| Tasks<br>Starting<br>Today | Searches the project for elements with assigned resources, where the task start date is today.  The output lists all elements with tasks starting today, and shows the details of the resource allocation to each task.                                        |
| Overdue<br>Tasks           | Searches the project for elements with assigned resources, where the end date is in the past and the percentage completion is less than 100.  The output lists all elements with overdue tasks, and shows the details of the resource allocation to each task. |
| Recently<br>Completed      | Searches the project for elements with assigned resources, where the end date is in the recent past and the percentage completion is 100. In the 'Search Term' field, specify the number of days over which to check back.                                     |
|                            | The output lists all elements with tasks completed within the specified period, and shows the details of the resource allocation to that task. The output does                                                                                                 |

|                                   | not include tasks that have already been finished in advance of a future completion date.                                                                                                    |
|-----------------------------------|----------------------------------------------------------------------------------------------------|
| All<br>Completed                  | Searches the project for elements with assigned resources, where the percentage completion is 100.  The output lists all elements with completed tasks, and shows the details of the resource allocation to each task.                                                                                                    |
| 30 Day Task<br>Summary<br>(Brief) | Provides a brief summary of the tasks performed by resources over the previous month.  The output groups tasks with similar project role and calculates for each resource: the count, the sum of expected time, and the sum of expended time for all tasks that have started in the last 30 days. To look at or change the master list of project roles that this search uses for grouping tasks, select 'Settings > Reference Data > Model Types > People > Project Roles'. Grouping by similar project role means that, for example, 'Review 1' and 'Review 2' would be grouped together under 'Review' if and only if the current project's list of project roles includes one called 'Review'. |

| 30 Day Task<br>Summary<br>(Full) | Provides a full summary of the tasks performed by resources over the previous month.  The output groups tasks by project role and resource, and lists the count, sum of expected time, and sum of expended time for all tasks that have started in the last 30 days. |
|----------------------------------|----------------------------------------------------------------------------------------------------|
| 30 Day<br>Resources              | Searches the project for tasks that have started in the last 30 days where the resource name matches (fully or partially) the text in the <search term="">.</search>                                                                                                 |
| 30 Day Roles                     | Searches the project for tasks that have started in the last 30 days where the role name matches (fully or partially) the text in the <search term="">.</search>                                                                                                    |

### **Charts and Dashboards**

Enterprise Architect has a sophisticated charting facility that allows a wide range of charts to be created, through which you can visualize and analyze repository information. This is particularly useful with Kanban diagrams and resource allocations, and provides an alternative view of the Kanban cards, allowing a Product Owner, Project Manager or other team member to get a visual image of things such as the Number of Active Tasks by developer, the Phases the Work Items are in by developer, the Number of Work Items at each stage of a Kanban Board and much more. The charts can provide information that will help improve the teams performance and ultimately result in high value product or service features being available to customers in the shortest possible time frame. Any number of charts can be created from built-in Patterns, but a team is also free to create user defined charts, dashboards and reports.

# **Example - Active Work Items by Team Member**

This Bar Chart shows the number of active tasks by team member. The names of the team members are listed on the vertical axis and the Number of Tasks on the horizontal axis. A small numerical value indicates the number of active tasks allocated to each team member.

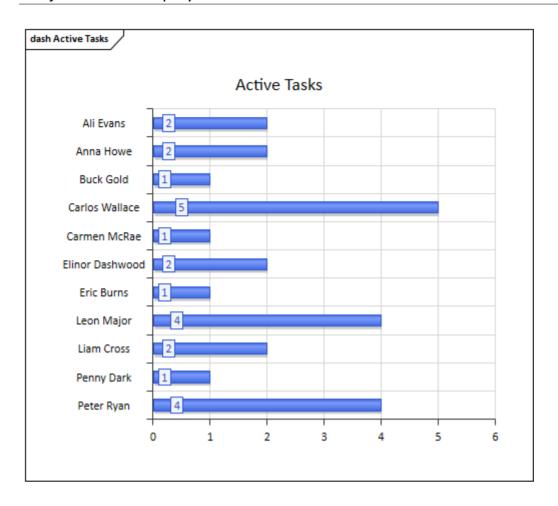

# **Example - Completed Work Items by Team Member**

This compelling Bar Chart shows the number of work items completed by the members of a team in a particular phase of the process. The team members are represented on the vertical axis and the number of completed work items on the horizontal axis. Color has been used to help visualize the work items completed in a given phase; a Diagram Legend lists the relationship between color and phase. A small numeric indicator indicates the number of items completed in each phase for each team member.

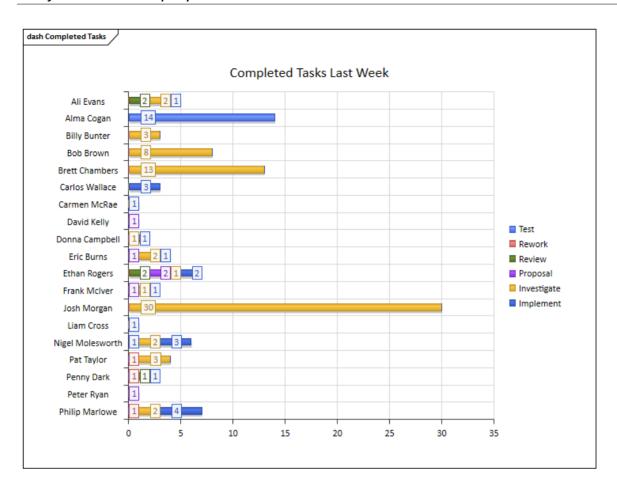

# **Example - Weekly Work Item Summary by Phase**

This expressive Bar Chart provides a weekly summary of the number of Work Items completed by phase. The Phases are represented on the vertical axis and the Number of Work Items on the horizontal axis. The Chart can provide information that will help improve the team's performance.

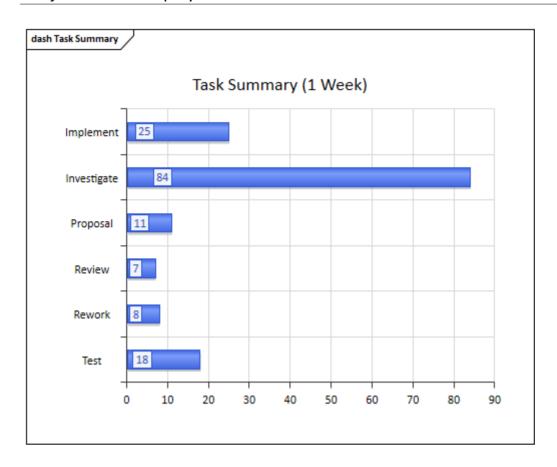

## **Kanban in Context**

There is a wide range of tools that allow teams to create Kanban diagrams, but Enterprise Architect stands on its own as a tool that not only allows a team to use the Kanban features but is also a sophisticated platform for managing the work products of every discipline working on Enterprise, Business or Technology initiatives. This means that instead of having to access other tools or out-of-date documentation or schedule meetings the information related to a work items is immediately available inside the same repository. An analyst, developer, tester or other team member working on a User Story, Feature, or Defect can locate the related Requirements, Business Rules Policies, Standard Operating Procedures, Strategies, Drivers, Goals, Stakeholders Requirements, Architectural designs, Principles, Programming Code, Database and Information Schemas, XML definitions, Messages, Test Cases, Applications, Deployment Targets and Specifications and more.

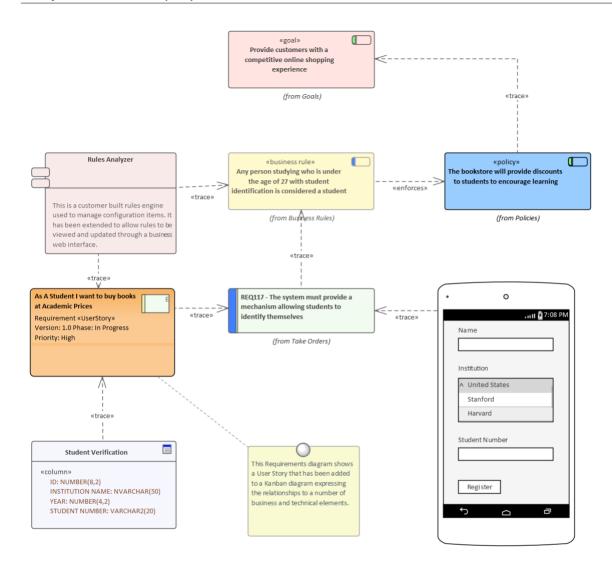

## **Relating Model Elements**

Enterprise Architect allows a user to create any number of connections between model elements, using the connectors that form part of the chosen modeling language. Any item that appears in a Kanban diagram can be dragged onto any other diagram and then connections can be added. For example, a User Story that is coming to the top of a backlog or is in a Queue lane in a Kanban diagram could be added to a Business or Stakeholder Requirements diagram, and Trace relationships could be added between the User Story and the

Requirements, indicating which requirements relate to the Story.

## **Finding Related Model Elements**

The work items in a Kanban board can be related to any other elements in the model, allowing a graph to be defined. While it is possible to add your own connections, quite typically other team members working in related disciplines and parts of the repository will have already added relationships to other model elements, which in turn will be related to still other elements and so on.

These connections can all be visualized in existing diagrams, but a modeler can create a new diagram and place the work item in the center of the diagram, choosing the Insert Related Elements feature to insert the graph of related elements that can be configured to draw an expressive diagram reaching out to the very corners of the repository.

This diagram shows the result of using the Insert Related Elements feature to find the important information needed when working on a User Story.

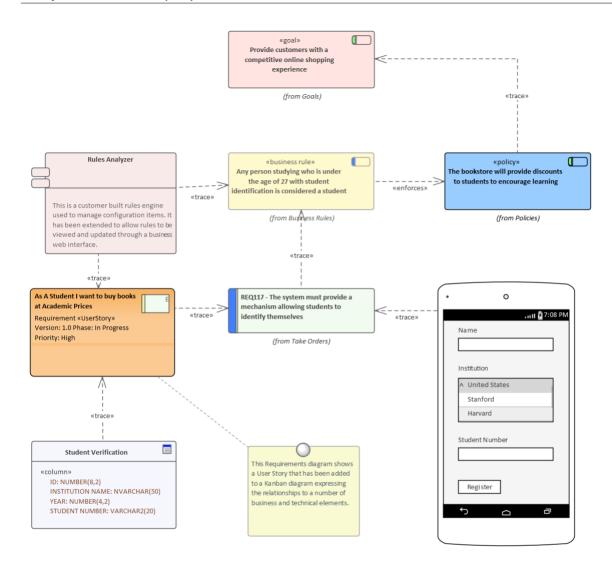

# The Backlog

The Backlog (or Product Backlog, as it is called by some Agile methods such as Scrum) is an ordered list of items that will deliver business value to the customer. It can consist of a heterogeneous list of item types ranging from Features, User Stories and Requirements (including Non-functional Requirements) to Defects, Changes and more. In fact, in Enterprise Architect any element can be placed onto a Backlog; the ones that are listed and those that appear in the Toolbox are simply the most common. The Backlog is an ordered list based on the business value, with the higher value items percolating to the top of the list. The list is owned and managed by the Product Owner or their equivalent; that is, someone acting as a surrogate for the customer.

# Ordering Items in a Backlog Lane

When working with a one-stage workflow, the Backlog items will typically be contained in the first lane of the Kanban and can be dragged to a new location in the lane to change the order of items in the backlog.

| Ste | Action                                              |
|-----|-----------------------------------------------------|
| 1   | Select the Item to be moved in the Backlog diagram. |
|     |                                                     |

2 Drag-and-drop it into a new location in the backlog lane.

## **Prioritizing a Backlog**

Typically, the order of the items in the Backlog is carefully and thoughtfully determined by the Product Owner and reflects the business value - the items promising high business value are located at the top. The prioritization of the Backlog is the Product Owner's responsibility, but it is not decided in isolation from other team members and the Product Owner relies on access to important information from a range of stakeholders, from senior executive level stakeholders, business and operation managers, requirements analysts and business analysts, through to implementation teams.

A range of strategic diagrams and materials provides a source for many of the prioritization decisions. These include: Strategy Maps, Business Drivers, Goals and Objectives, and Roadmap diagrams that describe the time-based sequencing of packages of work. The example Roadmap diagram could be used by the Product Owner as an input to what is of high priority to the Business, or what has been planned by the Enterprise or Business Architecture teams. The diagram will prove useful in discussions with both the business stakeholders and the implementers, who can gain a business context for the work they are

### completing.

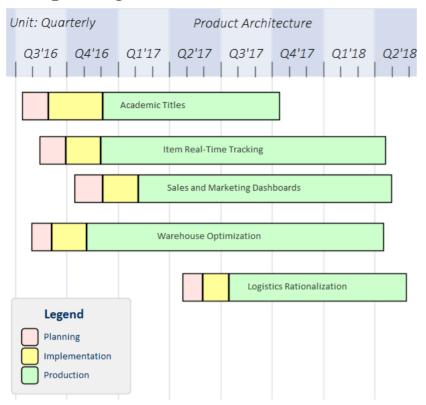

Comments provided by Implementers and other stakeholders will also provide a valuable source of information and input into the prioritization of the backlog. Enterprise Architect has a Discuss & Review window, which is a highly collaborative facility through which any team member can enter discussion posts against an element and other users can reply and join the discussion. This can create a rich and useful tapestry of knowledge that will not only help the Product Owner in deciding the item's position in the backlog list but will also assist implementers when they are ready to implement the item.

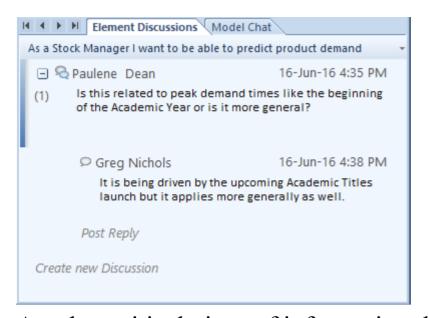

Another critical piece of information that will help the Product Owner is the item estimates completed by implementers, who make their best estimation of how long the item is likely to take. Agile teams using User Stories tend to use Story Points, but any unit of measure can be used as long as the team agrees upon a standard. Some teams will use actual times based on units such as number of hours, whilst others will use effort-based estimates. Enterprise Architect has a flexible and integrated resource allocation facility where team members can add estimates, allowed time, actual times, completion percentages and more. This will be invaluable for the Product Owner, who might have a broad idea of the time required to complete an item but who would rely heavily on the details supplied by the team. The time estimate can be entered in the 'Expected Time' field of the Resource Allocation window.

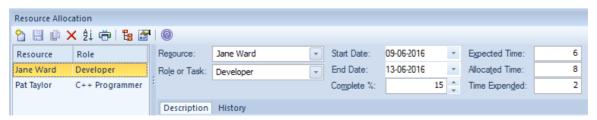

## **Example**

This diagram shows how a backlog can be defined in a one-stage workflow, allowing items to be dragged and dropped in a single column to define the order of the items in the backlog.

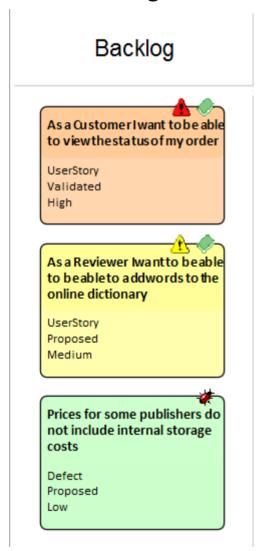

## **Ordering Items in a Backlog Diagram**

When working with two or three stage workflows the Backlog items are contained in a Kanban board representing the entire Backlog, allowing them to be moved between lanes from low to medium, high or critical or using any user defined lane names or bound property.

| Ste | Action                                                                                        |
|-----|-----------------------------------------------------------------------------------------------|
| p   |                                                                                               |
| 1   | Ensure the Backlog Kanban diagram is open.                                                    |
| 2   | Select the work item to be prioritized in the diagram.                                        |
| 3   | Drag and drop the item into a new location, either in the containing lane or in another lane. |

# Securing a Backlog

The Backlog is a communication tool that insulates the implementers from the need to decide what they should be working on. It is owned and managed by the Product Owner, who ultimately decides what should be on the Backlog and the order of the items it contains. It therefore must be secured from inadvertent changes. The implementation team should have access to the Backlog, but for the purposes of pulling items from a work queue to the

In-Progress lane, which could be continuous flow-based (Kanban) or time-boxed (such as a Sprint). The development team also need to provide time estimates for the items in the Backlog, which will help the Product Owner decide upon the order of items, particularly when two or more items have comparable business value. The item with the lowest completion estimate will typically be given a higher position. Developers are also expected and encouraged to comment on the items in the Backlog so that the Product Owner can understand any issues or have access to learning from prior initiatives or insights.

Enterprise Architect's security system can be used to lock the Backlog while still allowing people to make the necessary contributions of time estimates and comments in the form of discussions.

With the Security System enabled and either a group for Product Owners or individual users who are Product Owners added, a Backlog diagram can be locked by the individual Product Owner user or a member of the Product Owner group. This example shows the Backlog being locked by the Product Owner group, but for a repository that is accessed by a number of Product Owners it could be more expedient to lock the diagram to an individual.

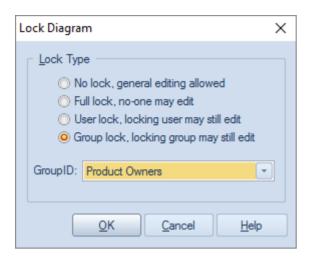

When the Backlog diagram has been locked by the Product Owner, other team members will be able to view the diagram but a small red marker to the left of the diagram name in the Browser window will indicate that it is locked. The Project Manager will see a blue marker indicating that they have access to edit the diagram.

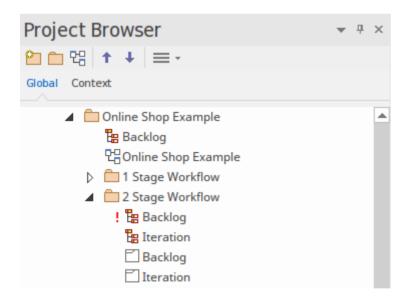

## **Securing a Backlog Diagram**

Secure a Backlog diagram, remembering that it can be

locked at a user or a group level.

| Ste<br>p | Action                                                                                                    |
|----------|----------------------------------------------------------------------------------------------------|
| 1        | Locate and select the Backlog diagram in the Browser window.                                              |
| 2        | Right-click on the diagram name and select the 'Lock Diagram' option. The 'Lock Diagram' dialog displays. |
| 3        | Select the 'User Lock' or 'Group Lock' option from the 'Lock Type' list.                                  |
| 4        | Select the User, or the Group from the 'Group ID' drop-down list.                                         |
| 5        | Click on the OK button to save the changes.                                                               |

#### **Notes**

- The model must have user security enabled in order to lock the backlog Kanban diagram
- To secure a Backlog a two or three stage workflow is required where the Backlog is a separate Kanban diagram

# **Elaboration and Grooming**

During the process of prioritizing the Backlog, and as work items move closer to the top of the Backlog or onto the work Queue, the work items must be prepared for the In-Progress stages of the workflow - in traditional methods, this process is termed 'elaboration', but is known as 'grooming' in Agile methods. Enterprise Architect has a number of facilities that can assist with the grooming of work items, so that when they are pulled onto an In-Progress lane the right information is available for an implementer to immediately start work.

Enterprise Architect has a form of requirement that is internal to an element and allows supplementary and more specific requirements to be added to a Work Item. These requirements are created in addition to the business, stakeholder, functional and non functional requirements that might exist for the work item.

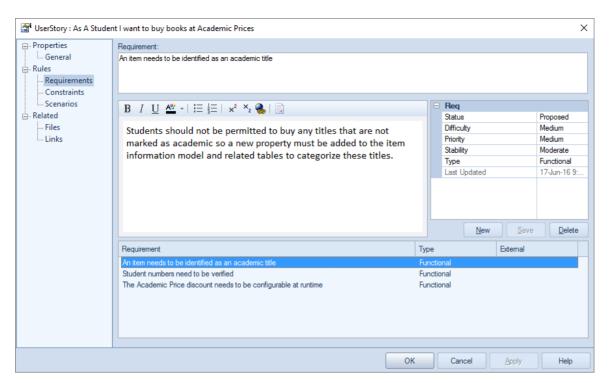

There is also a wide range of information that can be entered as Change Management Items for a selected Kanban Work Item. These items include Features, Changes, Documents, Issues, Defects and Tasks, and add rich additional information that will assist all team members, including the Product Owner and the Implementation team.

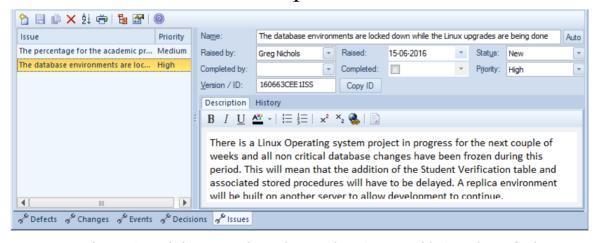

Enterprise Architect also has the 'Details' tab of the Inspector window, which is a convenient tool for viewing all the related information about an element in a single place. The 'Details' tab can be kept open in the Inspector window

and items can be selected in a Kanban diagram, List, or Gantt chart, and the Work Item's specific information will be displayed.

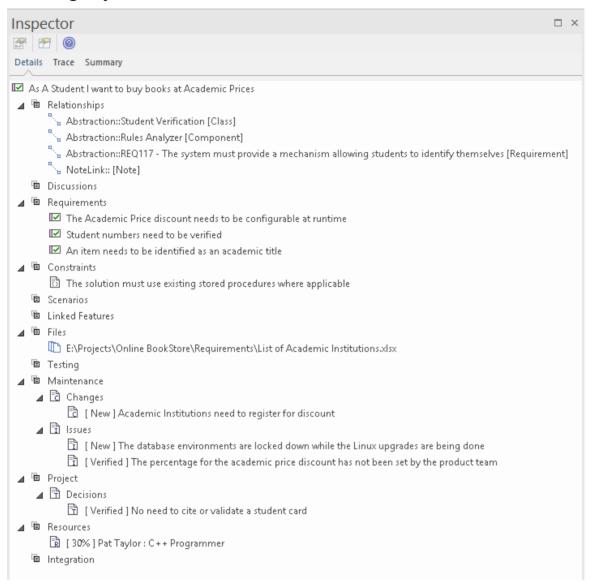

# **Default Kanban Diagrams**

A default Kanban diagram can be set for the entire repository, and each individual user can also set their own default Kanban diagram; in both cases there are specific options to locate and open the diagrams. These defaults help you to quickly and easily get access to a Kanban board and immediately start contributing to work items that will deliver value to the customer.

To track your own work, you can select:

- The 'Start > Personal > My Kanban' ribbon option, or
- The 'Construct > Resource Management > Kanban > Open My Kanban' ribbon option, or
- The 'User Default Kanban' menu option from the diagram Caption Bar

To track the team's work, you can select:

- The 'Construct > Resource Management > Kanban > Open Project Kanban' option or
- The 'Model Default Kanban' menu option from the diagram Caption Bar

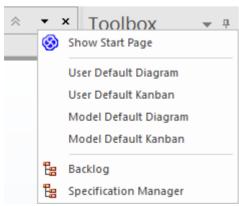

#### Set the Model Default Kanban

A default model Kanban diagram can help you to visually track a range of work items and their current stage of development through an initiative. This feature ensures that all team members can visualize the important work items in a consistent way and allows them to track the work items as they move from an idea in the backlog through to completion ultimately delivering business value to the customer.

| Ste | Action                                                                                                    |
|-----|----------------------------------------------------------------------------------------------------|
| p   |                                                                                                    |
| 1   | Ensure the preferred Kanban diagram is open in the main view.                                                        |
| 2   | Select the 'Construct' Resource Management > Kanban > Model Places - Manage > Set Current as Default' ribbon option. |

# Set My Default Kanban

In a shared security-enabled model environment it is possible to set a user-specific default Kanban diagram. A personalized Kanban diagram can help each member of a

team to visually keep track of a range of elements of particular relevance to them, and their current stage of development.

| Ste | Action                                                                                                    |
|-----|----------------------------------------------------------------------------------------------------|
| p   |                                                                                                    |
| 1   | Ensure your preferred Kanban diagram is open in the main view.                                                     |
| 2   | Select the 'Construct > Resource Management > Kanban > My Places - Manage > Set Current as Default' ribbon option. |

### **Notes**

• The model must have user security enabled in order to define a user default Kanban diagram

## **Alternative Views**

Enterprise Architect is a modeling platform that can be used by any number of stakeholders, ranging from high level executives to implementation teams, providing a variety of communication devices suitable for each stakeholder group. There are four other views of a Kanban diagram that will be appealing to many stakeholders, particularly project managers, schedulers, development managers and product owners; these can be viewed by simply toggling from view to view:

- Gantt View
  - This view provides a visualization of the work items and the assigned resources in a Gantt Chart, which is particularly useful for people who might be more familiar with this more traditional representation or who want to get an overview of the schedule of tasks
- List View
   This view is a spreadsheet representation, where the work items are the rows and the properties and Tagged Values are the columns
- Specification Manager View
  This view lists the work items with the contents of each element's Notes field
- Traceability Window
   This view helps a team member to quickly review dependencies and other relationships between work items to any depth, and to locate the items in other diagrams

## **Switching between Views**

A Kanban diagram, like all diagrams, can be switched to an alternative view and, once in this view, can be switched to any other view without affecting the underlying layout of the diagram.

| Ste | Action                                                                                                    |
|-----|----------------------------------------------------------------------------------------------------|
| p   |                                                                                                    |
| 1   | Ensure the diagram is the active tab or has focus.                                                                            |
| 2   | Ribbon: Design > Diagram > Views > <view type=""> Context Menu (open diagram): Open Diagram in   <view type=""></view></view> |

## **List View**

The List View provides a spreadsheet-like visualization of the work items and their properties and Tagged Values. It allows properties to be viewed and compared across the entire corpus of work items that make up the diagram and allows properties such as status to be edited inline using drop-down lists of values where they apply. It also has a clever mechanism that allows the list to be grouped by property down to any number of levels and a filter that is useful when wanting to restrict the view of work items with a particular property or name - for example, all work items relating to the Warehouse Manager.

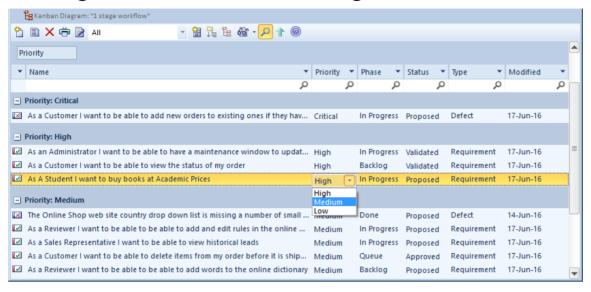

## **Access**

| Ribbon  | Design > Diagram > Views > List View |
|---------|--------------------------------------|
| Context | Right-click on diagram background    |
| Menu    | Open Diagram in   List View          |

## **Gantt View**

The Project Gantt View provides a traditional Gantt Chart in the form of bar chart representing the scheduling of the work items including: their start and finish times and the percentage complete. It is a graph that provides a time oriented view of the work items and is useful for project managers and project schedulers or other team members who want to view all the work items in a single view.

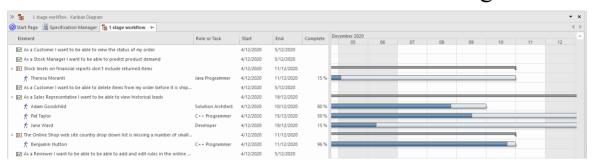

## **Access**

| Ribbon  | Design > Diagram > Views > Gantt View |
|---------|---------------------------------------|
| Context | Right-click on diagram background     |
| Menu    | Open Diagram in   Gantt View          |

## **Specification Manager View**

The Specification Manager is a simple document-based interface to a selected diagram (or Package) in the model, providing the means of creating and reviewing elements as text representations of objects in the model, using a process

that is familiar to all users including business professionals and management, who might not have expertise in model development.

The Specification Manager is also an interactive reporting tool for displaying, in icon form, the status of various other features against each entry and providing access to edit each feature.

## Access

| Ribbon  | Design > Diagram > Views > Specification View |
|---------|-----------------------------------------------|
| Context | Right-click on diagram background             |
| Menu    | Open Diagram in   Specification Manager       |

# **Traceability View**

The Traceability Window provides an insightful view of how a work item is connected to other elements in the model including other work items and how these connected elements are themselves connected down to any level. It is a general purpose mechanism and so can be used with any type of element but is particularly useful when working with

Kanban boards and for product owners and other team members who need to understand the dependenies between work items and to find the related information that will help with the analysis, grooming, testing and implementation of a work item.

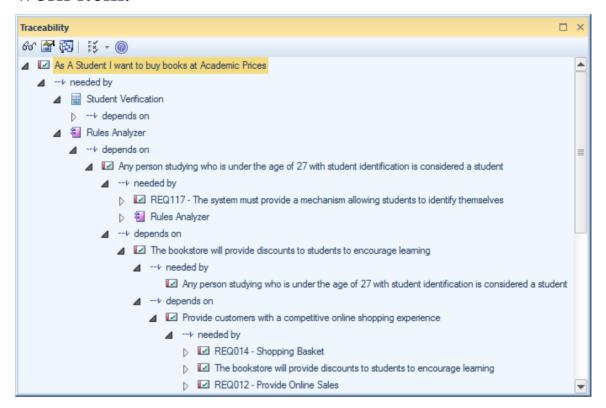

## **Access**

Ensure a Work Item is selected in a diagram or other view.

| Ribbon | Design > Element > Trace |  |
|--------|--------------------------|--|

## **Other Methods**

Kanban is not a process in traditional classification but more of a way of visualizing work items, and a method for creating efficiencies and ensuring customer value is delivered as soon as possible. Kanban can be used in isolation or in combination with any existing processes, including Scrum, Iterative and Incremental and Waterfall Processes. Each of these processes has their place and can be used with Kanban even though much of the literature about process is currently focused on iterative families of processes such as Agile.

The compelling thing about Kanban is that it provides a visualization of the flow of Work Items from the ideas stage through to delivering demonstrable value to the customer transparently to every team member.

## Scrumban

Scrumban is a hybrid methodology combing aspects of Scrum and Kanban. Scrum teams can typically work with the same process they have always used, including Sprints, Standups, Retrospectives and Demos, but incorporate Kanban as a way of visualizing the Work Items, allowing just-in-time planning and benefiting from being able to set Work-In-Progress (WIP) Limits. The work items that have been selected for the Sprint or Iteration can be pulled from a Backlog Kanban board onto the Queue lane of an Iteration

#### Kanban board.

Using Scrumban overcomes limitations or issues that some Scrum teams experience such as: excessive time required in Sprint planning, a loss of focus due to implementers working concurrently on too many User Stories, Defects or other items and information being forgotten over the period of the Sprint. The built-in one, two or three stage workflows would all be suitable for Scrumban but a team is free to define their own workflow, create their own Kanban boards and define their own lanes and sub-lanes.

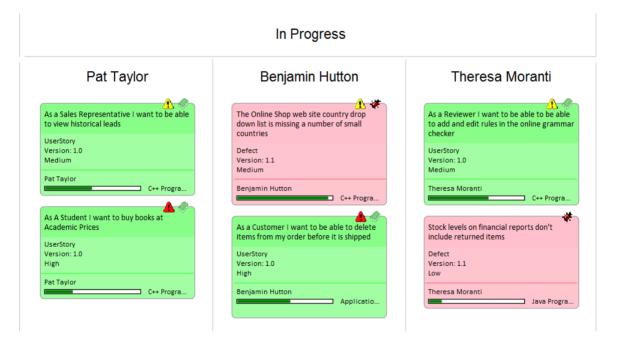

## **Iterative Methods**

Iterative and incremental methods have been in use since the mid nineteen seventies and have been incorporated into a number of waterfall processes as well as being used in isolation These processes can all benefit from the use of

Kanban diagrams as a way of visualizing the work items in an iteration and any number of Kanban diagrams can be created to manage concurrent iterations.

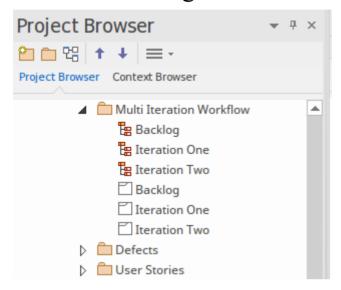

## Waterfall

Waterfall or modified methods have been in use since the mid nineteen-seventies and have been baked into a number of standards, particularly in industries such as the military, aviation, travel and finance, where outcomes typically need to be determined in advance of a development cycle. Waterfall methods are often used when requirements are locked down and scope is determined in advance, the product is stable and the technology platforms are well known and understood. These processes can all benefit from the use of Kanban diagrams as a way of visualizing the work items as they flow from phase to phase.

# **Monitor Change Events**

You can automatically monitor work events in your project, using the Model Views facility.

## Guide

| Aspect      | Detail                                                                                                    |
|-------------|----------------------------------------------------------------------------------------------------|
| Model Views | <ul> <li>This facility enables you to:</li> <li>Automatically refresh a search in a View at an interval that you define</li> <li>Notify you if the results of the search change between two consecutive searches</li> <li>You can therefore use Model Views to monitor various events in the development project, depending on how you set up the search in a View.</li> </ul> |
| Example     | <ul> <li>You could set up a search to detect:</li> <li>Change items, or Issue items, so that Enterprise Architect would notify you as new items were created</li> <li>Element Status, Type, Phase, Version, Priority and/or date of last update, so that Enterprise Architect would notify</li> </ul>                                                                          |

|               | you as items were progressed to:     - Fall in to the level of work represented by the search categories     - Move out of the categories into the next level of work  Tagged Values, so that - again - as items were changed to satisfy the criteria of a sequence of searches, the progression of items through a set of stages could be checked and managed |
|---------------|----------------------------------------------------------------------------------------------------|
| Personalizati | <ul> <li>People responsible for different stages in a process could have their own Model View searches so that:</li> <li>As a development, validation or authorization task falls due the responsible person is automatically notified, and</li> <li>When the work is complete both the next person in line and the overseeing manager are notified</li> </ul> |

## **Notes**

• This facility is available in the Enterprise Architect Corporate, Unified and Ultimate Editions

# **Update Package Status**

Often a complete Package structure moves from one status to another (such as for release) in one operation. To help facilitate this, Enterprise Architect supports a 'bulk' update of Package and element Status, Phase, and Version, which also provides the option of defining the scope of the update.

## **Access**

| Ribbon | Design > Package > Manage > Update<br>Status |
|--------|----------------------------------------------|
|--------|----------------------------------------------|

## **Update Status across a Package**

| Field       | Action                                           |
|-------------|--------------------------------------------------|
| New Status  | Type in or select the new status of the Package. |
| New Phase   | Type the new phase.                              |
| New Version | Type the new version.                            |

| Modified<br>Date                      | System set; you cannot change this field.                                                                                                   |
|---------------------------------------|----------------------------------------------------------------------------------------------------|
| Set Date                              | Defaults to selected to apply the Modified Date; if necessary, deselect to ignore the date stamp on the change.                             |
| Recursively update all child packages | Select to apply the changes through all child Packages of the selected Package; deselect to apply the changes to only the selected Package. |
| Include<br>Elements                   | Defaults to selected; if the changes are to apply only to Package elements, deselect the checkbox.                                          |
| Include<br>Element<br>Requirements    | Defaults to selected, to update the element requirements' 'Status' field; deselect to ignore this field.                                    |
| Include<br>Element<br>Constraints     | Defaults to selected, to update the constraints' 'Status' field; deselect to ignore this field.                                             |
| OK                                    | Click on this button to update all required elements to the new status.                                                                     |

## **Use Case Estimation**

Project estimation is the task of working out how much time and effort is required to build and deploy a solution.

The Use Case metrics facility in Enterprise Architect provides a starting point for estimating project effort; using this facility you can get a rough measure of the complexity of a system and some indication of the effort required to implement the model. Like all estimation techniques, Use Case metrics requires some experience with previous projects to 'calibrate' the process.

There is additional information available on Use Case metrics on the Sparx Systems website.

## Access

| Ribbon | Settings > Reference Data > Model Types > Estimation Factors |
|--------|--------------------------------------------------------------|
|--------|--------------------------------------------------------------|

## **Processes**

| Process | Description |
|---------|-------------|
|         |             |

| Calibrating | These values must be carefully calibrated in order to gain the best possible estimates:                                                                                                   |
|-------------|----------------------------------------------------------------------------------------------------|
|             | <ul> <li>Technical Complexity Factors, which<br/>are values that attempt to quantify the<br/>difficulty and complexity of the work<br/>in hand</li> </ul>                                 |
|             | • Environment Complexity Factors, which are values that attempt to quantify non-technical complexities such as team experience and knowledge                                              |
|             | Default Hour Rate, which sets the number of hours per Use Case point                                                                                                    |
| Estimating  | Once you have entered all the calibration values, you can estimate the project timescale through the 'Use Case Metrics' tab of the QA Reports View.  The estimation process also draws on |
|             | information on Use Cases recorded on the 'Resource Allocation' tab.                                                                                                    |

# **Technical Complexity Factors**

Technical Complexity Factors (TCFs) are used in the Use Case Metrics estimation technique.

The EABase.qea and EABase.eap model contains a default set of TCFs, which you can add to or modify using the 'Estimation Factors' dialog. This set of factors should include all factors that could affect the technical complexity of the project environment.

## Access

| Ribbon | Settings > Reference Data > Model Types > Estimation Factors > Technical |
|--------|--------------------------------------------------------------------------|
|        | Complexity Factors                                                       |

## **Maintain Technical Complexity Factors**

| Ste | Action                                                                                               |
|-----|----------------------------------------------------------------------------------------------------|
| p   |                                                                                                    |
| 1   | On the 'Technical Complexity Factors' tab, either:  • Click on the New button to add another TCF, or |

|   | • Click on the required factor in the 'Defined Technical Types' list to edit it (go to step 3)                                                                                                    |
|---|----------------------------------------------------------------------------------------------------|
| 2 | In the 'Factor Number' field, type the appropriate TCF number.                                                                                                    |
| 3 | In the 'Description' field, type or edit the TCF description.                                                                                                    |
| 4 | In the 'Weight' field, type or edit the technical complexity weighting.  This indicates how much technical complexity you assign to a factor; for example, 'the system is to be developed in ADA' might warrant a higher weight than 'the system is to be a shell script'. |
| 5 | In the 'Value' field, type or edit a value representing the degree of influence the factor has on the project.  As a suggested gauge:  O indicates no influence  indicates average influence  indicates strong influence                                                   |
| 6 | Click on the Save button.                                                                                                    |
| 7 | Examine the 'Defined Technical Types' list, and scroll across it to show the 'Ex Value' column (Weight x Value).                                                                                                    |

The summed Ex Values yield the 'Unadjusted TCF value' (at the bottom of the dialog).

The 'Unadjusted TCF value' is combined with the Environment Complexity Factors to skew the overall complexity up or down, depending on the level of technical complexity and the corresponding level of environmental support.

## **Notes**

- The TCF Weight evaluates its respective factor, but is irrelevant to a project; the 'Value' field assesses each factor's role within a project and, for most purposes, is the only field requiring adjustment
- The supplied factors and their associated weights are defined by the Use Case Points Method, although they can be adjusted to suit a project's specific requirements
- You can transport the Technical Complexity Factors between models, using the 'Settings > Model > Transfer > Export Reference Data' and 'Import Reference Data' ribbon options

# **Environment Complexity Factors**

Environment Complexity Factors (ECFs) are used in the Use Case Metrics estimation technique.

The EABase.qea and EABase.eap models contain a default set of ECFs, which you can add to or modify using the 'Estimation Factors' dialog. This set of factors should include all factors that could affect the general design and development environment, including team experience and knowledge, team size, expertise and other non-functional environmental factors.

## Access

| Ribbon | Settings > Reference Data > Model Types > Estimation Factors > Environment |
|--------|----------------------------------------------------------------------------|
|        | Complexity Factors                                                         |

# **Maintain Environment Complexity Factors**

| Ste | Action |
|-----|--------|
| p   |        |
|     |        |

| 1 | <ul> <li>On the 'Environment Complexity Factors' tab, either:</li> <li>Click on the New button to add another ECF, or</li> <li>Click on the required factor in the 'Defined Environment Types' list to edit it (go to step 3)</li> </ul> |
|---|----------------------------------------------------------------------------------------------------|
| 2 | In the 'Factor Number' field, type the appropriate ECF number.                                                                                                    |
| 3 | In the 'Description' field, type or edit the ECF description.                                                                                                    |
| 4 | In the 'Weight' field, type or edit the environment complexity weighting.  This indicates how much complexity you assign to a factor.                                                                                                    |
| 5 | In the 'Value' field, type or edit a value representing the degree of influence the factor has on the project.  As a suggested gauge:  O indicates no influence  indicates average influence  indicates strong influence                 |
| 6 | Click on the Save button.                                                                                                    |
| 7 | Examine the 'Defined Environment Types' list, and scroll across it to show the 'Ex Value' column (Weight x Value).                                                                                                    |

The summed Ex Values yield the 'Unadjusted ECF' value (at the bottom of the dialog).

The Unadjusted ECF value is combined with the Technical Complexity Factors to skew the overall complexity up or down, depending on the level of technical complexity and the corresponding level of environmental support.

## **Notes**

- The ECF Weight evaluates its respective factor, but is irrelevant to a project; the 'Value' field assesses each factor's role within a project and, for most purposes, is the only field requiring adjustment
- The supplied factors and their associated weights are defined by the Use Case Points Method, although they can be adjusted to suit a project's specific requirements
- You can transport the Environment Complexity Factors between models, using the 'Settings > Model > Transfer > Export Reference Data' and 'Import Reference Data' ribbon options

## **Default Hours**

Setting an hourly rate is the most difficult factor in an accurate estimation. Typical ranges can vary from 10 to 30 hours per Use Case point.

Studying the Use Case Points Method, from which this variable is defined, can help you to understand its role in the estimation and facilitate selection of a suitable initial value.

The best way to estimate this value is through analysis of previous completed projects. By calculating the project estimation on a completed project for which the Use Cases and environment are configured within Enterprise Architect, you can adjust the hour rate to render an appropriate value for your unique work environment.

#### Access

| Ribbon | Settings > Reference Data > Model Types  |
|--------|------------------------------------------|
|        | > Estimation Factors > Default Hour Rate |

# Set the default hour rate per adjusted Use Case point

| Ste | Action                                                                |
|-----|-----------------------------------------------------------------------|
| p   |                                                                       |
| 1   | In the 'Duration' field, type the number of hours per Use Case Point. |
| 2   | In the 'Hourly Rate' field, type the cost per hour.                   |
| 3   | Click on the Close button.                                            |

## **Notes**

- The values you enter are stored as local settings on your computer only
- This option is also active in the 'Lite', read-only version of Enterprise Architect

# **Estimating Project Size**

Enterprise Architect uses a simple estimation technique based on the established:

- Number of Use Cases to be built
- Difficulty level of those Use Cases
- Project environment factors and
- Build parameters

This technique is of value only once you have developed a couple of known projects to use as a baseline. Please DO NOT use the provided 'guesstimates' as a real world measure until you have some real world base lines to measure against.

## **Access**

| Ribbon | Click on the required Package in the Browser window, then:          |
|--------|---------------------------------------------------------------------|
|        | Construct > Project Management > QA > QA Reports > Use Case Metrics |

# **Complete a Use Case Metrics Estimation**

| Field        | Action                                                                                                    |
|--------------|----------------------------------------------------------------------------------------------------|
| Root Package | Confirm the root Package in the hierarchy.  All Use Cases under this Package could potentially be included in the report.                      |
| Reload       | Re-run the load from the selected Package, usually after you change the filter criteria.                                                       |
| Phase like   | Include Use Cases with a phase that matches the wildcard value in the field.  Use * to match any characters; for example, 1.* for 1.1 and 1.2. |
| Keyword like | Include Use Cases with a keyword that matches the wildcard value in the field. Use * to match any characters.                                  |
| Bookmarked   | Include all Use Cases, or only those that are tagged, or those that are not tagged.                                                            |
| Use Cases    | Check the total count of Use Cases in the estimate.  The Use Cases and their parameters are listed in the panel underneath this field.         |

| Include<br>Actors                   | Select to include Actors in the estimate.                                                                                                    |
|-------------------------------------|----------------------------------------------------------------------------------------------------|
| Technical<br>Complexity<br>Factor   | Review the parameters that describe the degree of technical complexity of the project.  While the 'Unadjusted TCF Value' comes from the 'Technical Complexity Factors' tab of the 'Estimation Factors' dialog, the other values compose the Use Case Points Method formula.  Modify these fields with caution.  The final project estimate is directly proportional to the TCF.                                                                                                    |
| Environment<br>Complexity<br>Factor | Review the parameters that calculate the degree of environmental complexity of the project, from factors such as programmer motivation or experience.  The listed parameters compose the formula calculating the ECF, defined by the Use Case Points Method; the only parameter affected by the project is the Unadjusted ECF Value, derived from the 'Environment Complexity Factors' tab of the 'Estimation Factors' dialog.  The final project estimate is directly proportional to the ECF. |

| Unadjusted Use Case Points (UUCP) | Check the sum of the Use Case complexity numbers.                                                                                                    |
|-----------------------------------|----------------------------------------------------------------------------------------------------|
| Ave Hours<br>per Use Case         | Check the average number of hours assigned to easy, medium and difficult Use Cases. You cannot change these figures.                                                                                            |
| Total<br>Estimate                 | Review the detailed breakdown of the final figure.  You must tailor the hours per Use Case Point figure to the level that matches your type of project and capability based on known previous project outcomes. |
| Default Rate                      | Set the default number of hours to be fed into the final calculation.                                                                                                    |
| Re-Calculate                      | Re-run the estimate, usually after you change the hours or Use Case point number.                                                                                                    |
| Report                            | Produce a rich text formatted report from the current estimate.                                                                                                    |
| View Report                       | Display the last-generated report.                                                                                                    |

# **Project Issues**

You can record and review issues - events, occurrences and situations that impact on project development and delivery - against the current project using the Project Issues view and its 'Issue Detail' dialog . For each Issue, you record the description, date, owner and status. You can also generate a document report on the issue items.

## **Access**

| Ribbon | Construct > Project Management > |
|--------|----------------------------------|
|        | Issues-Tasks > Project Issues    |
|        |                                  |

## **Operations**

## **Operation**

Add, delete and modify Issues using the 'Issue Details' dialog.

Generate and view a rich text format report of your issue list

#### **Notes**

- You can transport these issue definitions between models, using the 'Settings > Model > Transfer > Export Reference Data' and 'Import Reference Data' ribbon options
- To print out the currently displayed items, select the 'Print List' context menu option
- You can re-organize the display of the listed tasks using the List Header facilities for reported information
- In the Corporate, Unified and Ultimate Editions of Enterprise Architect, if security is enabled you must have 'Manage Issues' permission to update and delete Issues records

# Add, Delete and Modify Issues

You can maintain project issue records using the 'Issue Detail' dialog from the Project Issues view.

## Access

| D 11.1 |                                  |
|--------|----------------------------------|
| Ribbon | Construct > Project Management > |
|        | Issues-Tasks > Project Issues    |

# **Maintain Project Issues**

| Ste | Action                                                                                                    |
|-----|----------------------------------------------------------------------------------------------------|
| p   |                                                                                                    |
| 1   | If creating a new issue, double-click in a blank area to display the 'Issue Detail' dialog and complete the blank fields.  If editing an existing item, double-click on the item to display the 'Issue Detail' dialog and edit the fields. |
| 2   | Enter or update these issue details, selecting a value from the field's drop-down list where appropriate:                                                                                                    |

- The issue name
- Automatic naming if you have set up automatic naming conventions, click on the Auto button to insert the predefined element name and counter text; if you already have some text in the 'Name' field, it is over-written by the automatic naming text
- The issue priority
- The date the issue was raised
- The issue status
- The issue owner
- A description of the issue
- The date on which the issue was resolved (select the checkbox to activate the date)
- The name of the person who resolved the issue
- Any comments on the resolution
- 3 Click on the Apply button.
- If the issue is closed (and all the 'Resolution' fields are completed), click on the Close Issue button.
- To create another entry click on the New button or, to close, click on the OK button.
- To delete an issue in the Project Issue view, right-click on the entry and select the 'Delete' option, then click on the Yes button on the confirmation

prompt.

## **Notes**

• You can filter the list of issues by status, to show all issues or just Open, Closed or Under Review issues, using the 'Set term filter' context menu option

# **Report From Project Issues View**

You can generate a document report on your project issue records from the Project Issue view.

## Access

| Ribbon | Construct > Project Management> Issues-Tasks > Project Issues > Right-click on Issues list > Create Report |
|--------|----------------------------------------------------------------------------------------------------|
|        | The 'Save As' dialog displays.                                                                             |

## Generate your project issues report

| Ste | Action                                                                                                    |
|-----|----------------------------------------------------------------------------------------------------|
| p   |                                                                                                    |
| 1   | Browse for and select the appropriate file location. In the 'File name' field, type the file name for the report. |
| 2   | Click on the Save button.  A status message displays when the report has been                                     |

|   | generated.                                              |
|---|---------------------------------------------------------|
| 3 | Click on the OK button and then on the View RTF button. |
|   | The report displays in your default viewer.             |

# **Report Output Sample**

This is an example of the output of an Issues report.

List of Project Issues: 24-Jul-2010 9:47:00 AM

| Issue                        | Date/Owner               | Description                                                                                                    | Resolution                                                                                                    |
|------------------------------|--------------------------|----------------------------------------------------------------------------------------------------|----------------------------------------------------------------------------------------------------|
| Test servers will be delayed | 24/07/2014 Eloise Norman | The test server builds have been delayed because the particular (unusual) memory requirements to match the customer's site are not available on shore. They are being sourced from Singapore but it will delay the builds and delivery of the machines. | Closed: 24/07/2014 Geoffrey<br>Sparks  The machines will be built and<br>delivered using standard memory<br>and the proprietary memory will<br>be added later. All performance<br>tests will be delayed until the<br>memory is available. |
| Public Holidays              | 24/07/2014 Joanna Stoat  | The schedule includes staff working on public holidays. A number of staff have indicated that contrary to what they stated earlier they are not available.                                                                                              | Open: 24/07/2014                                                                                                    |
| Compiler Version disparity   | 24/07/2014 Eloise Norman | A number of the developers have<br>downloaded different versions of a number<br>of the compilers. This has lead to<br>unpredictable builds impacting on testing.                                                                                        | Under Review: 24/07/2014                                                                                                    |

# **Project Tasks**

The Project Tasks view provides a convenient 'To Do' list of major project work items that are not recorded elsewhere. It can be used to track events such as requests or corrections.

## **Access**

| Ribbon | Construct > Project Management > |
|--------|----------------------------------|
|        | Issues-Tasks > Project Tasks     |
|        | 3                                |

## **Notes**

- Right-click on the list to view the context menu, and select to add, modify or delete tasks, or to set a status filter
- You can re-organize the display of the listed tasks using the List Header facilities for reported information
- To print out the currently displayed items, select the 'Print List' context menu option
- You can transport task definitions between models using the 'Settings > Model > Transfer > Export Reference Data' and 'Import Reference Data' options

- You can add or work on an item in the Project Tasks view by right-clicking (context menu) or double-clicking on the blank or completed item line
- The Project Tasks view context menu has options for filtering tasks and issues by status; you can also re-arrange the sort-order by clicking in the title bar of the column that the items are to be indexed on

# Add, Modify and Delete Tasks

To add, edit and delete project tasks you can work in either the Project Tasks view, or the Project Calendar.

## Access

| Ribbon | Construct > Project Management > Issues - Tasks > Project Tasks |
|--------|-----------------------------------------------------------------|
|        | Start > Collaborate > Calendar > Project<br>Tasks mode          |

## **Maintain Tasks**

| Ste | Action                                                                                                    |
|-----|----------------------------------------------------------------------------------------------------|
| p   |                                                                                                    |
| 1   | <ul> <li>If creating a new task:</li> <li>Double-click in a blank area of the Project Tasks view, or on a cell of the Calendar</li> <li>If editing an existing item:</li> <li>Double-click on the item on the Project Tasks view or Calendar</li> </ul> |

The 'Task Detail' dialog displays.

- Enter or update these details of the task, selecting a value from the field's drop-down list where appropriate:
  - The task name
  - Automatic naming if you have set up automatic naming conventions, click on the Auto button to insert the predefined element name and counter text; if you already have some text in the 'Name' field, it is over-written by the automatic naming text
  - The task type
  - The task owner
  - The expected start and end date for the task (select the checkboxes to activate the dates)
  - The current status of the task
  - The person this task has been assigned to
  - The task priority, such as high, medium, low or undetermined
  - The expected total time for the task and the actual time expended (in complete units; the type of unit must be agreed across the project)
  - The percentage completion
  - The phase associated with this task
  - A description of the task
  - Any progress history appropriate to the task

| 3 | Click on the Apply button.                                                                                                    |
|---|----------------------------------------------------------------------------------------------------|
| 4 | To create another entry click on the New button or, to close, click on the OK button.                                                                                                    |
| 5 | <ul><li>To delete a task, in the Project Tasks view:</li><li>1. Right-click on the task and select the 'Delete' option</li><li>2. Click on the Yes button on the confirmation prompt</li></ul> |

## **Notes**

• 'Owner' and 'Assigned' fields are filled from the Project Authors, Resources and Project Clients